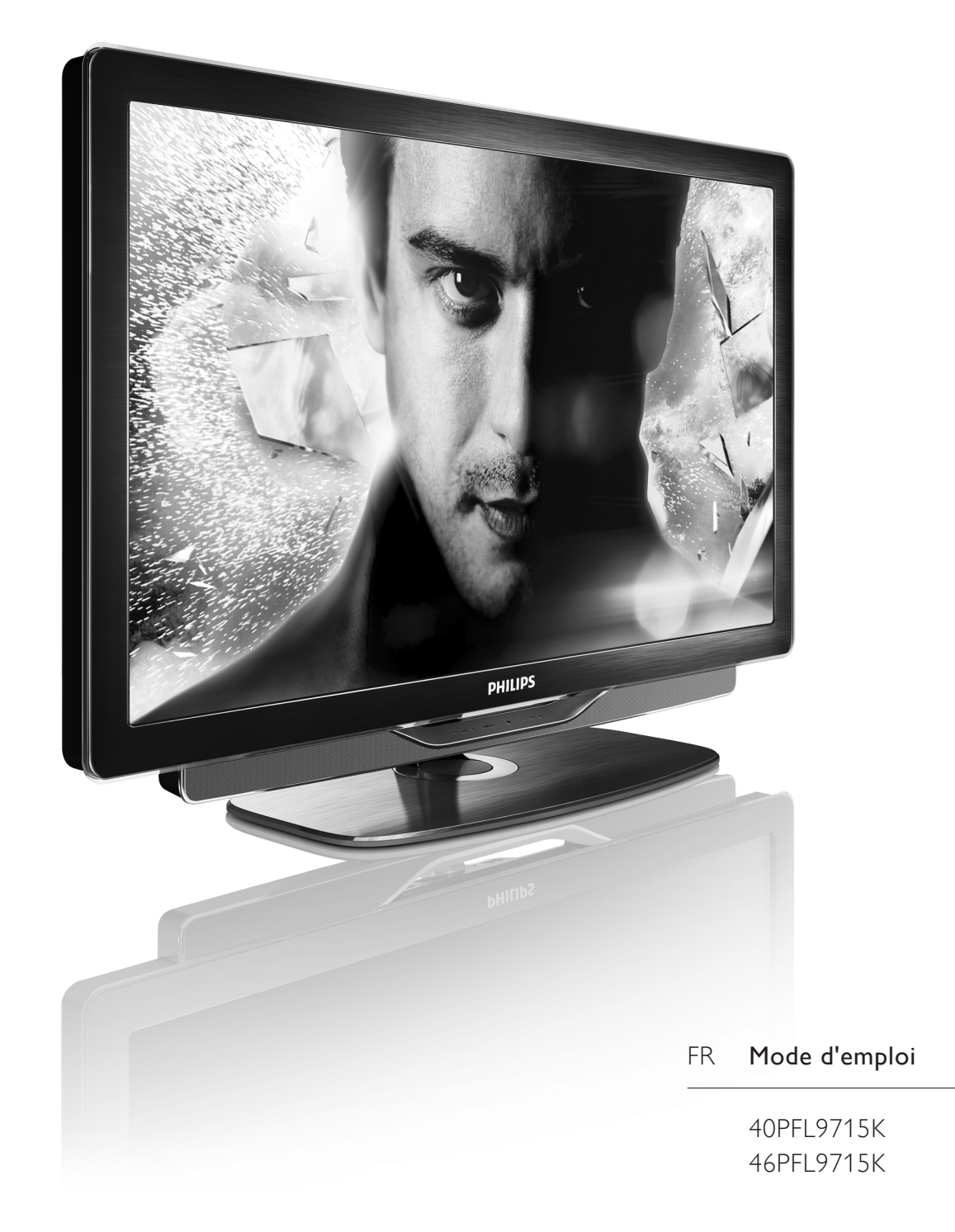

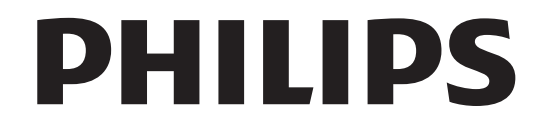

#### 2011 © Koninklijke Philips Electronics N.V.

Tous droits réservés. Ces spécifications sont susceptibles d'être modifiées sans avis préalable. Les marques commerciales sont la pro-A-) Friend Carlo Carlo Production Carlo Carlo Carlo Carlo Carlo Carlo Carlo Carlo Carlo Carlo Carlo Carlo Carlo respectifs. Philips se réserve le droit de modifier les produits à tout<br>moment, mais n'est pas contraint de modifier les offres précédentes en conséquence.

Le contenu de ce manuel d'utilisation est jugé conforme à l'usage auquel ce système est destiné. Si le produit ou les modules et procé-<br>dures correspondants sont utilisés à d'autres fins que celles spécifiées dans le présent manuel, vous devrez pouvoir justifier de leur validité<br>et de leur adéquation. Philips garantit que le matériel ne constitue pas en lui-même une contrefaçon de brevets délivrés aux États-Unis.<br>Aucune autre garantie expresse ou tacite n'est prévue.

Philips ne peut pas être tenu responsable des éventuelles erreurs dans le contenu de ce document ou des problèmes résultant du con-<br>tenu de ce document. Les erreurs signalées à Philips seront corrigées et publiées sur le site Web d'assistance Philips dès que possible.

#### Conditions de garantie

sonditions de garantie<br>Risque de blessures, de dommages ou d'annulation de la garantie ! N'essayez jamais de réparer vous-même le téléviseur • Utilisez le téléviseur et les accessoires uniquement de la manière

prévue par le fabricant.<br>• Le symbole d'avertissement à l'arrière du téléviseur indique un risque de choc électrique. Ne retirez iamais le couvercle du téléviseur Asque de choe dicempad. No realize jumais le courercie da terme. de maintenance ou de réparation.

• Toute opération expressément interdite dans le présent manuel,<br>ainsi que tout réglage ou toute procédure d'assemblage non recommandé ou non autorisé par ce manuel, entraînera l'annulation de la garantie.

#### Caractéristiques des pixels

L'écran à cristaux liquides de ce téléviseur possède un grand nombre<br>de pixels couleur: Bien qu'il possède 99,999 % ou plus de pixels efficaces, des points noirs ou des points de lumière brillants (rouge, vert<br>ou bleu) peuvent apparaître sur l'écran de manière permanente. Il s'agit d'une propriété liée à la structure de l'écran (dans le cadre des normes industrielles les plus courantes) et non d'un dysfonctionnement.

#### Logiciel open source

Ce téléviseur contient un logiciel open source (libre). Philips s'engage<br>à fournir, sur demande, une copie du code source complet des logiciels open source soumis à des droits d'auteur utilisés dans ce<br>produit, à condition que les titulaires des licences correspondantes en aient fait la demande. Cette offre est valable pendant 3 ans à compter<br>de la date d'achat du produit. Pour obtenir le code source, écrivezpous à l'adresse suivante : open source@philips.com

"") "Hous a radicate surrante" : opensources primps.com ..."<br>Si vous ne souhaitez pas effectuer cette demande par courrier électronique ou si vous ne recevez pas d'accusé de réception dans la Server and the contract the construction parameters are completed that in Veuillez écrire (en anglais) à :

James Cerrie (Critangaes)

Intellectual Property & Standards, P.O. Box 220, 5600

AE Eindhoven, Pays-Bas<br>Si vous ne recevez pas rapidement une confirmation de réception de votre courrier, veuillez envoyer un e-mail à l'adresse ci-dessus. Le<br>texte des licences et des notes relatives au logiciel open source utilisé dans ce produit est inclus dans une brochure à part

#### Conformité aux normes sur les champs électriques, magnétiques et électromagnétiques

Koninklijke Philips Electronics N.V. fabrique et commercialise de nom-<br>breux produits destinés au consommateur ; ces produits, comme tout appareil électrique, peuvent généralement émettre et recevoir des signaux électromagnétiques. Selon ses principes d'entreprise, Philips s'engage à prendre toutes les mesures nécessaires en matière de santé et de sécurité pour l'ensemble de ses produits, à respecter les<br>réglementations en vigueur ainsi que les normes applicables relatives aux champs électriques, magnétiques et électromagnétiques (EMF)<br>au cours du processus de production de ses produits. Philips s'engage également à développer, produire et commercialiser des produits<br>qui ne présentent aucun danger pour la santé. Selon des études<br>scientifiques récentes, les produits Philips ne présentent aucun danger<br>dans le cadre de l'util rôle essentiel dans le développement des normes internationales en Pore essentier dans re developpement des normes internationales en matière de sécurité et d'EMF afin de pouvoir anticiper l'élaboration des prochaines normes et de les intégrer rapidement dans la fabrication de ses produits.

#### Réglementation sur la compatibilité électromagnétique

. Afin de satisfaire à la directive sur la compatibilité électromagné • Afin de satisfaire à la directive sur la compatibilité électromagné-<br>tique (2004/108/EC), la prise secteur de cet appareil ne peut pas être<br>détachée du cordon d'alimentation. . Dans l'hypothèse où cet appareil ne démarre pas en mode DLNA/

1982 My Homese of the appearance buyhaven be contained passed in model.

#### Droits d'auteur

unica de la composición.<br>Windows Media est une marque déposée ou une marque com-Windows Media est une marque déposée ou une marque com-<br>merciale de Microsoft Corporation aux États-Unis et/ou dans d'autres pays.

Fabriqué sous licence de Dolby Laboratories. Dolby et le symbole GRAMMED COMPARED OF THE PRESENTATION PROJECTION CONDUCTS.

DLNA®, le logo DLNA et DLNA CERTIFIED® sont des marques commerciales, des marques de service ou des marques de certification de Digital Living Network Alliance.

HDMI, le logo HDMI et High-Definition Multimedia Interface sont des arques commerciales ou des marques déposées de HDMI Licensing IIC aux États-Unis et dans d'autres pays.

Toutes les autres marques, déposées ou non, citées dans le présent manuel appartiennent à leurs détenteurs respectifs.

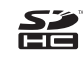

# **Contenu**

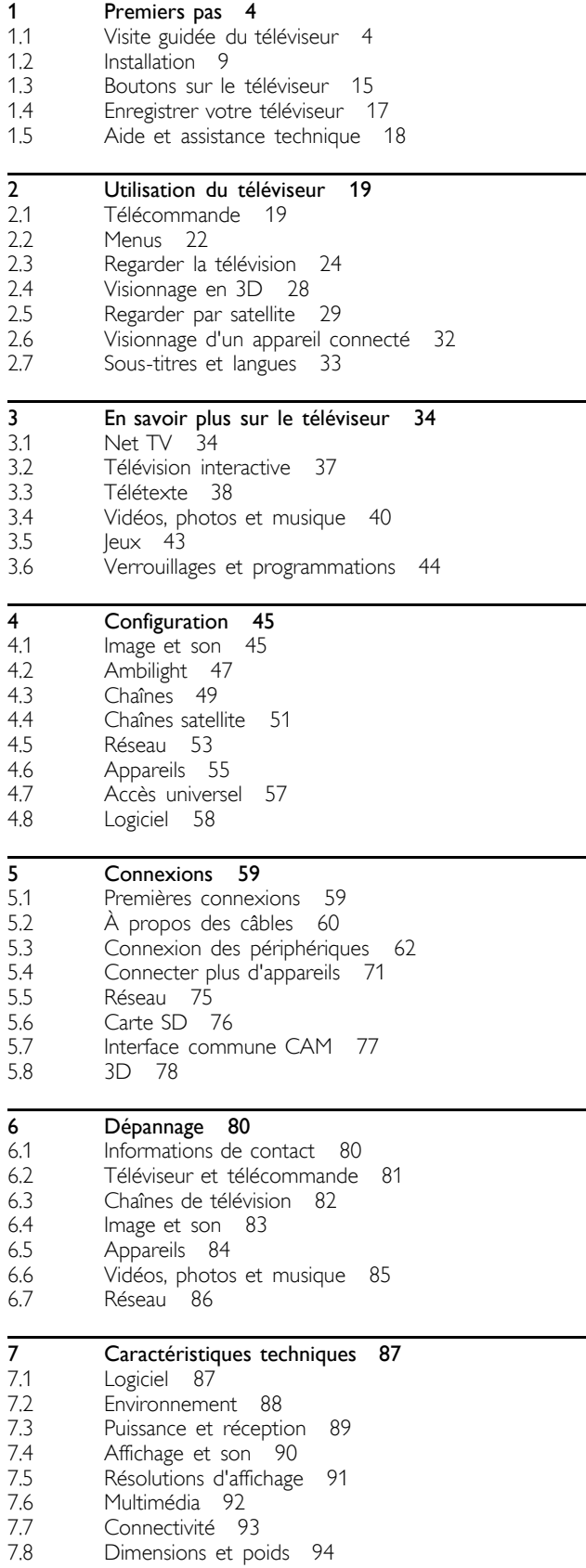

Index 95

## 1 Premiers pas

### 1.1 Visite guidée du téléviseur

## Télécommande

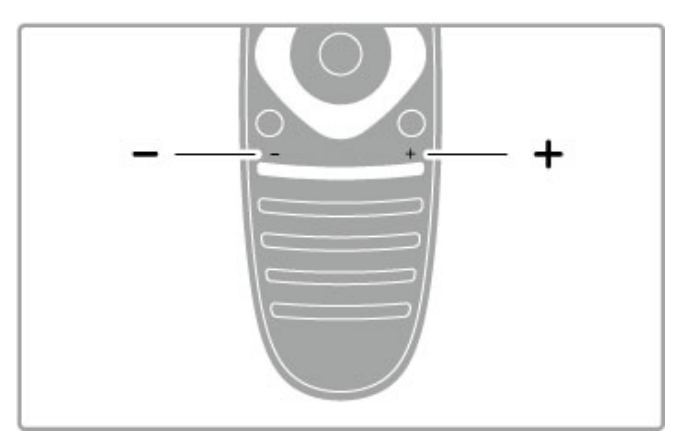

Permet de régler le niveau sonore.

…

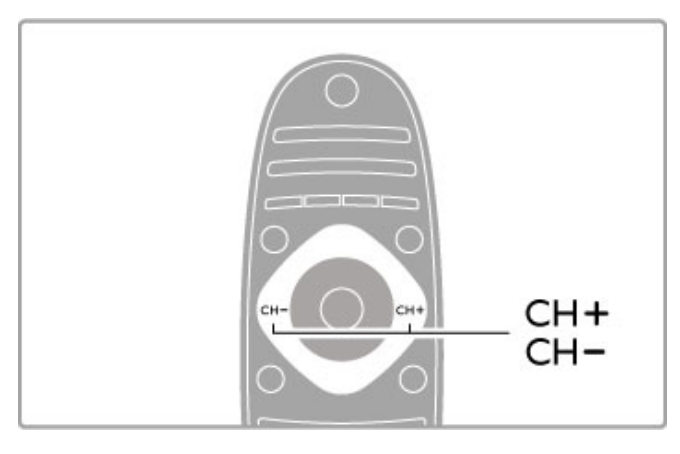

Utilisez ces touches pour changer de chaîne de télévision.

…

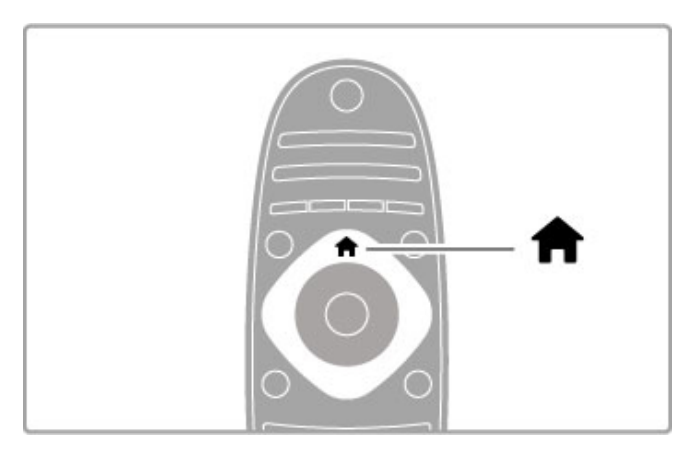

Permet d'ouvrir ou de fermer le menu Accueil  $\biguparrow$ .

Pour prendre les commandes de votre téléviseur, commencez par ouvrir le menu Accueil.

Le menu Accueil vous permet de démarrer ou d'arrêter une activité, par exemple regarder un programme de télévision, via l'option Regarder TV, ou visionner un film sur un lecteur de DVD raccordé au téléviseur.

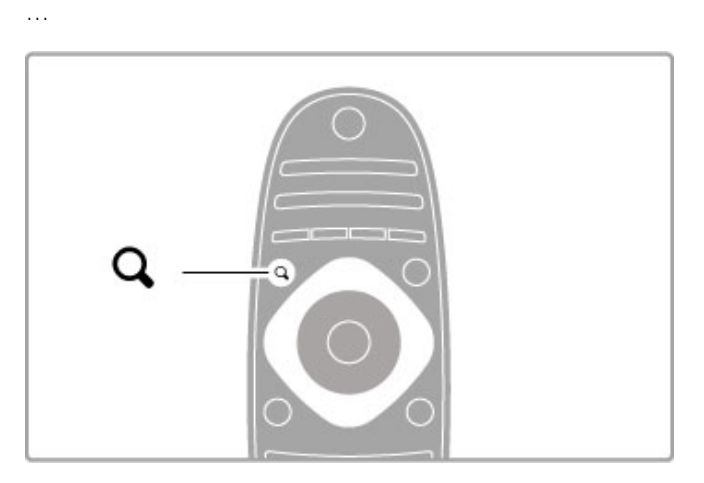

Permet d'ouvrir ou de fermer le menu Rechercher Q.

Le menu Rechercher vous permet d'afficher la liste des chaînes pendant que vous regardez la télévision ou la liste des fichiers audio et vidéo pendant que vous naviguez sur votre ordinateur avec le téléviseur.

…

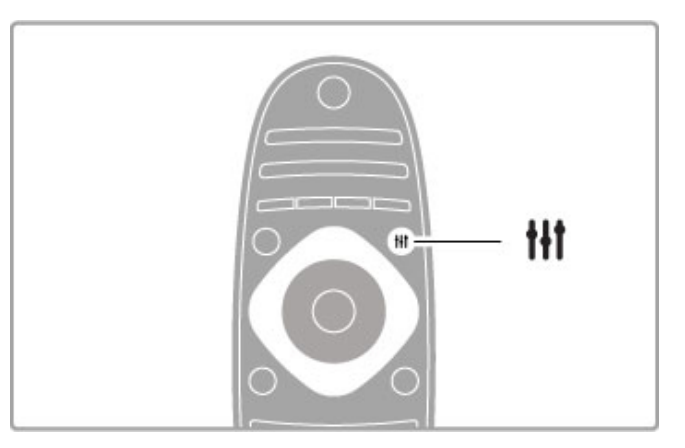

Permet d'ouvrir ou de fermer le menu Réglages III

Le menu Réglages vous permet d'effectuer rapidement des réglages de l'image et du son.

Vous pouvez par exemple régler l'option Smart image sur **Jeu** (idéal pour les jeux) ou modifier le réglage Smart son des hautparleurs du téléviseur.

…

.

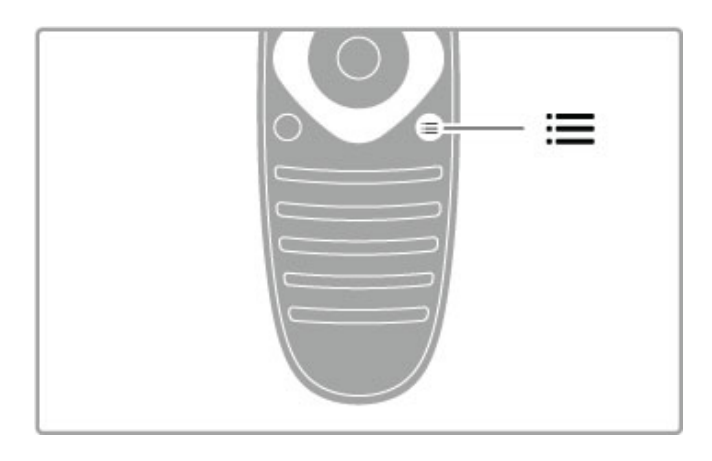

Permet d'ouvrir ou de fermer le menu Options  $:=$ .

Le menu Options vous permet de sélectionner les paramètres en option se rapportant à ce que vous regardez ou faites sur le téléviseur.

Vous pouvez ajouter une chaîne favorite pendant que vous regardez la télévision ou arrêter un diaporama pendant que vous regardez des photos.

…

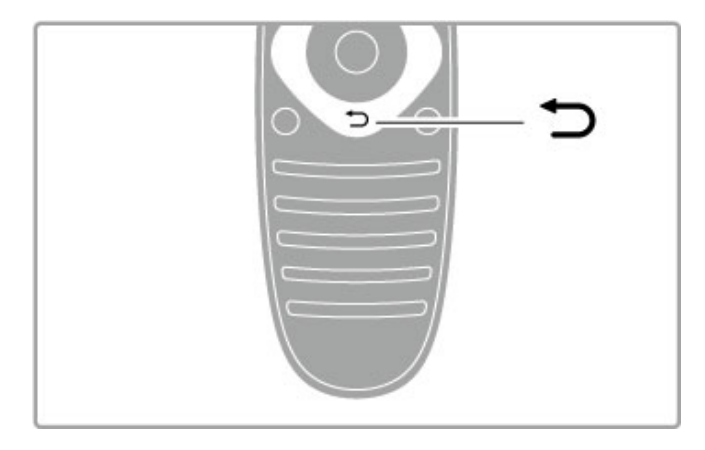

### Retour  $\blacktriangleright$ .

Cette touche permet de revenir à chaîne de télévision précédente ou de remonter d'un niveau dans le menu.

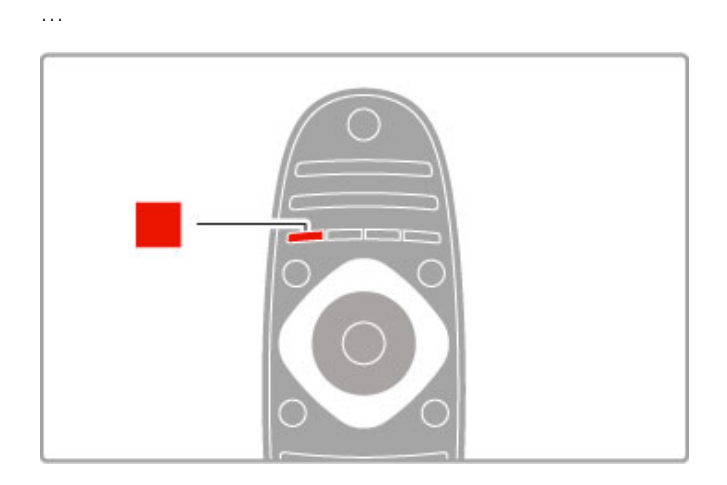

### Rouge

La touche rouge permet de sélectionner l'option correspondante ou d'ouvrir la télévision numérique interactive ou certains clips de démonstration du téléviseur.

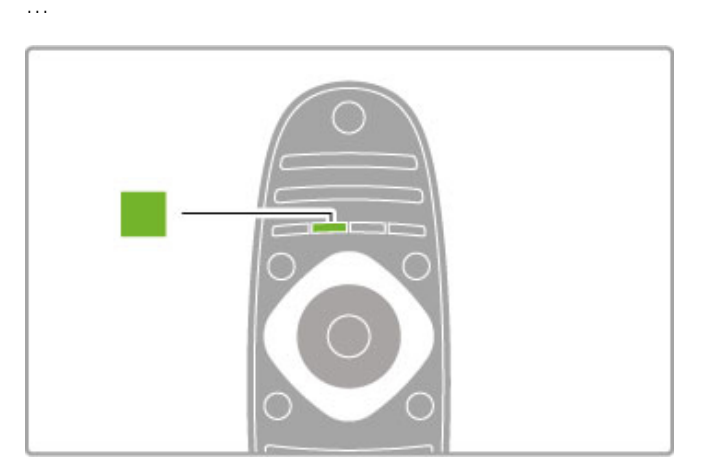

### Vert

La touche verte permet de sélectionner l'option correspondante ou les Paramètres écologiques.

…

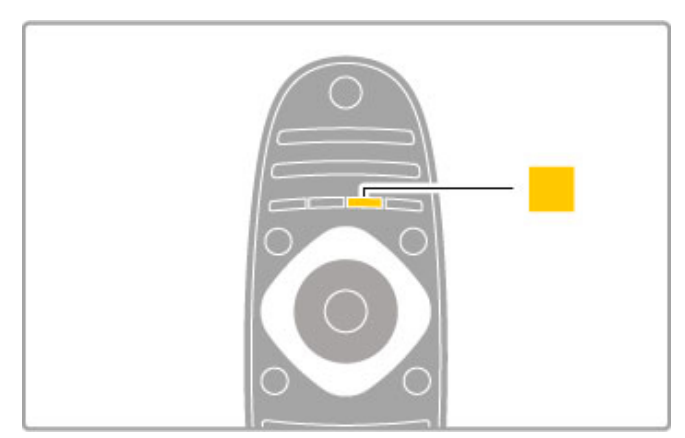

### Jaune

…

La touche jaune permet de sélectionner l'option jaune.

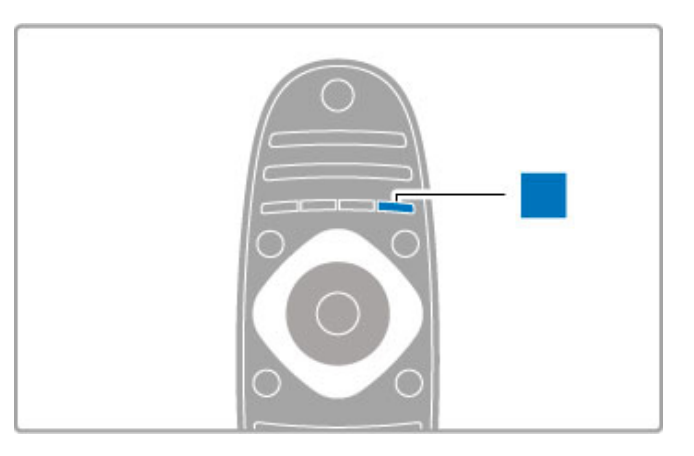

### Bleu

La touche bleue permet de sélectionner l'option bleue.

…

Pour plus d'informations sur la télécommande, consultez la rubrique Aide > Utilisation du téléviseur > Télécommande > Présentation générale.

Vous pouvez aussi rechercher une rubrique dans cette aide depuis la page Q Recherche.

Appuyez sur  $\blacktriangle$  pour sélectionner la visite guidée suivante.

### Connexion d'appareils

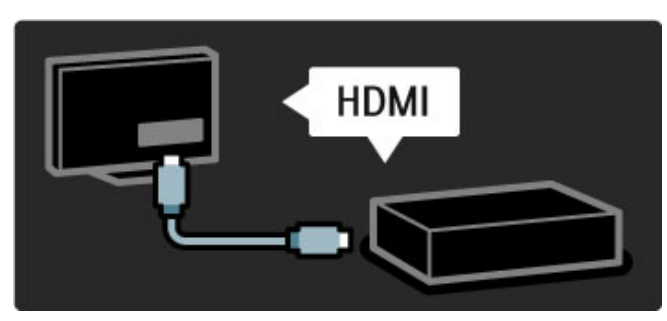

La connexion HDMI™ vous permet de connecter un lecteur DVD, Blu-ray ou une console de jeu.

La connexion HDMI offre la meilleure qualité de son et d'image. Si votre appareil dispose de la fonction EasyLink (HDMI-CEC), le téléviseur peut ajouter automatiquement l'appareil dans le menu Accueil.

Lorsqu'un appareil est ajouté au menu Accueil, vous pouvez le sélectionner pour regarder ses programmes. Si cet appareil ne dispose pas de la fonction EasyLink ou si vous n'utilisez pas la connexion HDMI, vous devez l'ajouter vous-même dans le menu Accueil à l'aide de l'option Ajouter vos appareils.

Pour plus d'informations sur l'option Ajouter vos appareils, consultez la rubrique Aide > Utilisation du téléviseur > Menus > h Accueil.

Pour plus d'informations sur la fonction EasyLink, consultez la rubrique Aide > Utilisation du téléviseur > Télécommande > Contrôle des appareils.

…

Le chapitre Aide > Connexions propose des schémas tels que ceux-ci pour vous aider à connecter les appareils les plus courants.

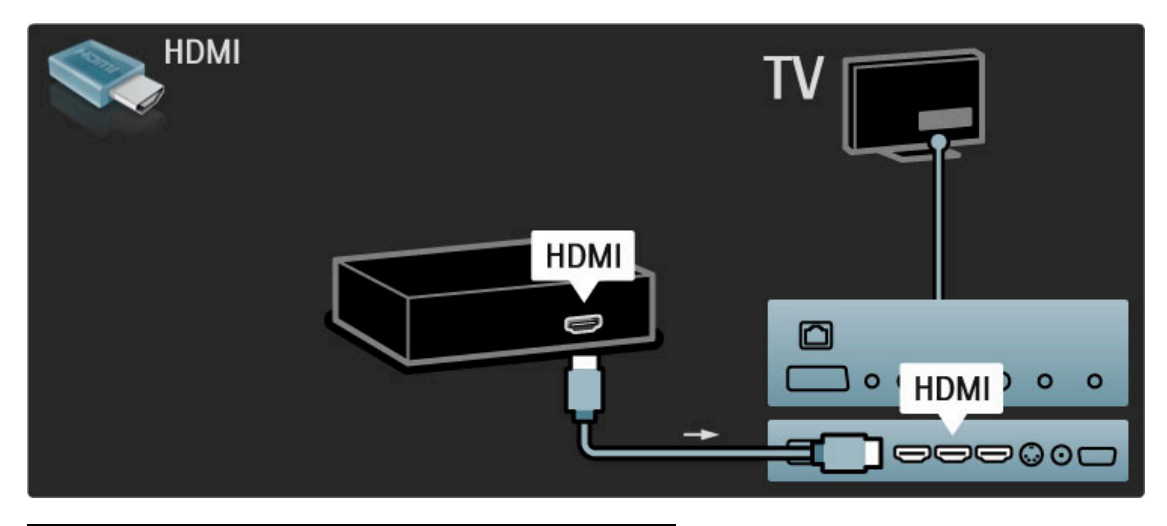

### Télévision Haute définition

Ce téléviseur peut afficher des contenus en haute définition, mais pour bénéficier de la télévision HD, les contenus proposés doivent être au format HD. Si ce n'est pas le cas, la qualité de l'image correspond à celle d'un téléviseur normal.

Vous pouvez regarder des programmes HDTV provenant de diverses sources, et notamment :

- Lecteur de disques Blu-ray
- Récepteur HD numérique raccordé à l'aide d'un câble HDMI,
- avec abonnement à des programmes HD
- Chaîne HD hertzienne
- Chaîne HD sur un réseau numérique
- Console de jeux raccordée à l'aide d'un câble HDMI, avec jeu HD

…

### Clip vidéo HD

Pour obtenir un aperçu de l'extraordinaire netteté et de l'incroyable qualité d'image offertes par la télévision HD, vous pouvez démarrer le clip vidéo haute définition dans le menu Accueil. Appuyez sur Accueil > Configuration > Voir les démos (sur la deuxième page du menu de configuration).

Contactez votre revendeur pour obtenir de plus amples informations.

Vous trouverez une liste des fournisseurs et des chaînes HD de votre pays dans la FAQ du site www.philips.com/support.

### Réseau et Net TV

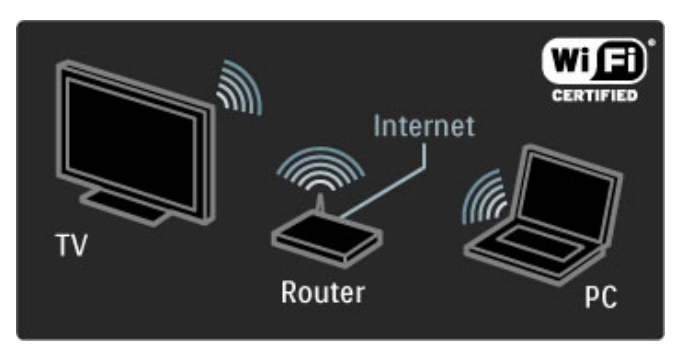

### Réseau sans fil domestique

Vous pouvez ajouter très simplement ce téléviseur à votre réseau sans fil domestique. Aucun câble réseau n'est nécessaire. Affichez sur l'écran de votre téléviseur les vidéos et les photos stockées sur votre PC et profitez de votre musique.

Pour en savoir plus sur les réseaux, consultez la rubrique Aide > Configuration > Réseau.

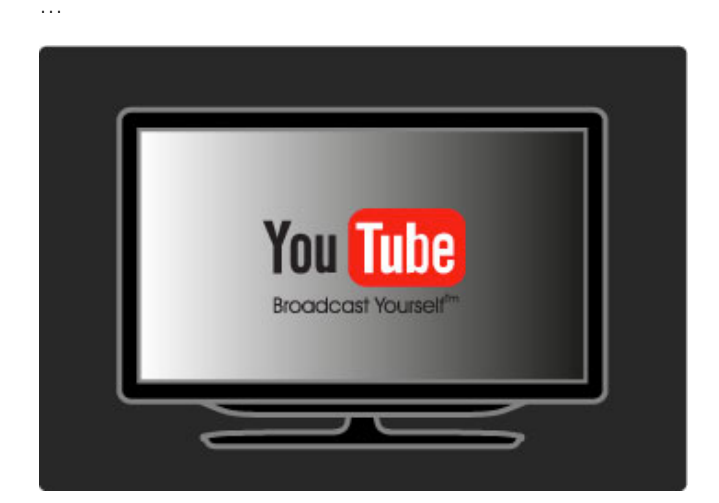

### Net TV

Si votre réseau domestique bénéficie d'une connexion Internet, vous pouvez le connecter à Net TV. Ce service en ligne vous propose des films, des photos, de la musique, des infoloisirs, des jeux et bien plus encore.

Pour plus d'informations sur Net TV, consultez la rubrique Aide > En savoir plus sur le téléviseur > Net TV.

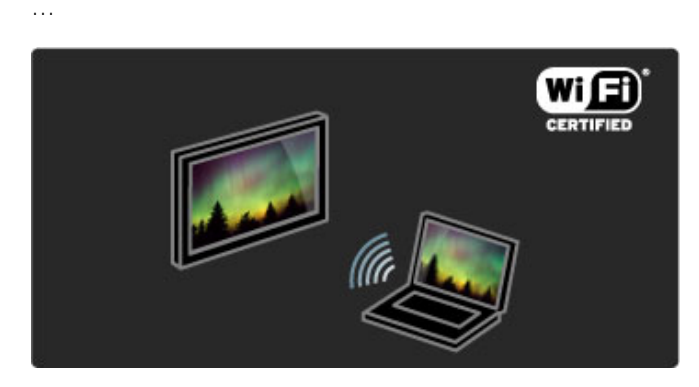

### Wi-Fi MediaConnect

Wi-Fi MediaConnect vous permet de projeter des fichiers sans fil sur votre téléviseur, qu'il s'agisse de films, de musique ou de présentations, à partir de votre ordinateur portable ou de bureau.

Pour plus d'informations sur Wi-Fi MediaConnect, consultez la rubrique Aide > Configuration > Réseau > Wi-Fi MediaConnect.

### Récepteur satellite

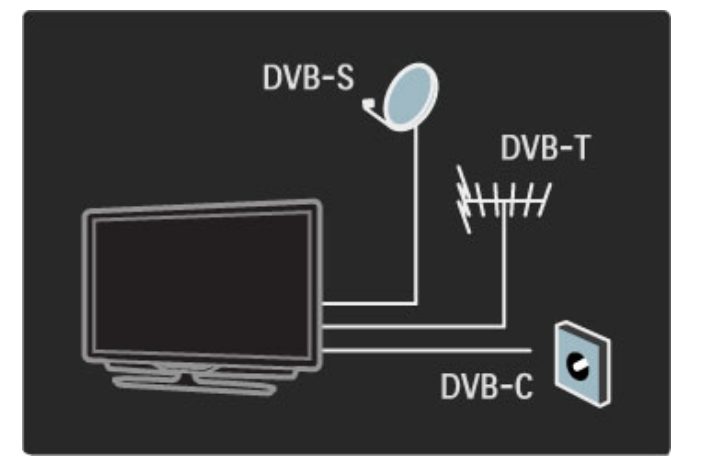

Outre la réception du câble (DVB-C) et de la TNT (DVB-T), ce téléviseur est équipé d'un décodeur satellite (DVB-S/S2) intégré. Vous pouvez donc le raccorder à une antenne parabolique et recevoir les chaînes numériques par satellite.

Pour plus d'informations sur les chaînes diffusées par satellite, consultez la rubrique Aide > Configuration > Chaînes satellite.

# 1.2 Installation

### Installation murale ou sur socle

*Le support 2 en 1 fourni avec le téléviseur peut être posé sur une table ou monté en support mural. Les instructions de montage du support 2 en 1 figurent également dans le Guide de mise en route imprimé.*

Lisez les instructions des pages suivantes.

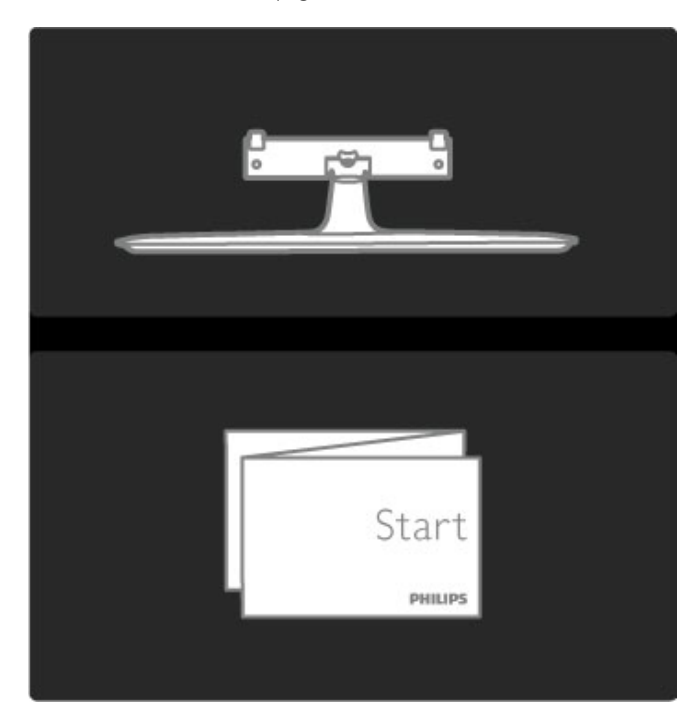

#### Attention

Le montage mural du téléviseur exige des compétences spéciales et ne doit être effectué que par du personnel qualifié. Le montage mural du téléviseur doit respecter certaines normes de sécurité liées au poids du téléviseur. Avant de choisir l'emplacement de votre téléviseur, lisez également les précautions de sécurité.

*Koninklijke Philips Electronics N.V. ne pourra être tenu pour responsable en cas de montage inadéquat ou en cas d'accident ou de blessures lors du montage.*

Si nécessaire, démontez le téléviseur de son support.

Pour le montage mural du téléviseur, vous avez besoin des 2 vis que vous utiliserez pour fixer le téléviseur sur le support ainsi que des 2 disques de montage représentés dans l'illustration.

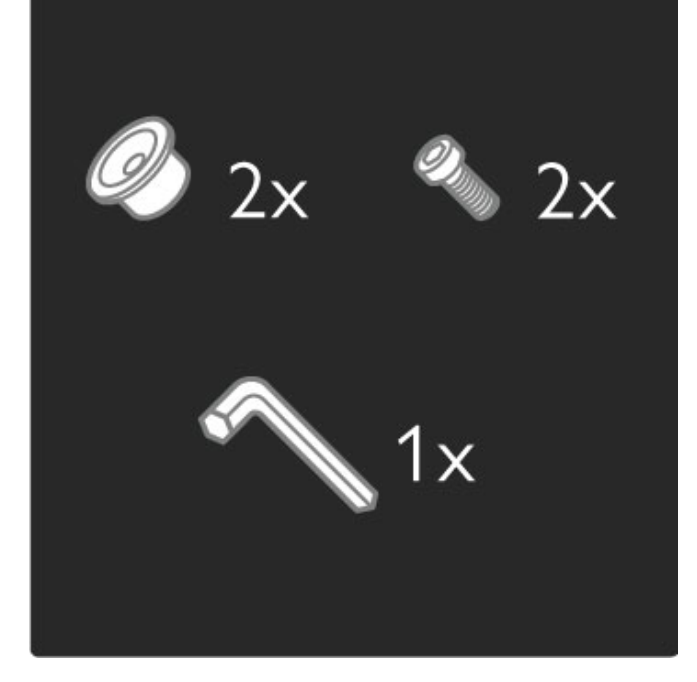

À l'aide de la clé à six pans, dévissez le boulon qui se trouve au milieu de la barre.

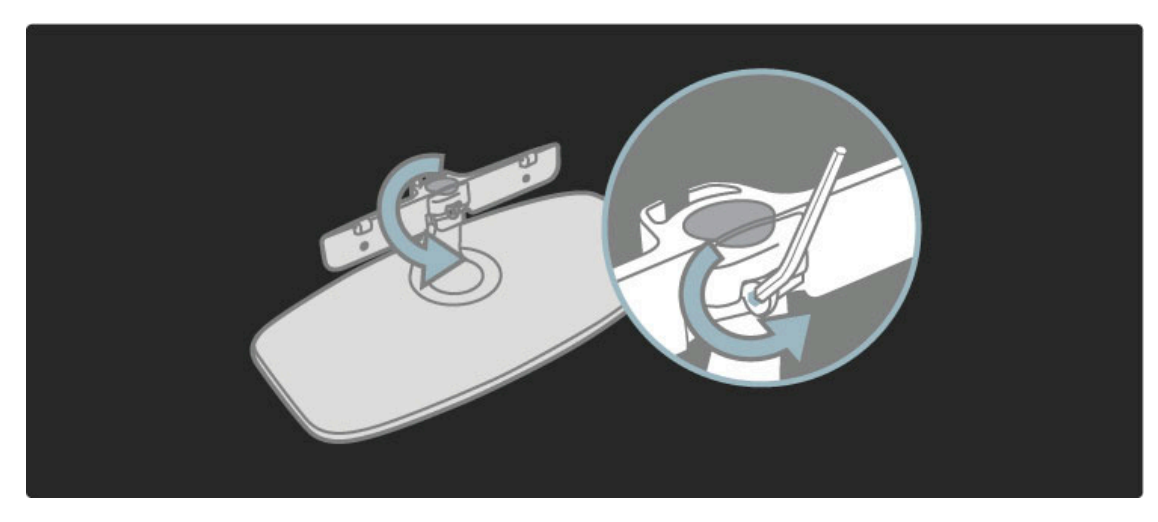

Tournez la barre comme représenté sur l'illustration.

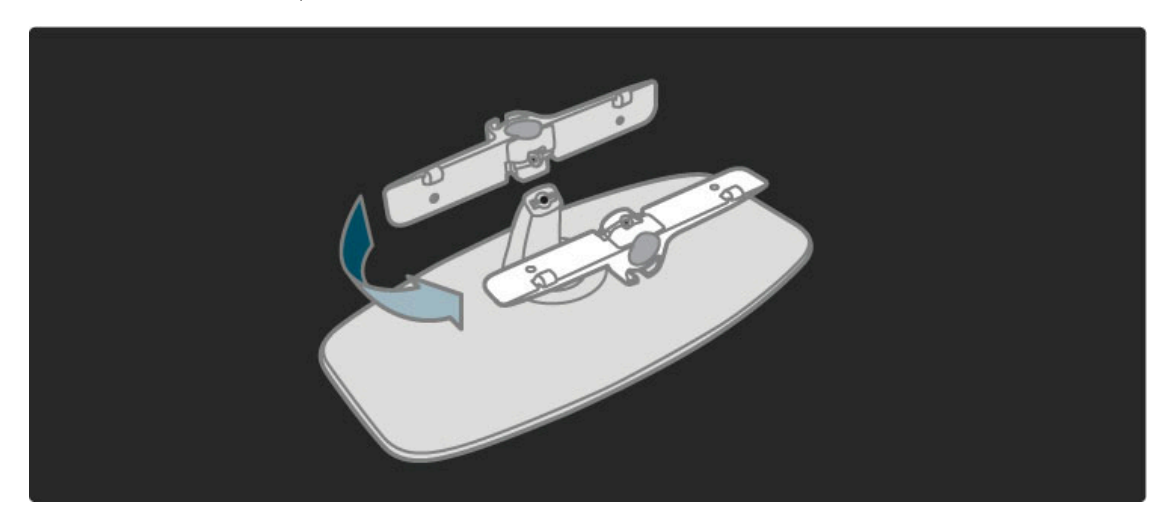

Repositionnez la barre sur le support et fixez le boulon à l'aide de la clé.

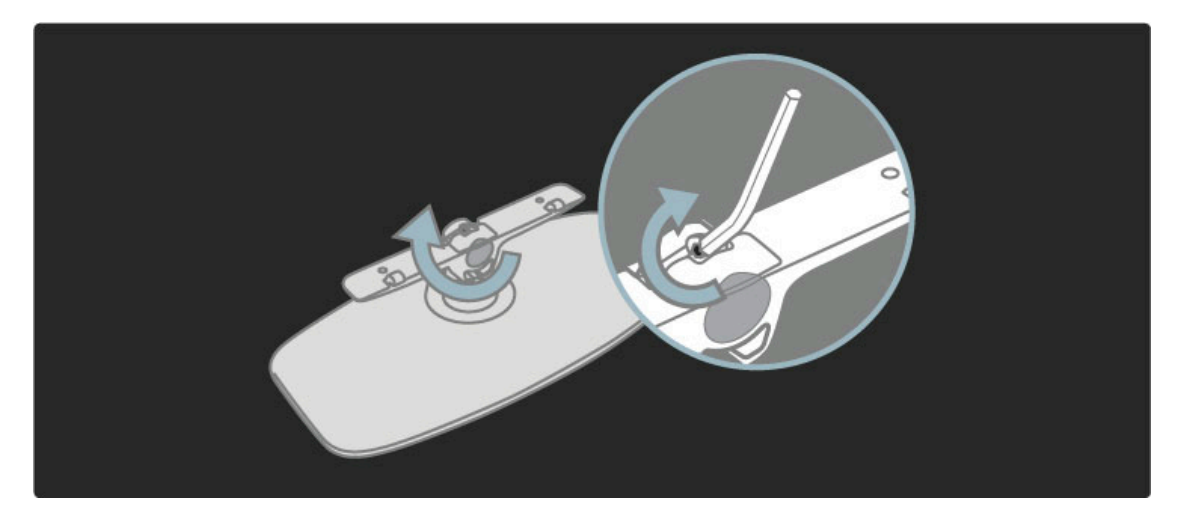

Fixez le pied au téléviseur.

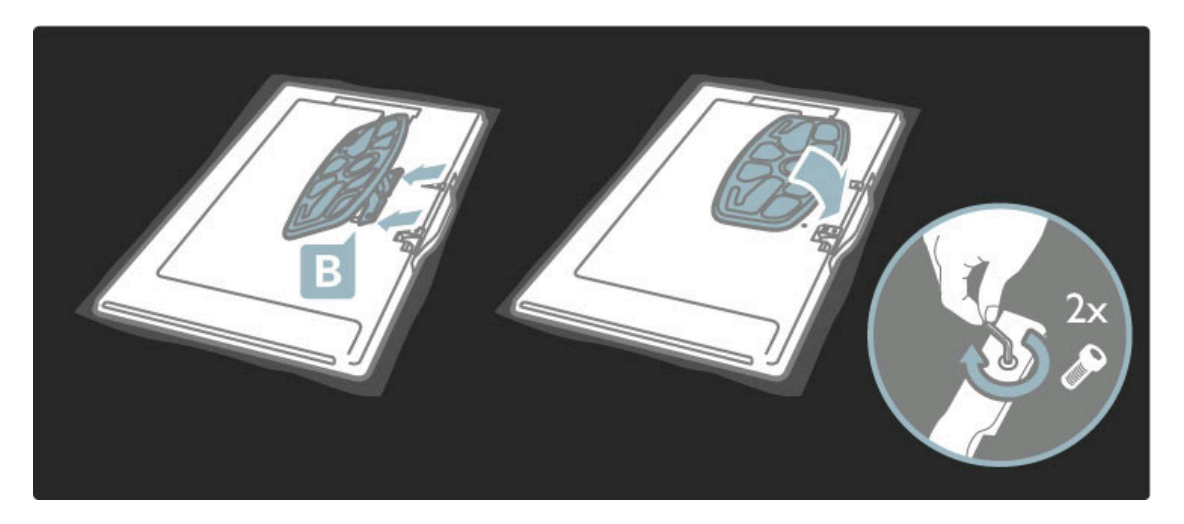

Le téléviseur est installé à la bonne hauteur si vos yeux sont au niveau du centre de l'écran lorsque vous êtes en position assise.

Distance entre les 2 points de fixation . . .

- 81 cm / 32 po = 260 mm
- 102 cm / 40 po = 300 mm
- 117 cm / 46 po = 340 mm

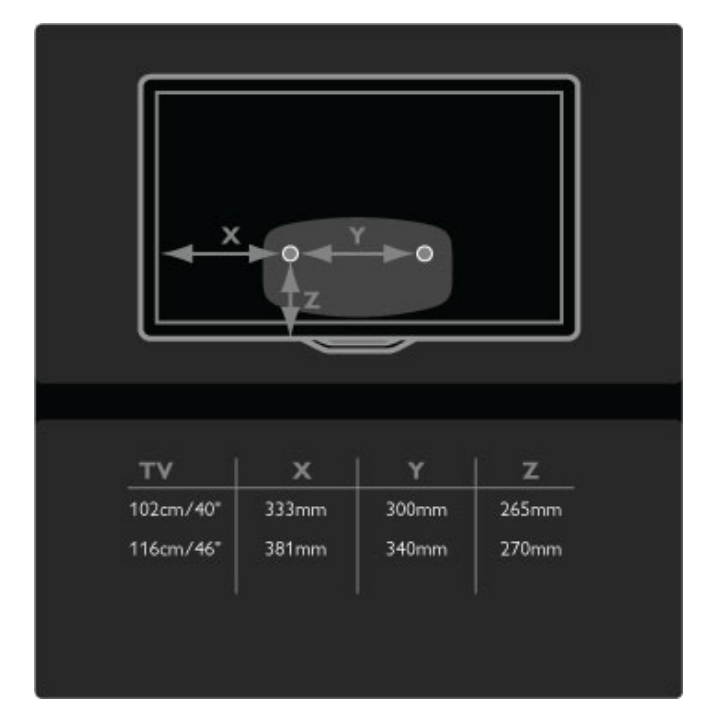

Fixez les 2 disques de montage en utilisant des vis d'un diamètre maximum de 6 mm.

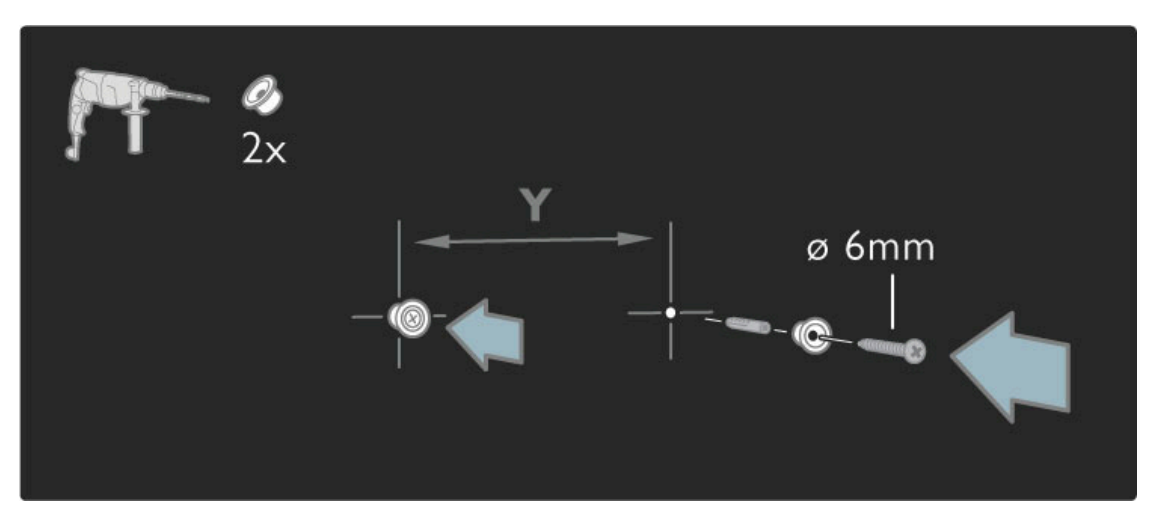

Faites coulisser la face inférieure du support sur les disques de montage.

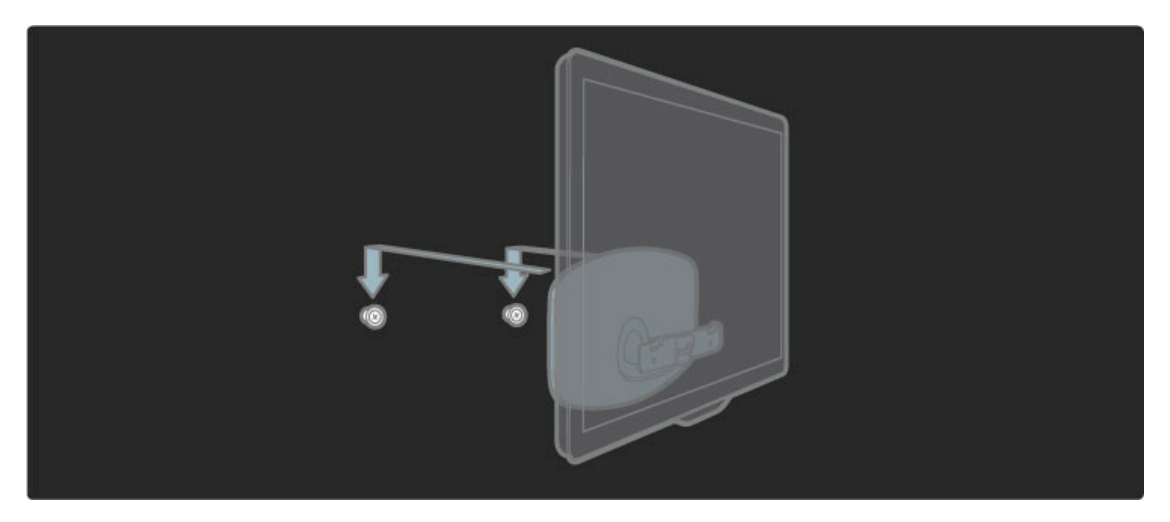

Pour installer le téléviseur à la bonne hauteur, tirez doucement la face inférieure du téléviseur vers vous et laissez-la glisser sur les disques.

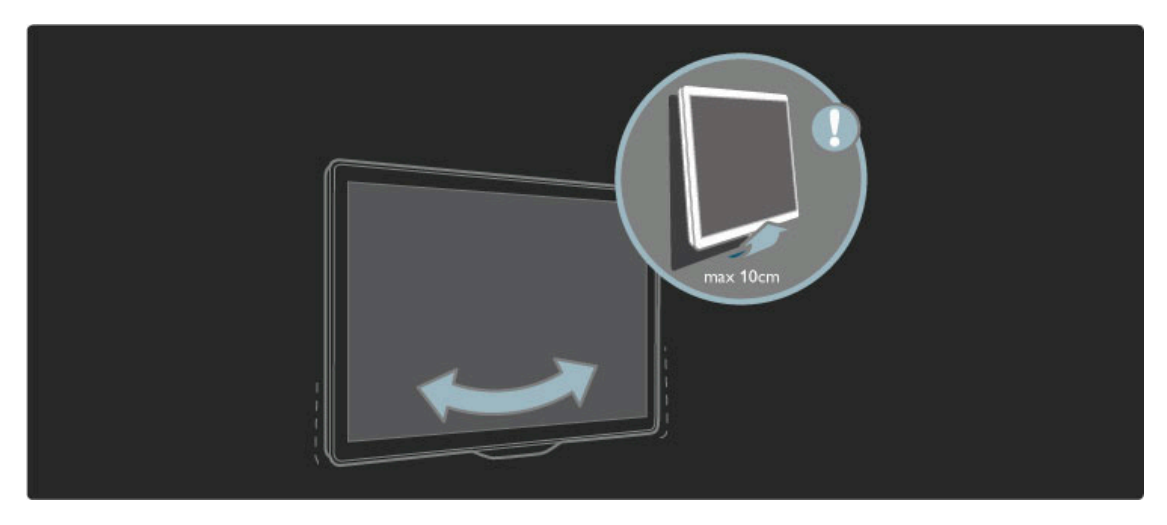

Dévissez le boulon et tournez la barre dans la position indiquée.

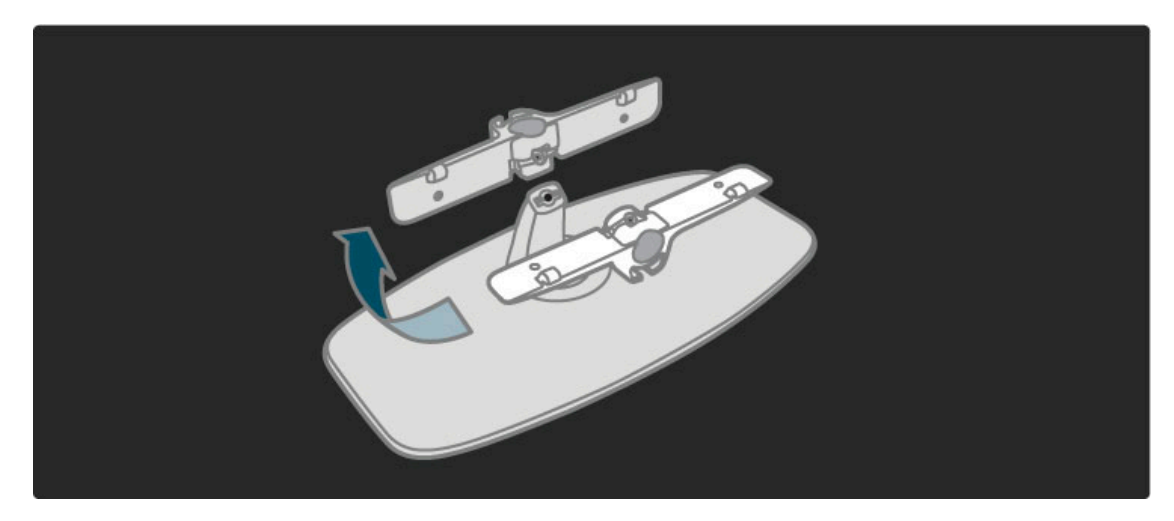

Données VESA

*Votre téléviseur peut s'adapter sur un support de montage mural conforme à la norme VESA (non fourni).* Codes VESA à utiliser pour vous procurer un support.

- 40PFL9715: po VESA MIS-F 200, 300, M6 - 46PFL9715 : VESA MIS-F 300, 300, M6

Utilisez la longueur de vis indiquée dans l'illustration.

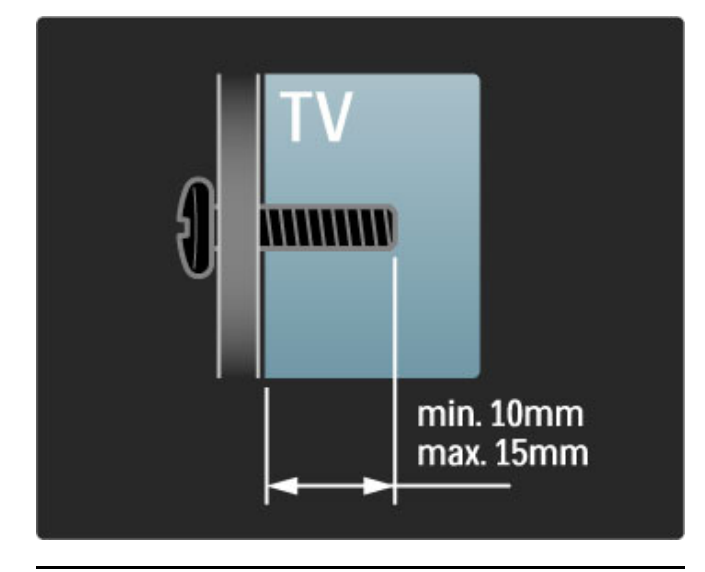

### Positionnement du téléviseur

Lisez attentivement les consignes de sécurité avant de positionner le téléviseur.

• Positionnez le téléviseur de sorte qu'il ne soit pas exposé aux rayons directs du soleil.

• Diminuez la luminosité de la pièce pour optimiser l'effet Ambilight.

• Placez le téléviseur à une distance de 25 cm maximum du mur pour optimiser l'effet Ambilight.

…

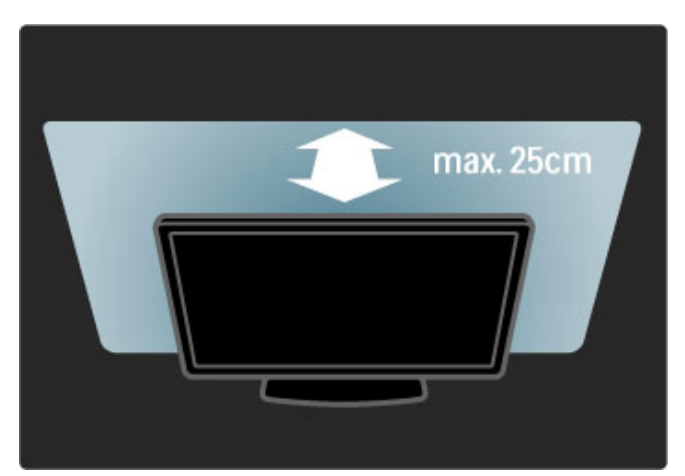

Installez le téléviseur à la distance de visualisation optimale. Vous profiterez mieux de l'image, qu'elle soit au format HDTV ou non, sans vous fatiguer les yeux. Placez-vous à l'endroit idéal, juste en face du téléviseur, pour bénéficier de conditions de visualisation optimales et reposantes.

Pour obtenir la distance de visualisation idéale, multipliez la diagonale de l'écran par trois. Lorsque vous êtes assis, vos yeux doivent être à hauteur du centre de l'écran.

### Sécurité

Assurez-vous d'avoir lu et compris toutes les instructions avant d'utiliser le téléviseur. Si l'appareil est endommagé suite au nonrespect des instructions, la garantie ne s'applique pas.

### Risque d'électrocution ou d'incendie !

• N'exposez jamais le téléviseur à la pluie ou à l'eau. Ne placez jamais un récipient contenant un liquide, tel qu'un vase, près du téléviseur. Si du liquide est renversé sur ou dans le téléviseur, débranchez ce dernier immédiatement. Contactez le Service Consommateurs Philips pour faire vérifier le téléviseur avant de l'utiliser à nouveau.

…

• N'exposez jamais le téléviseur, la télécommande ou les piles à une chaleur excessive. Ne placez jamais le téléviseur, la télécommande ou les piles près d'une bougie allumée, de flammes ou d'une autre source de chaleur, y compris les rayons directs du soleil.

• N'insérez jamais d'objet dans les orifices de ventilation ou dans un autre orifice du téléviseur.

• Ne placez jamais d'objets lourds sur le cordon d'alimentation.

• Évitez toute tension sur les fiches d'alimentation. Des fiches d'alimentation mal insérées peuvent provoquer la formation d'un arc électrique ou un incendie. Lorsque vous faites pivoter l'écran du téléviseur, assurez-vous qu'aucune tension n'est exercée sur le cordon d'alimentation.

• Lorsque vous débranchez le cordon d'alimentation, tirez toujours sur la fiche, et non sur le câble. Assurez-vous de disposer à tout moment d'un accès dégagé à la prise de courant.

### Risque de blessures ou de dommages !

• Deux personnes seront nécessaires pour porter le téléviseur. Celui-ci pèse en effet plus de 25 kg.

• Si vous montez le téléviseur sur un socle, utilisez uniquement le socle fourni et fixez-le fermement au téléviseur. Placez le téléviseur sur une surface plane et horizontale capable de supporter son poids et celui du socle.

• En cas de montage mural, assurez-vous que celui-ci est suffisamment solide pour supporter le poids du téléviseur. Koninklijke Philips Electronics N.V. ne peut en aucun cas être tenu responsable d'un montage mural incorrect ayant occasionné un accident, des blessures ou des dégâts matériels.

• Il est possible que certains composants soient fabriqués en verre. Veillez à les manipuler avec précaution pour éviter toute blessure ou tout dommage.

…

…

…

### Risque d'endommagement du téléviseur !

Avant de brancher le téléviseur sur la prise secteur, assurez-vous que la tension électrique correspond à la valeur figurant à l'arrière du téléviseur. Ne branchez jamais le téléviseur sur la prise secteur en cas de différence de tensions.

### Risque de blessures pour les enfants !

Suivez ces instructions afin d'éviter au téléviseur de se renverser et de blesser les enfants :

• Ne placez jamais le téléviseur sur une surface recouverte par un tissu ou une autre matière pouvant être tirée.

• Assurez-vous qu'aucune partie du téléviseur ne dépasse de la surface sur laquelle il est posé.

• Ne placez jamais le téléviseur sur un grand meuble (comme une bibliothèque) sans fixer à la fois le meuble et le téléviseur au mur ou à un support adéquat.

• Apprenez à vos enfants qu'il est dangereux de grimper sur un meuble pour atteindre le téléviseur.

### Risque d'ingestion des piles !

La télécommande peut contenir des piles de la taille d'une pièce de monnaie pouvant être facilement avalées par des enfants en bas âge. Tenez ces piles toujours hors de portée des enfants.

…

### Risque de surchauffe !

N'installez jamais le téléviseur dans un espace confiné. Laissez toujours un espace d'au moins 10 cm autour du téléviseur pour assurer une bonne ventilation. Veillez à ce que les fentes de ventilation du téléviseur ne soient jamais obstruées par des rideaux ou d'autres objets.

#### **Orages**

Débranchez le téléviseur de la prise secteur et de l'antenne avant un orage. Ne touchez jamais au cordon d'alimentation, au câble d'antenne ou à quelque partie du téléviseur que ce soit pendant un orage.

…

#### Risque de dommages auditifs !

Évitez d'utiliser des écouteurs ou des casques à volume élevé ou de façon prolongée.

#### Basses températures

Si le téléviseur est exposé lors du transport à des températures inférieures à 5 °C, déballez-le et attendez qu'il atteigne la température ambiante de la pièce avant de le brancher.

### Entretien

• Évitez de toucher, pousser, frotter et cogner l'écran avec quelque objet que ce soit.

• Débranchez le téléviseur avant de procéder au nettoyage. • Nettoyez le téléviseur avec un chiffon doux et humide. N'utilisez jamais de substances telles que de l'alcool et des produits chimiques ou d'entretien ménager sur le téléviseur.

• Pour éviter toute déformation et décoloration, essuyez les gouttes d'eau le plus vite possible.

• Évitez autant que possible les images statiques. Les images statiques sont des images affichées à l'écran pendant une période prolongée. Les menus à l'écran, les bandes noires, l'affichage de l'heure etc. créent des images statiques. Si ces dernières sont inévitables, réduisez le contraste et la luminosité de l'écran pour éviter de l'endommager.

### Température et humidité

Il peut arriver en de rares occasions que des gouttelettes de condensation se forment sur la partie interne de l'écran du téléviseur (sur certains modèles) selon la température et l'humidité. Pour empêcher ce phénomène, n'exposez pas l'appareil à la lumière directe du soleil, à toute source de chaleur ou à l'humidité. Si des gouttelettes de condensation apparaissent, elles disparaîtront après quelques heures d'utilisation du téléviseur. La formation de buée ne peut en aucun cas endommager le téléviseur, ni entraîner son dysfonctionnement.

# 1.3 Boutons sur le téléviseur

### Interrupteur Marche/Arrêt

Allumez et éteignez le téléviseur à l'aide de l'interrupteur Marche/Arrêt en bas de l'appareil. Lorsqu'il est éteint, le téléviseur ne consomme aucune énergie.

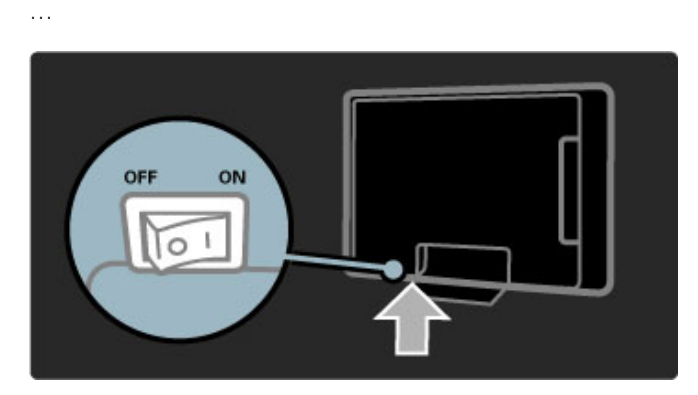

Si le voyant rouge est éteint, allumez le téléviseur à l'aide du bouton Marche/Arrêt

Si le voyant rouge est allumé (mode veille), appuyez sur la touche  $\bullet$  de la télécommande pour allumer le téléviseur. Lorsqu'il est en veille, vous pouvez également allumer le téléviseur en appuyant sur  $CH+$ ,  $CH-$  ou  $\bigoplus$ . Il lui faut toutefois quelques secondes pour démarrer.

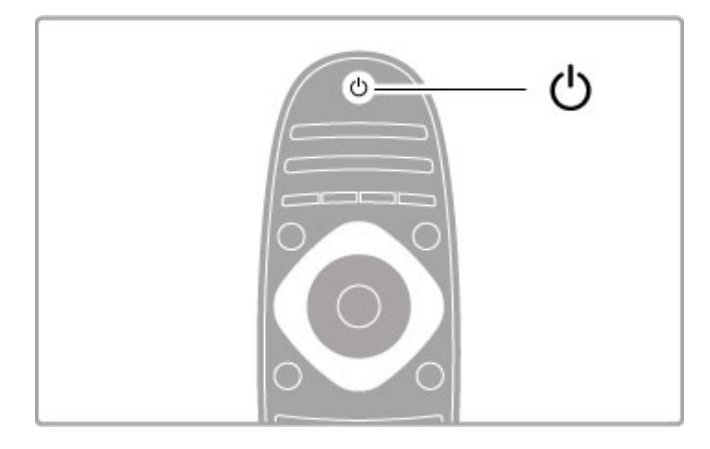

### $\overline{\triangle}$  Volume

Appuyez sur  $\triangleleft$  (Volume) - ou sur + pour régler le volume. Vous pouvez également utiliser les touches + ou - de la télécommande.

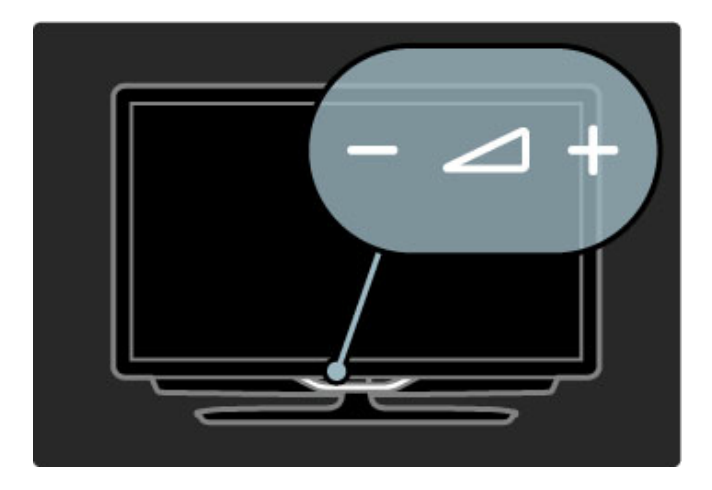

## Ambilight

Appuyez sur  $\mathbb G$  Ambilight pour activer ou désactiver le mode Ambilight.

Lorsque le téléviseur est en mode veille, vous pouvez activer le mode Ambilight pour créer un effet Lounge light dans votre pièce. Pour plus d'informations sur la fonction Lounge light, consultez la rubrique Aide > Utilisation du téléviseur > Utilisation de la fonction Ambilight > Lounge light.

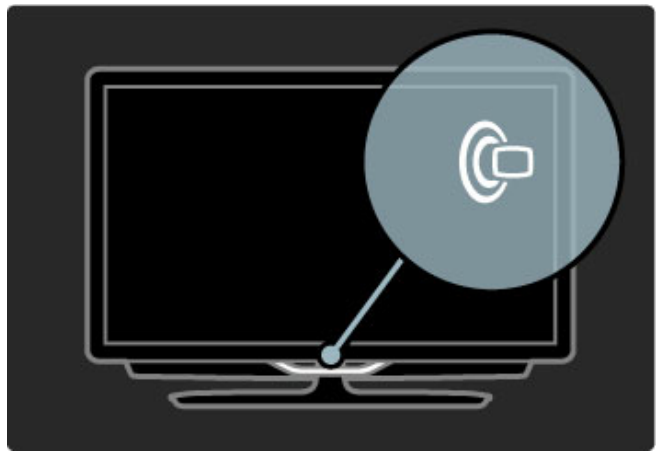

## h Accueil

Appuyez sur  $\bigoplus$  (Accueil) pour ouvrir le menu d'accueil à l'écran. Vous pouvez naviguer dans le menu d'accueil à l'aide des touches de volume - ou  $+$  (gauche ou droite) et des touches de chaînes - ou + (bas et haut) du téléviseur. Pour confirmer votre choix, appuyez à nouveau sur  $\biguparrow$ .

Pour plus d'informations sur le menu d'accueil, consultez la rubrique Aide > Utilisation du téléviseur > Menus >  $\biguparrow$ Accueil.

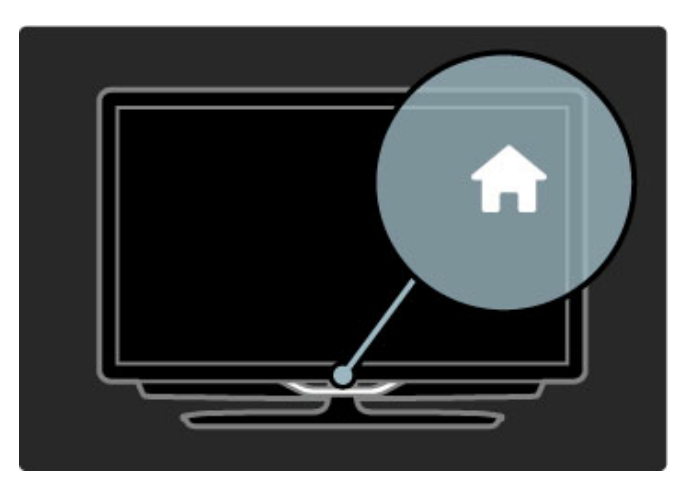

## CH Chaîne

Appuyez sur CH (Chaîne) - ou sur + pour changer de chaîne. Vous pouvez également utiliser les touches W ou X de la télécommande.

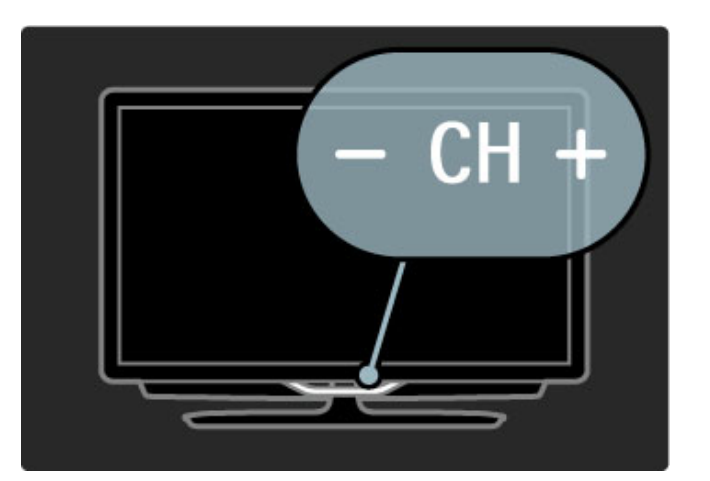

# 1.4 Enregistrer votre téléviseur

Félicitations pour votre achat et bienvenue chez Philips !

Enregistrez votre téléviseur pour bénéficier de nombreux avantages : assistance complète (y compris des téléchargements), accès privilégié aux informations sur les nouveaux produits, remises et offres exclusives, possibilité de gagner des prix et même de participer à des enquêtes spéciales concernant nos prochaines sorties.

Rendez-vous sur le site www.philips.com/welcome.

## 1.5 Aide et assistance technique

### Utilisation des fonctions Aide et Recherche

### Aide

L'aide est accessible à partir du menu Accueil. Dans la plupart des cas, vous pouvez également appuyer sur la touche jaune de votre télécommande pour ouvrir ou fermer directement l'aide. Avec certaines activités, telles que le télétexte, les touches de couleur ont des fonctions particulières et ne permettent pas d'ouvrir l'aide.

### …

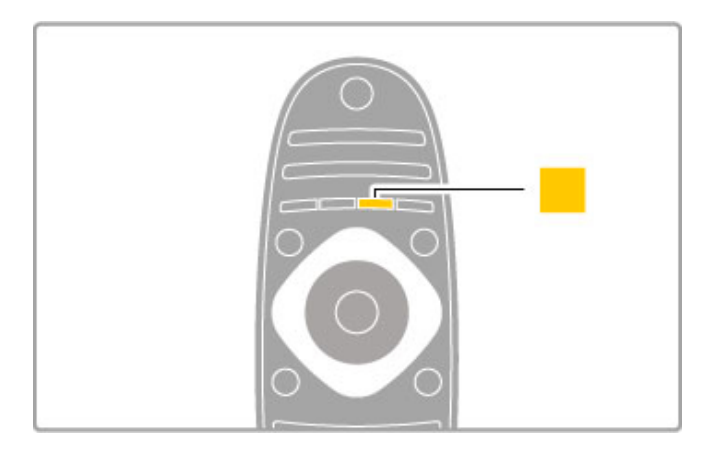

Avant de suivre les instructions de l'aide, refermez la fonction Aide. Pour ce faire, appuyez sur la touche jaune ou sur  $\biguparrow$ . Lorsque vous appuierez à nouveau sur la touche jaune, l'aide s'ouvrira à la page où vous l'avez fermée.

### Q Recherche

Dans l'aide, utilisez **Q** Recherche pour trouver la rubrique que vous voulez consulter. Sélectionnez la rubrique dans la liste à l'aide des touches de navigation et appuyez sur OK. La rubrique que vous recherchez ne se trouve peut-être pas à la première page, mais quelques pages plus loin. Appuyez sur  $\blacktriangleright$  pour passer à la page suivante.

### Assistance en ligne

Pour résoudre tout problème relatif à un téléviseur Philips, consultez notre assistance en ligne. Vous pourrez sélectionner votre langue et indiquer le numéro de référence du modèle.

### Rendez-vous sur www.philips.com/support.

Sur le site d'assistance, vous trouverez le numéro de téléphone de nos services dans votre pays, ainsi que les réponses aux questions les plus fréquemment posées (FAQ). Vous pourrez y télécharger le dernier logiciel de votre téléviseur ou le manuel à lire sur votre ordinateur. Vous pourrez envoyer des questions par e-mail ou, dans certains pays, dialoguer en ligne avec l'un de nos collaborateurs.

### Contacter Philips

Si vous avez besoin d'assistance, vous pouvez appeler le Service Consommateurs Philips de votre pays. Recherchez le numéro de téléphone dans les documents imprimés fournis avec le téléviseur. Vous pouvez également consulter notre site Web www.philips.com/support.

### Numéro de référence et numéro de série du téléviseur

Il est possible que l'on vous demande d'indiquer le numéro de référence du modèle et le numéro de série de votre téléviseur. Vous les trouverez sur l'étiquette de l'emballage ou sur l'étiquette située au dos ou en dessous du téléviseur.

# 2 Utilisation du téléviseur

### $\overline{21}$ Télécommande

### Présentation

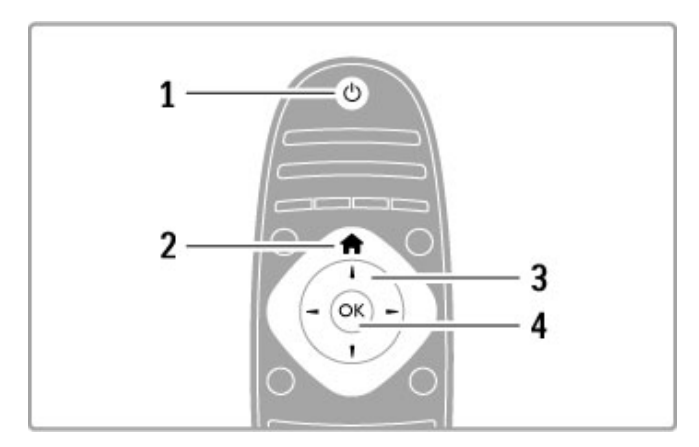

1 Veille (

Permet d'allumer le téléviseur ou de passer en mode veille. 2 Accueil  $\biguparrow$ 

Permet d'ouvrir ou de fermer le menu Accueil.

3 Touches de navigation

Permettent de naviguer de haut en bas et de gauche à droite. 4 Touche OK

Permet d'activer une sélection.

…

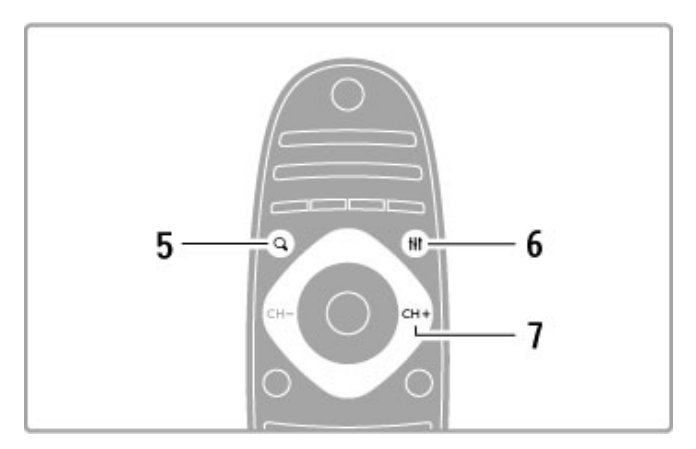

### 5 Recherche Q

Permet d'ouvrir ou de fermer la liste des chaînes ou votre liste de photos, musiques ou films.

### 6 Réglage *III*

Permet d'ouvrir ou de fermer les paramètres les plus utilisés pour l'image, le son, Ambilight ou la 3D.

### 7 CH+/Suivante W

Permet de passer à la chaîne ou page suivante ou au chapitre suivant.

…

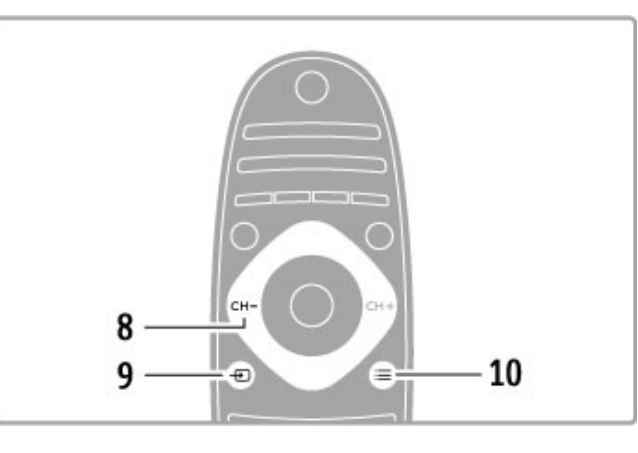

### 8 CH-/Précédente I

Permet de revenir à la chaîne ou page précédente ou au chapitre précédent.

### $9$  Source  $\bigoplus$

Permet de basculer directement sur la connexion TV.

### 10 Options  $\equiv$

Permet d'ouvrir ou de fermer le menu Options.

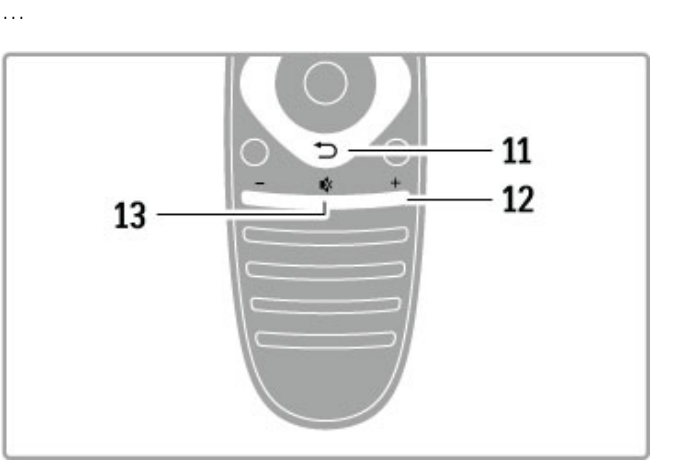

### 11 Retour  $\supset$

Permet de revenir à la chaîne précédente, de quitter un menu sans modifier le réglage et de revenir à la page télétexte ou Net TV précédente.

### 12 Volume  $\Delta$

Permet de régler le niveau sonore.

### 13 Muet  $\mathbf{\mathcal{K}}$

Permet de couper ou rétablir le son.

### …

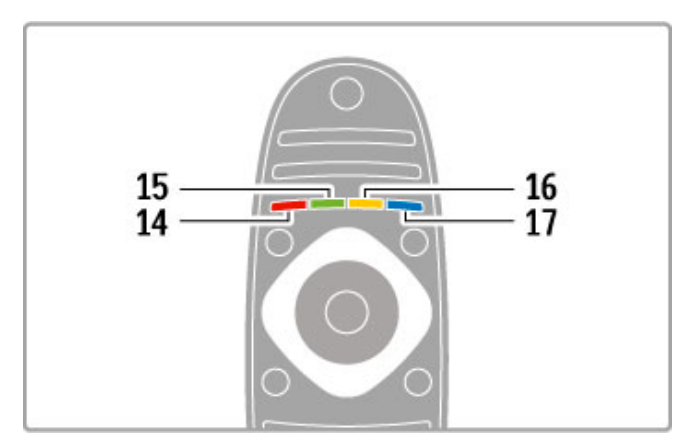

### 14 Touche rouge

Permet d'accéder à la télévision interactive ou de sélectionner une page télétexte.

### 15 Touche verte

Permet d'accéder aux paramètres écologiques ou de sélectionner

### une page télétexte.

16 Touche jaune

### Permet de sélectionner une page télétexte.

17 Touche bleue

Permet de sélectionner une page télétexte.

…

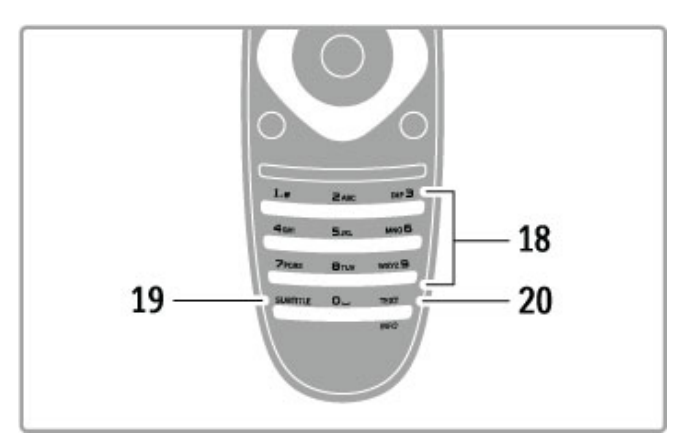

### 18 Touches numériques et clavier texte

Permettent de sélectionner directement une chaîne de télévision ou d'entrer du texte.

### 19 Sous-titres

Permet d'activer ou de désactiver les sous-titres. 20 Texte/Info

Permet d'ouvrir ou fermer le télétexte. Maintenez cette touche enfoncée pendant 4 secondes pour ouvrir ou fermer les informations sur les programmes à venir.

### Contrôle des appareils

La télécommande vous permet également de commander l'appareil raccordé à votre téléviseur. L'appareil doit être compatible EasyLink (HDMI-CEC) et cette fonction doit être activée. Il doit également être relié au téléviseur au moyen d'un câble HDMI.

### Commander un appareil EasyLink

Pour commander ce type d'appareil avec la télécommande du téléviseur, sélectionnez l'appareil (ou son activité) dans le menu **n** Accueil puis appuyez sur OK. Les commandes de toutes les touches, à l'exception de la touche  $\biguparrow$ , la touche **III ADJUST** et la touche **EOPTIONS**, sont alors transférées à l'appareil.

…

### Revenir en mode télévision

Pour réattribuer la télécommande au téléviseur, appuyez sur (Accueil) puis sélectionnez Regarder TV et appuyez sur OK.

### Afficher les touches de l'appareil

Lorsque vous contrôlez un appareil, certaines touches peuvent ne pas être disponibles sur la télécommande du téléviseur. Pour pouvoir utiliser ces touches, appuyez sur  $\equiv$  OPTIONS et sélectionnez Afficher les touches de l'appareil. Sélectionnez la touche dont vous avez besoin puis appuyez sur OK.

Pour masquer les touches de l'appareil, appuyez sur  $\supset$  (Retour).

…

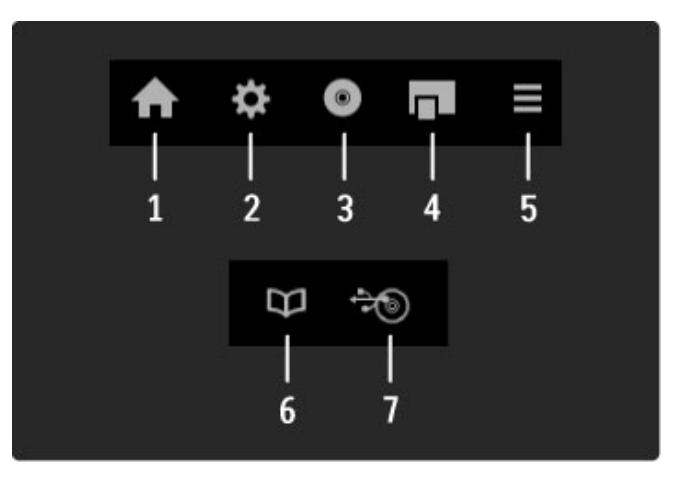

En général, ces touches ouvrent les menus suivants de l'appareil : 1 Menu Accueil

- 2 Menu Configuration
- 3 Menu Disque (contenu du disque)
- 4 Menu contextuel
- 5 Menu Options
- 6 Guide des programmes
- 7 Sélection du média

…

### Activation instantanée de la lecture

Insérez un disque dans un appareil EasyLink HDMI-CEC et appuyez sur Lecture sur l'appareil. Le téléviseur s'allume et lit le disque.

### Contrôle du système audio

Si vous raccordez un système audio EasyLink, vous pouvez écouter le son du téléviseur avec ce système audio. Les hautparleurs du téléviseur sont automatiquement coupés. Vous pouvez contrôler le volume du système audio avec la télécommande du téléviseur.

…

### Mode Surround

Sur les appareils Philips récents, vous pouvez modifier les paramètres du son Surround de l'appareil sur le téléviseur. Pour modifier ces paramètres, appuyez sur *HIADJUST*, sélectionnez le mode Surround et appuyez sur OK. Au niveau de Mode suivant, appuyez sur OK pour parcourir les différents modes disponibles pour l'appareil.

### Smart son

Sur les appareils Philips récents, vous pouvez modifier les paramètres du Smart son de l'appareil sur le téléviseur. Pour modifier ces paramètres, appuyez sur **III ADJUST**, sélectionnez Smart son et appuyez sur OK. Sélectionnez un mode son dans la liste.

…

### Désactivation de l'écran

Si un appareil audio Philips récent n'envoie que de l'audio au téléviseur, l'appareil peut proposer d'éteindre l'écran du téléviseur. Pour éteindre l'écran lorsque ce message s'affiche, sélectionnez Désactivation de l'écran et appuyez sur OK. Pour rallumer l'écran, appuyez sur  $\bigoplus$  (Accueil).

### Mise en veille du système

Appuyez sur la touche  $\bigcirc$  de la télécommande pour mettre le téléviseur et tous les appareils EasyLink en veille.

Pour plus d'informations sur la fonction EasyLink, consultez la rubrique Aide > Configuration > Appareils > EasyLink HDMI-CEC.

Veillez à toujours diriger la télécommande vers le capteur infrarouge situé sur la face avant du téléviseur.

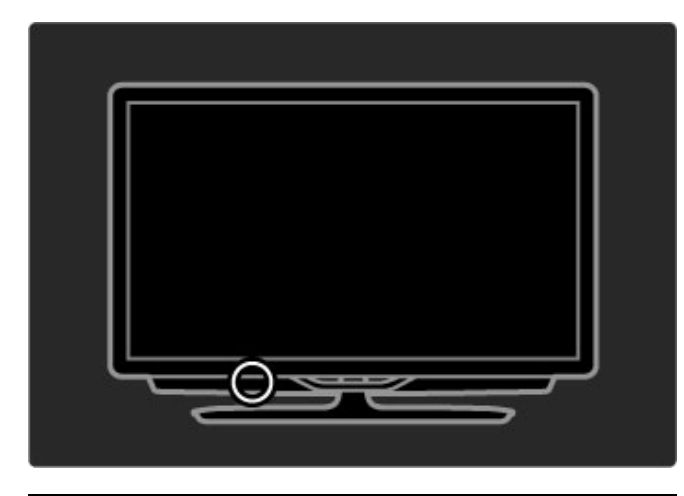

### **Batteries**

Pour remplacer les piles, ouvrez le logement à l'arrière de la télécommande en le faisant glisser vers l'extérieur. Utilisez 2 piles bouton (de type CR2032, 3 V). Orientez le pôle + des piles (face supérieure) vers le haut. Le logement porte un repère +.

…

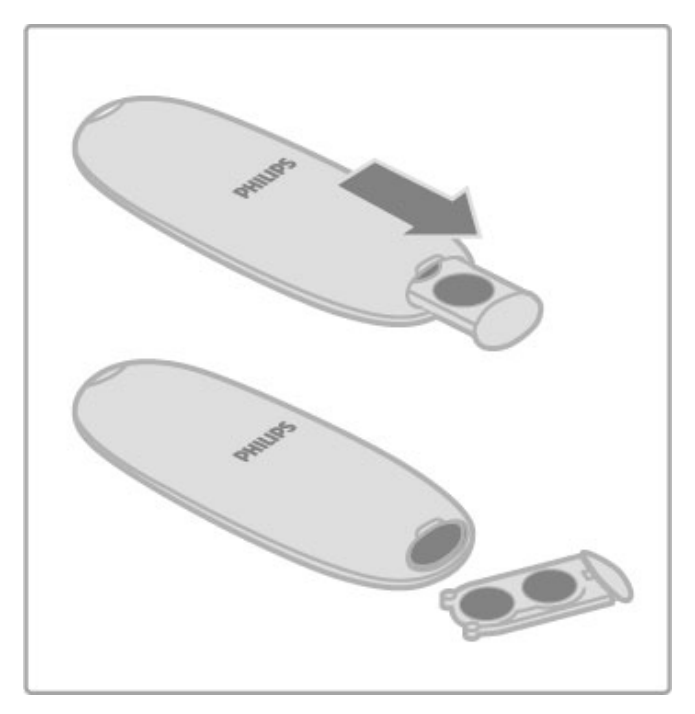

Retirez les piles en cas d'inutilisation prolongée de la télécommande.

Mettez-les au rebut en respectant les consignes de fin de vie. Consultez la rubrique Aide > Premiers pas > Installation > Fin de vie.

### Nettoyage

Votre télécommande est dotée d'un revêtement antirayure.

Nettoyez la télécommande à l'aide d'un chiffon doux et humide. N'utilisez jamais de substances telles que de l'alcool et des produits chimiques ou d'entretien ménager sur le téléviseur ou la télécommande.

# 2.2 Menus

## h Accueil

Le menu Accueil vous permet de choisir de regarder la télévision, un film sur un disque ou de démarrer toute autre activité. Appuyez sur **n** pour ouvrir le menu Accueil.

Pour démarrer une activité, sélectionnez-la à l'aide des touches de navigation, puis appuyez sur OK.

Pour fermer le menu Accueil, appuyez de nouveau sur  $\biguparrow$ .

…

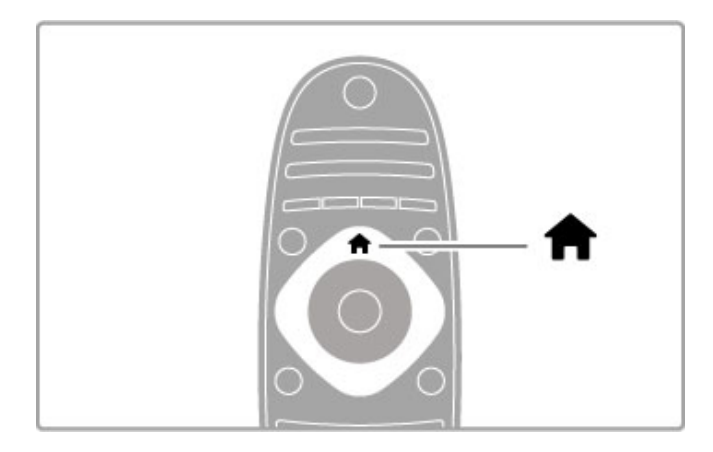

### Ajouter vos appareils

Ajoutez un appareil raccordé au menu Accueil pour le sélectionner facilement.

Si l'appareil connecté n'est pas compatible avec EasyLink (HDMI-CEC) ou s'il n'est pas raccordé à l'aide d'un câble HDMI, vous devrez l'ajouter manuellement au menu Accueil via l'option Ajouter vos appareils.

Les appareils compatibles avec EasyLink (HDMI-CEC) et raccordés avec un câble HDMI affichent automatiquement leur activité dans le menu Accueil. Un même appareil peut ajouter plusieurs activités.

Si l'appareil EasyLink ne s'affiche pas automatiquement, il est possible que sa fonction EasyLink soit désactivée.

### …

### Ajouter un appareil manuellement

Dans le menu Accueil, sélectionnez Ajouter vos appareils et appuyez sur OK. Suivez les instructions à l'écran.

Le téléviseur vous invite à sélectionner l'appareil et la prise à laquelle l'appareil est raccordé.

L'appareil ou ses activités sont maintenant ajoutés au menu Accueil.

### Renommer un appareil

Pour renommer un appareil ou une activité ajouté(e), sélectionnez l'appareil dans le menu Accueil puis appuyez sur **EOPTIONS** et sélectionnez Renommer. Saisissez le nouveau nom à l'aide du pavé numérique de la télécommande, de la même manière que pour taper un SMS/texte.

…

### Supprimer un appareil

Pour supprimer un appareil ou une activité du menu Accueil, sélectionnez l'élément et appuyez sur **EOPTIONS**, puis sélectionnez Supprimer appareil. Si l'activité ou l'appareil reste affiché(e) dans le menu Accueil une fois supprimé(e), désactivez le paramètre EasyLink de l'appareil pour éviter que son icône ne soit ajoutée automatiquement.

Pour plus d'informations sur la fonction EasyLink, consultez la rubrique Aide > Utilisation du téléviseur > Télécommande > Contrôle des appareils.

…

### Réorganiser

Pour réorganiser l'ordre des appareils ou des activités dans le menu Accueil, sélectionnez l'élément et appuyez sur  $\equiv$ OPTIONS.

### 1 Sélectionnez Réorganiser.

2 À l'aide des touches de navigation, déplacez l'appareil ou l'activité à votre convenance. Vous pouvez modifier uniquement l'ordre des activités et appareils que vous avez ajoutés.

3 Appuyez sur OK pour confirmer la position. Tous les appareils et activités sont déplacés vers la droite. Vous pouvez alors sélectionner un autre appareil ou une autre activité à déplacer.

Pour arrêter la réorganisation, appuyez sur  $\equiv$  OPTIONS, puis sélectionnez Sortir.

…

### Restaurer les activités de l'appareil

Pour réafficher une activité supprimée, dans le cas d'un appareil offrant plusieurs activités, sélectionnez l'appareil ou l'une de ses activités et appuyez sur **E OPTIONS**. Sélectionnez Restaurer les activités de l'appareil et appuyez sur OK. Toutes les activités supprimées pour cet appareil réapparaissent.

## **Q** FIND

La touche **QFIND** vous permet d'ouvrir la liste des chaînes pendant que vous regardez la télévision ou d'ouvrir la liste des photos, musiques et vidéos pendant que vous naviguez sur votre ordinateur ou un périphérique USB connecté.

Appuyez sur  $QFIND$  pour ouvrir la liste. Pour fermer la liste, appuyez de nouveau sur  $\mathbf Q$ .

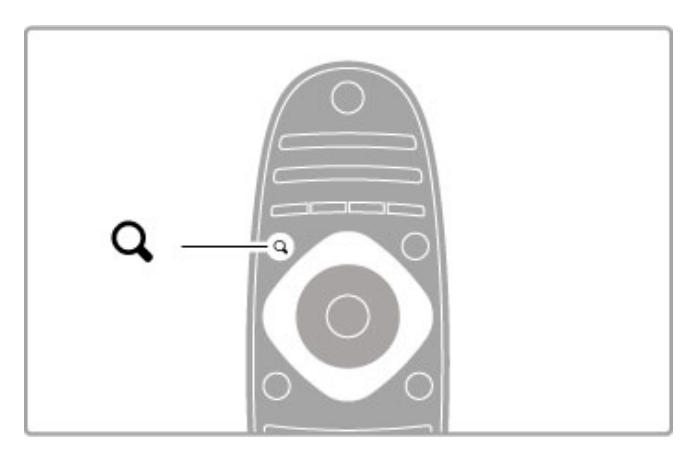

# **III ADJUST**

Le menu Réglages vous permet de personnaliser rapidement les paramètres de l'image, du son et des fonctionnalités Ambilight et 3D.

Appuyez sur *III ADIUST* pour ouvrir le menu Réglages. Sélectionnez votre choix à l'aide des touches de navigation et appuyez sur OK.

Pour fermer le menu, appuyez de nouveau sur *III ADJUST*.

…

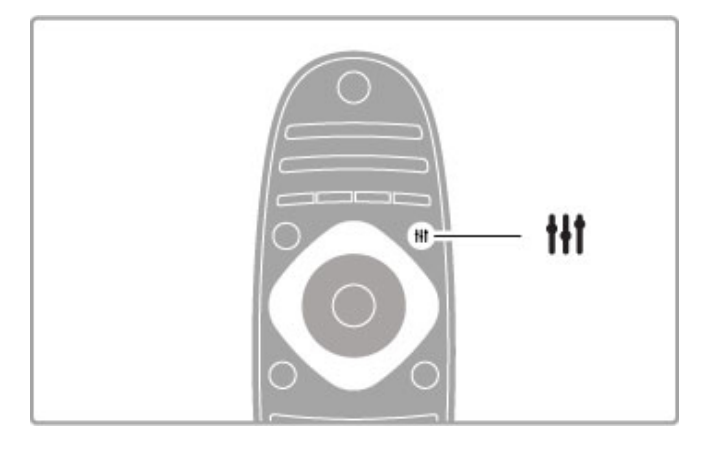

Dans le menu Réglages, vous pouvez ajuster les paramètres suivants :

- Ambilight (activation/désactivation)
- Ambilight dynamique
- Format d'image
- Smart image (préréglages)
- Smart son (préréglages)
- Haut-parleurs
- Surround
- Déplacement de l'image

#### Ambilight

Pour plus d'informations sur les paramètres Ambilight, consultez la rubrique Aide > Configuration > Ambilight.

#### Format d'image

Pour plus d'informations sur les réglages de format d'image, consultez la rubrique Aide > Utilisation du téléviseur > Regarder la télévision > Format d'image.

…

#### Smart image, Smart son

Ces fonctions vous permettent d'appliquer au téléviseur les réglages prédéfinis qui correspondent le mieux à ce que vous regardez.

Pour plus d'informations sur les réglages Smart, consultez la rubrique Aide > Utilisation du téléviseur > Regarder la télévision > Réglages Smart.

### Enceintes

Pour écouter le son via les haut-parleurs du téléviseur, fermez l'aide, appuyez sur *HIADJUST*, puis sélectionnez Haut-parleurs et TV.

Sélectionnez Amplificateur si vous voulez écouter le son via un système Home Cinéma ou un amplificateur connecté. Ces paramètres remplacent temporairement les paramètres EasyLink.

…

### Surround

Pour régler automatiquement le téléviseur sur le meilleur mode de son Surround (disponible uniquement si un système Home Cinéma est raccordé), fermez l'aide, appuyez sur *HIADJUST*, puis sélectionnez Surround et Marche.

#### Déplacement de l'image

Vous pouvez déplacer l'image à l'écran dans le sens vertical ou horizontal pour afficher l'intégralité des sous-titres (selon l'entrée du téléviseur).

Lorsque vous regardez la télévision, appuyez sur *HIADJUST*, sélectionnez Déplacement de l'image et appuyez sur OK. Déplacez l'image à l'aide des touches de navigation. Appuyez sur OK pour arrêter le déplacement.

### **OPTIONS**

Le menu Options vous permet de sélectionner les paramètres optionnels disponibles selon ce que vous regardez ou faites sur le téléviseur.

Appuyez sur  $\equiv$  OPTIONS à tout moment pour afficher les options disponibles.

Pour fermer le menu, appuyez de nouveau sur  $\equiv$  OPTIONS.

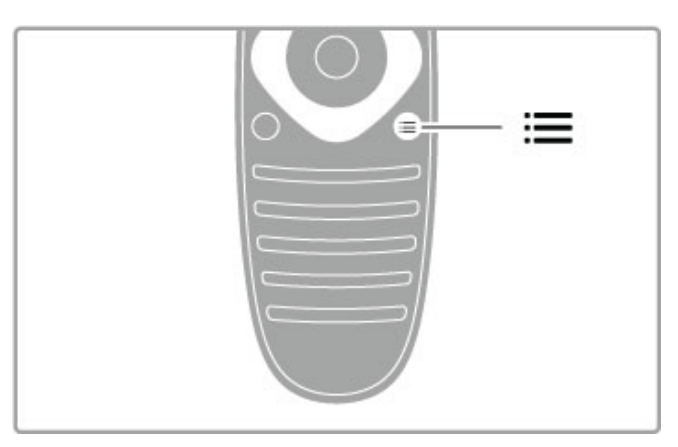

# 2.3 Regarder la télévision

### Changement de chaîne

Pour pouvoir regarder la télévision et changer de chaîne, assurezvous que l'option Regarder TV est sélectionnée dans le menu Accueil.

Pour regarder la télévision, appuyez sur  $\bigtriangleup$ , sélectionnez Regarder TV et appuyez sur OK.

…

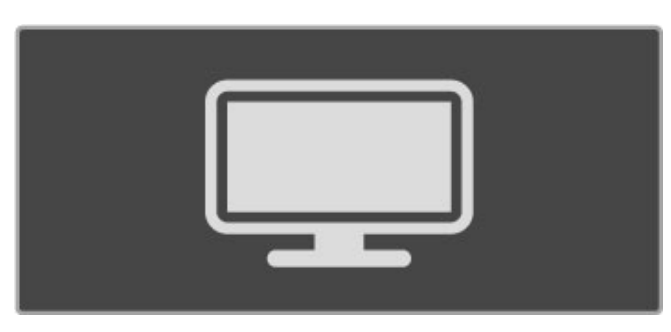

Pour changer de chaîne, appuyez sur la touche CH+ ou CH- de la télécommande. Vous pouvez également utiliser les touches numériques si vous connaissez le numéro de la chaîne ou appuyer sur  $QFIND$  pour ouvrir la liste des chaînes et sélectionner une chaîne.

Pour revenir à la chaîne précédente, appuyez sur  $\Rightarrow$  (Retour).

…

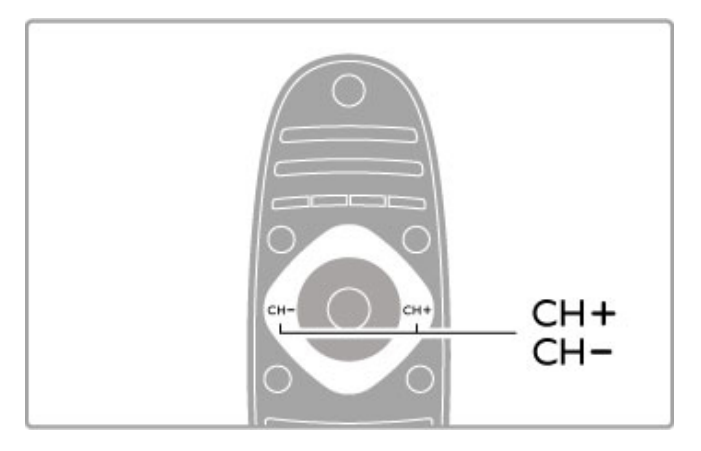

### Chaînes radio

Si la diffusion numérique est disponible, les chaînes radio numériques sont automatiquement comprises dans l'installation. Pour sélectionner une chaîne radio, procédez de la même manière que pour une chaîne de télévision. En général, l'installation de type DVB-C (câble) place les stations radio à partir du numéro de chaîne 1001.

### Options disponibles pour les chaînes de télévision

Si vous regardez des chaînes de télévision numériques, appuyez  $sur \equiv$  OPTIONS pour afficher les options disponibles :

- Programmes
- Statut
- Sélection vidéo

…

### Programmes

Cette option affiche des informations concernant l'émission en cours et la suivante. Utilisez les touches de navigation pour faire défiler le texte ou passer à la colonne suivante. État

La page Statut affiche des informations en rapport avec le type de diffusion. Vous pouvez les mettre à profit pour améliorer le signal d'une chaîne ou pour vérifier si certains services sont disponibles.

### Sélection vidéo

Les chaînes de télévision numériques peuvent retransmettre plusieurs signaux vidéo (diffusion Multifeed), différents points de vue de la caméra ou angles d'un même événement ou différents programmes sur une même chaîne de télévision. Le téléviseur affiche un message indiquant si vous avez accès à ce type de chaîne de télévision. Si tel est le cas, appuyez sur  $\equiv$  OPTIONS et sélectionnez Sélection vidéo pour faire votre choix.

### Liste chaînes

La liste des chaînes recense toutes les chaînes radio et TV installées.

Lorsque vous regardez la télévision, appuyez sur **QFIND** pour afficher la liste des chaînes.

Appuyez de nouveau sur  $QFIND$  ou sur  $D$  (Retour) pour fermer la liste des chaînes sans changer de chaîne.

Dans la liste des chaînes, vous pouvez naviguer jusqu'à une chaîne de télévision ou une station de radio, puis appuyer sur OK pour regarder la chaîne de télévision ou écouter la station de radio.

La liste des chaînes peut contenir plusieurs pages. Pour afficher la page suivante ou la page précédente, appuyez sur  $\blacktriangleright$ l ou sur . $\blacktriangleright$ 

…

### Options de la liste des chaînes

Lorsque la liste des chaînes est affichée à l'écran, appuyez sur **E**OPTIONS pour accéder aux options suivantes :

- Sélectionner liste
- Marquer comme favori
- Réorganiser
- Renommer
- Masquer chaîne
- Annuler tous les masquages

…

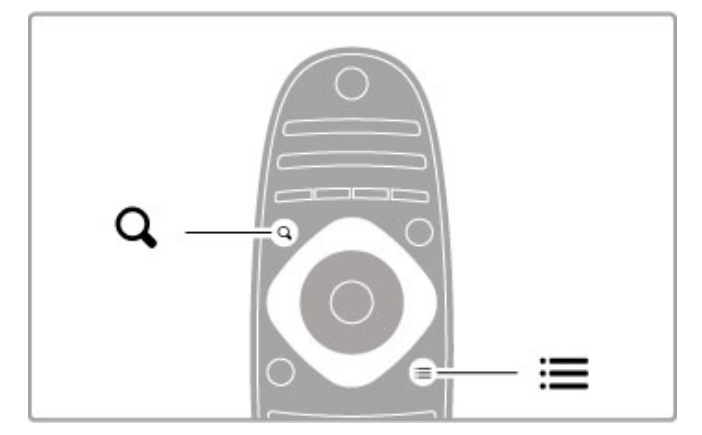

### Sélectionner liste

Cette option permet de sélectionner les chaînes à afficher dans la liste des chaînes. La liste que vous établissez à ce niveau détermine les chaînes auxquelles vous pourrez accéder à l'aide des touches CH+ et CH-.

#### Marquer comme favori

Lorsqu'une chaîne est en surbrillance dans la liste, vous pouvez l'ajouter aux chaînes favorites.

Consultez la rubrique Utilisation du téléviseur > Regarder la télévision > Chaînes favorites.

…

### Réorganiser

Cette option permet de déplacer les chaînes dans la liste. 1 Appuyez sur **E OPTIONS** et sélectionnez Réorganiser pour lancer la réorganisation des chaînes.

2 Sélectionnez une chaîne, puis appuyez sur OK.

3 Déplacez la chaîne à l'emplacement souhaité à l'aide des touches de navigation. Vous pouvez également entrer le nouvel emplacement directement à l'aide des touches numériques.

4 Appuyez sur OK pour confirmer l'emplacement. Vous pouvez alors insérer la chaîne ou la permuter.

Vous pouvez sélectionner une autre chaîne et recommencer.

Pour arrêter la réorganisation, appuyez sur **E OPTIONS**, puis sélectionnez Sortir.

…

#### Renommer

Cette option permet de renommer une chaîne figurant dans la liste.

1 Dans la liste des chaînes, mettez en surbrillance la chaîne que vous souhaitez renommer.

2 Appuyez sur **E OPTIONS** et sélectionnez Renommer. Vous pouvez saisir le texte directement à partir du pavé numérique de la télécommande ou afficher un clavier complet en haut du menu de saisie de texte.

…

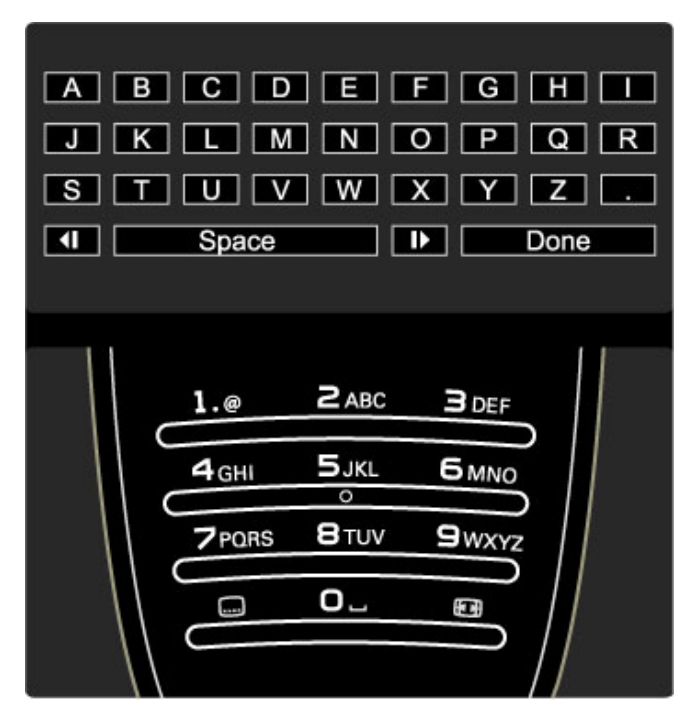

Saisir du texte à l'aide du clavier de la télécommande

Utilisez les touches de navigation pour positionner le curseur dans le texte. Appuyez sur  $\supset$  (Retour) pour supprimer un caractère.

Pour saisir un caractère, utilisez le pavé numérique de la télécommande de la même manière que pour rédiger un SMS. Utilisez la touche 1 pour sélectionner un caractère spécial. Sélectionnez Effacer pour effacer un caractère. Sélectionnez Fait lorsque vous avez terminé.

### Saisir du texte à l'aide du clavier virtuel

Pour ouvrir le clavier virtuel en haut du menu de saisie de texte, appuyez sur OK lorsque le curseur du texte clignote. Sur le clavier, utilisez les touches de navigation pour mettre en surbrillance le caractère voulu et appuyez sur OK pour le saisir. Pour effacer un caractère, appuyez sur  $\blacktriangleright$  (Retour) ou mettez **&** en surbrillance et appuyez sur OK.

Pour basculer entre majuscules et minuscules ou passer à un jeu de caractères spéciaux, appuyez sur  $\blacktriangleright$ l (Suivant) ou sur I (Précédent).

Pour changer un caractère dans une ligne de texte, positionnez le curseur sur ce texte et utilisez les touches  $\leftarrow$  et  $\rightarrow$  situées de part et d'autre de la barre d'espace du clavier virtuel. Pour fermer le clavier virtuel, sélectionnez Fait et appuyez sur OK.

#### Masquer chaîne

Cette option permet de masquer une chaîne dans la liste. Lorsque vous parcourez les chaînes, toute chaîne masquée est ignorée.

1 Dans la liste des chaînes, mettez en surbrillance la chaîne que vous souhaitez masquer.

2 Appuyez sur **E OPTIONS** et sélectionnez Masquer chaîne. La chaîne est masquée dès que vous fermez la liste des chaînes.

…

…

#### Afficher chaînes masquées

Vous pouvez rappeler toutes les chaînes masquées afin qu'elles s'affichent à nouveau.

1 Dans la liste des chaînes, appuyez sur **E OPTIONS** et sélectionnez Afficher chaînes masquées. La liste affiche à nouveau toutes les chaînes.

2 Appuyez sur **E OPTIONS** et sélectionnez Annuler tous les masquages pour afficher les chaînes précédemment masquées. Si vous voulez que les chaînes précédemment masquées restent masquées, appuyez sur **E OPTIONS** et sélectionnez Sortir.

### Chaînes favorites

Vous pouvez indiquer vos chaînes préférées dans cette liste et la configurer de manière à ce que seules vos chaînes favorites s'affichent.

Pour ouvrir la liste des chaînes pendant que vous regardez la télévision, appuyez sur **QFIND**.

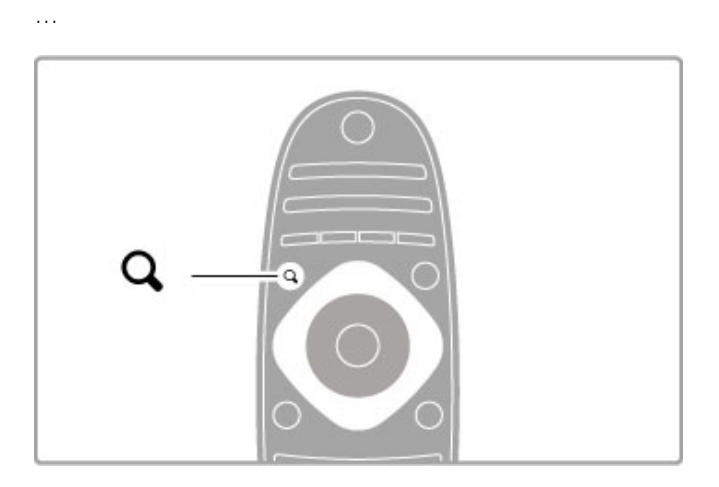

### Marquer une chaîne comme favorite

Pendant que vous regardez la télévision, appuyez sur **QFIND** pour ouvrir la liste des chaînes. Naviguez jusqu'à la chaîne que vous souhaitez marquer comme favorite, puis appuyez

sur **EOPTIONS**. Sélectionnez Marquer comme favori. Dans la liste des chaînes, la chaîne favorite est repérée avec le symbole  $\bigstar$ .

Vous pouvez annuler le marquage d'une chaîne comme favorite via l'option Annuler marquer comme favori.

#### Liste des chaînes favorites

Vous pouvez configurer la liste des chaînes de manière à faire apparaître uniquement vos chaînes favorites.

Lorsque la liste est affichée à l'écran, appuyez sur **EOPTIONS** et sélectionnez l'option Sélectionner liste. Sélectionnez Favoris dans la liste, puis appuyez sur OK. Lorsque cette liste est sélectionnée, seules vos chaînes favorites s'affichent.

### Guide programmes

Si des informations sont disponibles sur le guide des programmes dans votre région, vous pouvez ouvrir le guide des programmes à l'écran pour connaître les émissions de télévision à venir.

Ce guide est fourni par le diffuseur de la chaîne ou par Net TV.

…

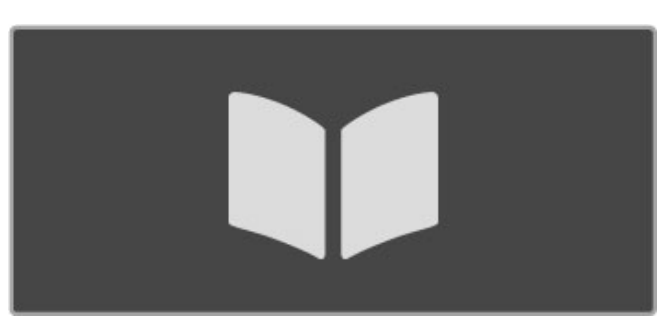

### Ouvrir le guide des programmes

Pendant que vous regardez la télévision, appuyez sur  $\biguparrow$ , sélectionnez Guide programmes puis appuyez sur OK.

Pour quitter le guide des programmes sans changer de réglage, appuyez sur  $\blacktriangleright$  (Retour).

### Première utilisation

La première fois que vous ouvrez le guide des programmes, le téléviseur recherche les informations du guide des programmes pour toutes les chaînes de télévision. Cette opération peut prendre plusieurs minutes. Ces données sont alors enregistrées dans le téléviseur. Le téléviseur peut stocker les informations sur les émissions pendant une durée de huit jours maximum.

…

### Options du guide des programmes

Lorsqu'un programme est sélectionné dans le guide, appuyez sur **E**OPTIONS pour sélectionner ce qui suit :

#### • Définir rappel

Pour afficher un rappel lorsque l'émission va commencer, sélectionnez Définir rappel et appuyez sur OK. L'émission est repérée par le symbole © (Horloge). Pour annuler le rappel, sélectionnez Effacer rappel et appuyez sur OK.

• Modifier jour

- Affiche les programmes du jour précédent ou suivant.
- Plus d'infos
- Affiche les détails et le résumé des programmes.
- Recherche par genre
- Affiche toutes les émissions en les classant par genre.

…

### • Rappels programmés

Si un rappel a été défini, cette option permet d'afficher la liste de tous les rappels programmés.

### • Mettre à jour le guide des programmes

Une fois la première recherche terminée, le téléviseur conserve les données du guide des programmes. Si vous mettez à jour ou réinstallez des chaînes, ou bien si vous réorganisez la liste des chaînes, vous devez ensuite mettre à jour le guide des programmes.

Pour le mettre à jour, sélectionnez Mettre à jour le guide des programmes. Les rappels sont effacés.

…

### Diffuseur ou réseau

Pour sélectionner la source des données destinées au guide des programmes, appuyez sur  $\bigoplus$  > Configuration > Paramètres TV > Préférences > Guide programmes.

### Sélectionnez Réseau ou Chaîne émettrice.

### Réseau

Tant que vous n'êtes pas connecté à Net TV, les informations de guide des programmes proviennent du diffuseur de la chaîne. Une fois que vous êtes connecté à Net TV, le téléviseur bascule automatiquement sur Internet pour obtenir ces informations. Chaîne émettrice

### Les données du guide sont fournies par la chaîne émettrice ou l'opérateur.

### Réglages Smart pour l'image et le son

Pour faciliter le réglage de l'image ou du son, vous avez la possibilité de sélectionner un réglage prédéfini pour chacun de ces deux paramètres.

Lorsque vous regardez la télévision, appuyez sur **III ADJUST** pour ouvrir le menu Réglages et sélectionnez Smart image ou Smart son. Faites votre choix dans la liste et appuyez sur OK.

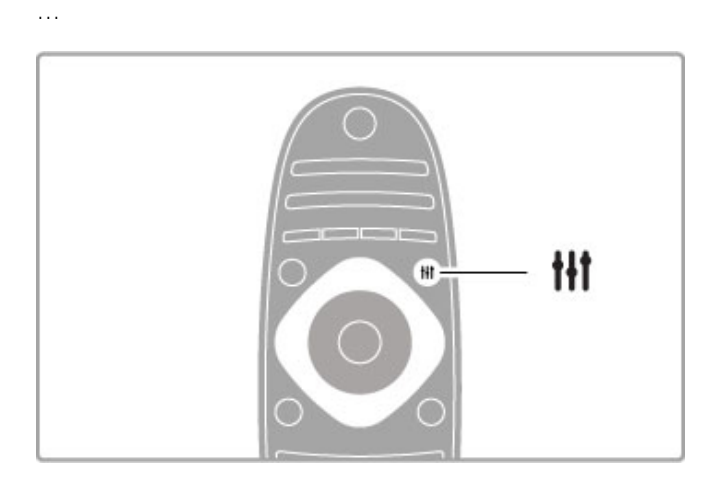

#### Smart image et Smart son

Les réglages Smart correspondent à des combinaisons de réglages prédéfinis adaptés à un usage particulier, tel que les jeux ou la lumière du jour.

Vous avez la possibilité de modifier individuellement certains paramètres d'un réglage Smart prédéfini, tels que Luminosité ou Contraste, Graves ou Aigus. Les réglages Smart conservent les modifications que vous avez effectuées.

### Modification des réglages Smart

Pour modifier individuellement un paramètre de réglage Smart, sélectionnez ce paramètre et appuyez sur OK. Appuyez ensuite sur  $\biguparrow$  et sélectionnez Configuration. Sélectionnez Paramètres TV, naviguez jusqu'au paramètre voulu et modifiez-le.

…

Pour revenir aux valeurs d'origine des réglages Smart, annulez les modifications effectuées en définissant tout d'abord le réglage Smart que vous voulez réinitialiser. Appuyez ensuite sur  $\bigcap$ Configuration > Paramètres TV, sélectionnez Rétablir et appuyez sur OK.

Pour plus d'informations sur le réglage individuel des paramètres, consultez la rubrique Aide > Configuration > Image, son et Ambilight.

### Liste des options Smart image

• Préférentiel : les choix que vous avez faits dans l'option

- Personnaliser l'image et le son
- Vif : réglage pour environnement de lumière du jour
- Naturel : réglage pour des images naturelles
- Cinéma : réglage idéal pour regarder des films
- Jeu : réglage idéal pour les jeux
- Économie d'énergie : réglages écoénergétiques

…

### • Standard : réglage standard par défaut

• Photo : réglage idéal pour visionner des photos

• Sur mesure : réglage Smart image disponible pour tout réglage de votre choix

#### Smart son

• Préférentiel : les choix personnels que vous avez faits dans l'option Personnaliser l'image et le son

- Standard : réglage standard par défaut
- Actualités : réglage idéal pour la parole
- Film : réglage conçu pour regarder des films
- Jeu : réglage idéal pour les jeux
- Drame : réglage pour feuilletons TV
- Sports : réglage idéal pour émissions sportives

### Format d'image

Si des barres noires apparaissent sur l'écran, vous pouvez régler le format de l'image pour qu'elle remplisse l'écran.

Lorsque vous regardez la télévision, appuyez sur **III ADJUST** pour ouvrir le menu Réglages et sélectionnez Format d'image. Sélectionnez un format dans la liste et appuyez sur OK.

…

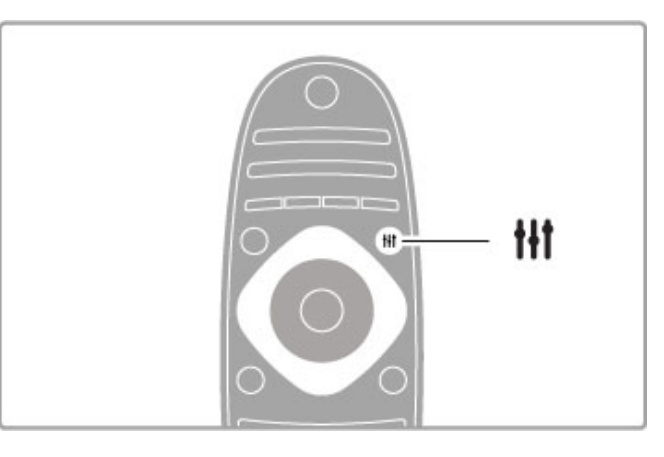

### Formats d'image

Selon l'image qui apparaît à l'écran, vous disposez des formats suivants :

### • Remplissage automatique

Permet d'agrandir automatiquement l'image de manière à ce qu'elle remplisse l'écran. Déformation minime de l'image, les soustitres restent visibles. Ne convient pas dans le cas d'une entrée PC.

### • Zoom automatique

Effectue un zoom automatique sur l'image de façon à ce qu'elle remplisse l'écran si possible sans déformation. Des barres noires peuvent être visibles. Ne convient pas dans le cas d'une entrée PC.

### • Super zoom

Les bandes noires sur les côtés des émissions au format 4/3 sont supprimées. L'image est adaptée au format de l'écran.

…

### • Extension d'image

Redimensionne l'image au format 16/9 en respectant l'échelle.

### • Plein écran 16/9

Étire l'image au format 16/9.

### • Non mis à l'échelle

Mode expert pour entrée disque dur ou PC. Affichage « pixel par pixel ». Avec des images issues d'un ordinateur de bureau, vous pouvez avoir des barres noires à l'écran.

### Activation du mode veille

Si le téléviseur est allumé, appuyez sur la touche  $\bigcirc$  de la télécommande pour le mettre en veille. Le voyant de veille rouge s'allume.

Bien que le téléviseur consomme très peu lorsqu'il est en veille, il continue néanmoins à consommer de l'énergie.

Lorsque vous n'utilisez pas votre téléviseur pendant une période prolongée, éteignez-le complètement avec l'interrupteur Marche/Arrêt.

#### Arrêt automatique

Si vous utilisez le téléviseur comme un moniteur ou si vous utilisez un récepteur numérique pour regarder la télévision (décodeur) sans la télécommande du téléviseur, désactivez la mise hors tension automatique.

…

Ainsi, le téléviseur ne s'éteindra pas automatiquement au bout de 4 heures si vous n'appuyez sur aucune touche de la télécommande du téléviseur.

Pour désactiver la mise hors tension automatique, appuyez sur la touche verte pendant que vous regardez la télévision et sélectionnez Extinction automatique puis Arrêt.

# 2.4 Visionnage en 3D

### Matériel requis

Ce téléviseur est compatible avec l'accessoire Full HD 3D PTA02 (vendu séparément).

### Installation de l'accessoire PTA02

1 Mettez le téléviseur hors tension.

2 Connectez l'émetteur 3D à la prise 3D Out située à l'arrière de votre téléviseur.

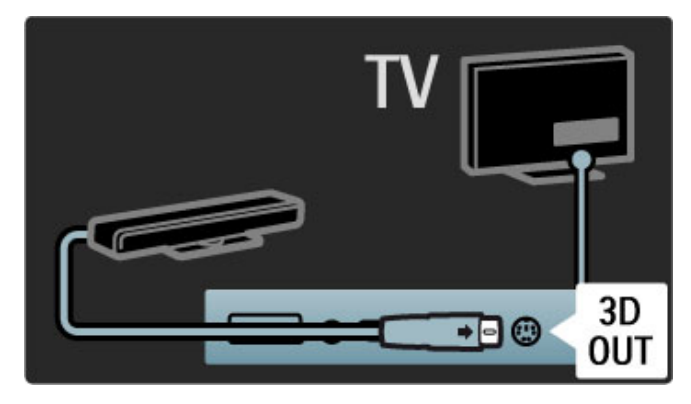

3 Installez l'émetteur 3D au dessus ou en dessous du téléviseur. Veillez à orienter l'émetteur en direction de l'endroit où vous allez vous installer pour regarder la télévision.

La petite fenêtre située au milieu des lunettes reçoit les signaux 3D de l'émetteur.

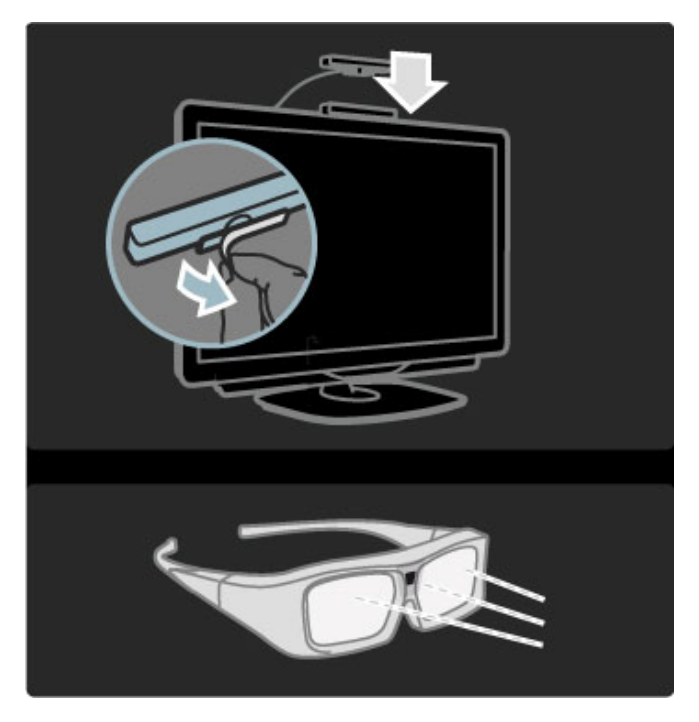

### Mise à jour du logiciel du téléviseur

- Pour préparer votre téléviseur à la 3D, vous devez mettre à jour le logiciel du téléviseur.
- 1 Allumez le téléviseur.

2 Branchez le périphérique USB sur la prise USB située sur le côté du téléviseur.

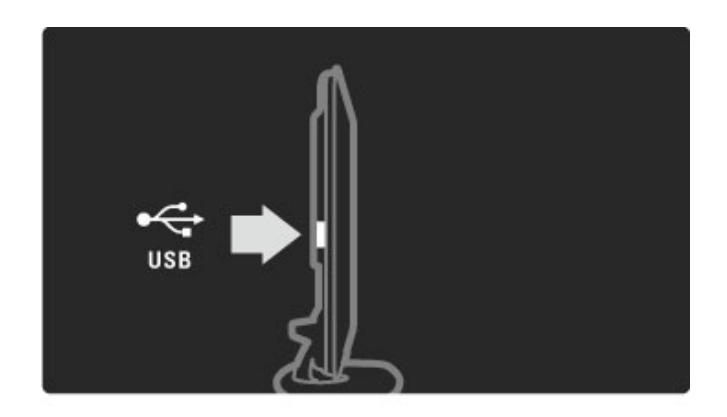

3 La mise à jour du logiciel démarre automatiquement et il est possible que votre téléviseur s'éteigne et se rallume pendant la mise à jour. N'appuyez sur aucune touche de la télécommande et attendez que le message « Operation Successful » (Opération réussie) s'affiche.

4 Débranchez le périphérique USB puis éteignez votre téléviseur et rallumez-le.

Votre téléviseur est prêt pour la 3D.

# 2.5 Regarder par satellite

### Changement de chaîne

Pour regarder des chaînes par satellite, appuyez sur  $\bigoplus$  (Accueil), sélectionnez Regarder par satellite et appuyez sur OK.

…

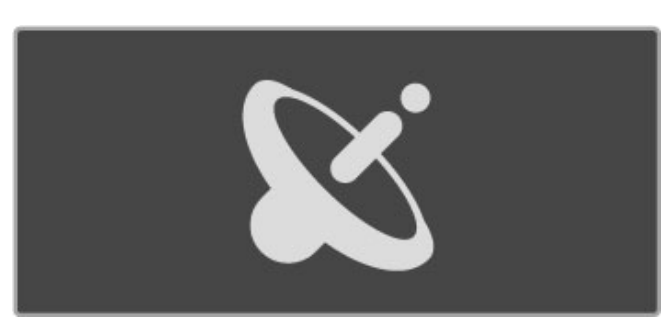

Pour changer de chaîne satellite, appuyez sur la touche CH+ ou CH- de la télécommande. Vous pouvez également utiliser les touches numériques si vous connaissez le numéro de la chaîne ou sélectionner une chaîne dans la liste des chaînes.

Pour revenir à la chaîne précédente, appuyez sur  $\supset$  (Retour).

…

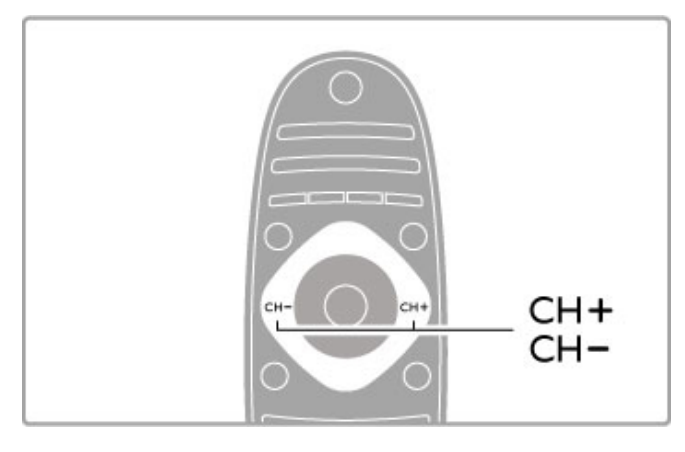

### Liste des chaînes satellite

Une fois l'installation de la réception par satellite terminée, les chaînes satellite sont enregistrées dans une liste distincte. Pour plus d'informations sur l'utilisation de la liste des chaînes, consultez la rubrique Aide > Utilisation du téléviseur > Regarder par satellite > Liste des chaînes.

### Liste chaînes

Pour ouvrir la liste des chaînes pendant que vous regardez un programme par satellite, appuyez sur **QFIND**. Sélectionnez une chaîne avec les touches de navigation puis appuyez sur OK pour passer à cette chaîne.

Pour quitter la liste des chaînes sans changer de chaîne, appuyez sur  $\blacktriangleright$  (Retour).

…

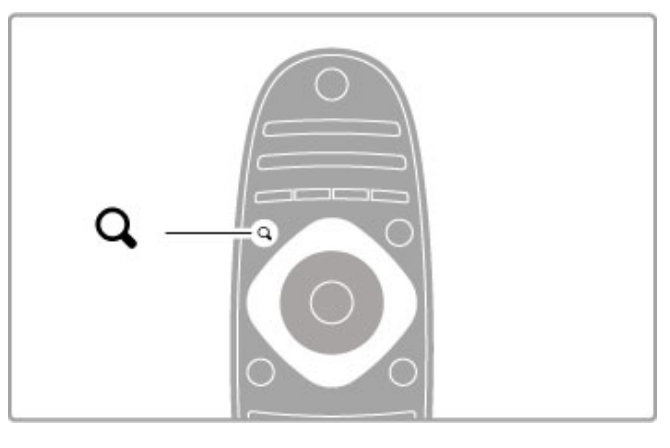

### Pages de la liste des chaînes

La liste des chaînes peut contenir plusieurs pages. Pour afficher la page suivante ou la page précédente, appuyez sur  $\blacktriangleright$ l ou sur . $\blacktriangleright$ 

### **Options**

Lorsque la liste des chaînes est affichée à l'écran, appuyez sur **EOPTIONS** pour accéder aux options suivantes :

- TV/Radio
- Sélectionner liste
- Trier
- Marquer comme favori
- Renommer
- Réorganiser
- Afficher chaînes masquées
- Masquer chaîne • Verrouillage de chaîne
- 

…

### TV/Radio

Cette option permet d'afficher les chaînes de télévision et radio dans la liste.

### Sélectionner liste

Cette option permet de sélectionner la liste des chaînes de tous les satellites ou d'un satellite spécifié, ou d'afficher uniquement la liste de vos chaînes satellites préférées.

La liste que vous sélectionnez ici détermine les chaînes auxquelles vous pourrez accéder avec les touches CH+ et CH- lorsque vous regardez les programmes satellite.

### Tri

Vous pouvez trier la liste des chaînes par Nom, Numéro ou par groupes de chaînes en réception libre (en clair) et de chaînes cryptées : Libre/Crypté.

### Marquer comme favori

Lorsqu'une chaîne est en surbrillance dans la liste, vous pouvez l'ajouter aux chaînes favorites.

Consultez la rubrique Aide > Utilisation du téléviseur > Regarder par satellite > Chaînes favorites.

### …

### Réorganiser

Cette option permet de déplacer les chaînes dans la liste. 1 Appuyez sur **EOPTIONS** et sélectionnez Réorganiser pour lancer la réorganisation des chaînes.

2 Sélectionnez une chaîne, puis appuyez sur OK.

3 Déplacez la chaîne à l'emplacement souhaité à l'aide des touches de navigation. Vous pouvez également entrer le nouvel emplacement directement à l'aide des touches numériques.

<sup>…</sup>

4 Appuyez sur OK pour confirmer l'emplacement. Vous pouvez alors insérer la chaîne ou la permuter.

Vous pouvez sélectionner une autre chaîne et recommencer.

Pour arrêter la réorganisation, appuyez sur  $\equiv$  OPTIONS, puis sélectionnez Sortir.

### …

### Renommer

Cette option permet de renommer une chaîne figurant dans la liste.

1 Dans la liste des chaînes, mettez en surbrillance la chaîne que vous souhaitez renommer.

2 Appuyez sur **E OPTIONS** et sélectionnez Renommer. Vous pouvez saisir le texte directement à partir du pavé numérique de la télécommande ou afficher un clavier complet en haut du menu de saisie de texte.

…

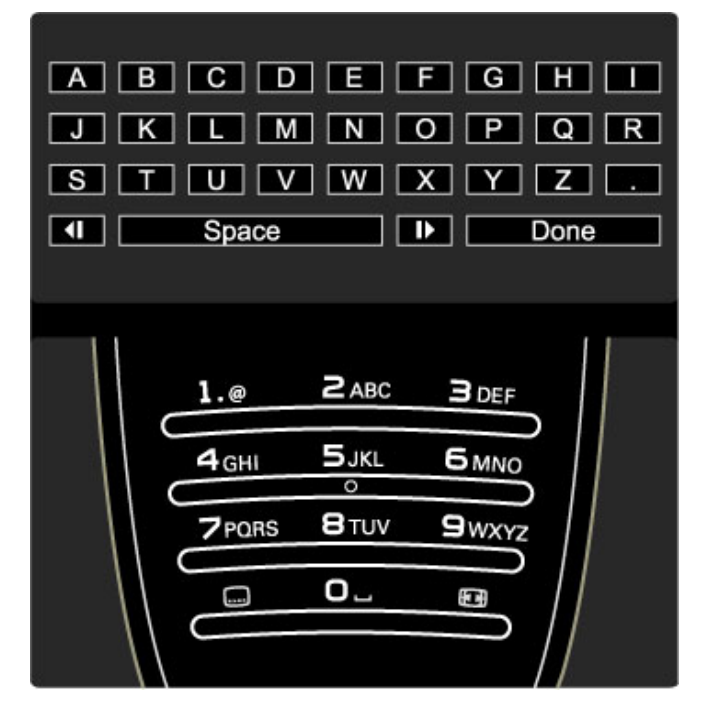

### Saisir du texte à l'aide du clavier de la télécommande

Utilisez les touches de navigation pour positionner le curseur dans le texte. Appuyez sur È (Retour) pour supprimer un caractère.

Pour saisir un caractère, utilisez le pavé numérique de la télécommande de la même manière que pour rédiger un SMS. Utilisez la touche 1 pour sélectionner un caractère spécial. Sélectionnez Effacer pour effacer un caractère. Sélectionnez Fait lorsque vous avez terminé.

#### Saisir du texte à l'aide du clavier virtuel

Pour ouvrir le clavier virtuel en haut du menu de saisie de texte, appuyez sur OK lorsque le curseur du texte clignote. Sur le clavier, utilisez les touches de navigation pour mettre en surbrillance le caractère voulu et appuyez sur OK pour le saisir. Pour effacer un caractère, appuyez sur  $\supset$  (Retour) ou mettez **&** en surbrillance et appuyez sur OK.

…

Pour basculer entre majuscules et minuscules ou passer à un jeu de caractères spéciaux, appuyez sur ► (Suivant) ou sur I (Précédent).

Pour changer un caractère dans une ligne de texte, positionnez le curseur sur ce texte et utilisez les touches  $\leftarrow$  et  $\rightarrow$  situées de part et d'autre de la barre d'espace du clavier virtuel. Pour fermer le clavier virtuel, sélectionnez Fait et appuyez sur OK.

### Masquer chaîne

Cette option permet de masquer une chaîne dans la liste. Lorsque vous parcourez les chaînes, toute chaîne masquée est ignorée.

1 Dans la liste des chaînes, mettez en surbrillance la chaîne que vous souhaitez masquer.

2 Appuyez sur **E OPTIONS** et sélectionnez Masquer chaîne. La chaîne est masquée dès que vous fermez la liste des chaînes.

…

#### Afficher chaînes masquées

Vous pouvez rappeler toutes les chaînes masquées afin qu'elles s'affichent à nouveau.

1 Dans la liste des chaînes, appuyez sur **E OPTIONS** et sélectionnez Afficher chaînes masquées. La liste affiche à nouveau toutes les chaînes.

2 Appuyez sur **E OPTIONS** et sélectionnez Annuler tous les masquages pour afficher les chaînes précédemment masquées. Si vous voulez que les chaînes précédemment masquées restent masquées, appuyez sur **E OPTIONS** et sélectionnez Sortir.

### Chaînes favorites

Vous pouvez définir votre propre liste de chaînes satellite favorites.

#### Marquer comme favori

Dans la liste des chaînes, naviguez jusqu'à la chaîne que vous souhaitez marquer comme favorite et appuyez sur  $\mathbf{F}$ OPTIONS. Sélectionnez Marquer comme favori. Dans la liste, cette chaîne est repérée par le symbole  $\bigstar$ . Vous pouvez annuler ce marquage via l'option Annuler marquer comme favori.

#### Liste des chaînes favorites

Vous pouvez configurer la liste des chaînes de manière à faire apparaître uniquement vos chaînes favorites.

Lorsque la liste est affichée à l'écran, appuyez sur **EOPTIONS** et sélectionnez l'option Sélectionner liste. Sélectionnez Favoris dans la liste et appuyez sur OK. Lorsque cette liste est sélectionnée, vous pouvez parcourir vos chaînes favorites avec les touches CH+ et CH- pendant que vous regardez la télévision par satellite.

Pour plus d'informations sur les options de la liste de chaînes satellite, consultez la rubrique Aide > Utilisation du téléviseur > Regarder par satellite > Liste des chaînes.

### Verrouillage de chaîne

Pour empêcher les enfants de regarder certains programmes, vous pouvez verrouiller des chaînes. Pour les déverrouiller, saisissez le code de contrôle parental à 4 chiffres.

### Verrouillage des chaînes

Vous pouvez verrouiller des chaînes de la liste de chaînes. Pour ouvrir la liste des chaînes, appuyez sur **QFIND**. Pour verrouiller les chaînes, appuyez sur **EOPTIONS** et sélectionnez Verrouillage de chaîne.

Saisissez le code de contrôle parental à 4 chiffres. Sélectionnez une chaîne dans la liste, appuyez de nouveau sur  $\mathrel{\coloneqq}$  et sélectionnez Verrouiller la chaîne. Une chaîne verrouillée est indiquée par le symbole d (Verrou). Vous pouvez sélectionner une autre chaîne à verrouiller ou déverrouiller.

Pour quitter l'option Verrouillage de chaîne, appuyez sur  $\mathrel{\mathop:}=$  et sélectionnez Sortir. .

### Changez code

Pour modifier le code en cours, appuyez sur  $\bigcap$  et sélectionnez Configuration > Paramètres chaînes, puis Verrouillage > Changez code .

Saisissez le code en cours, puis entrez le nouveau code, deux fois de suite. Le nouveau code est alors enregistré.

#### Vous avez oublié votre code ?

Pour annuler le code de verrouillage lorsque vous l'avez oublié, entrez 8888 .

### Programmes déconseillés en dessous d'un âge indiqué

Pour empêcher les enfants de regarder des programmes qui ne sont pas adaptés à leur âge, vous pouvez définir un niveau d'âge (un contrôle parental).

Les programmes déconseillés pour cet âge seront bloqués. Pour déverrouiller le programme, vous devez saisir le code de contrôle parental à 4 chiffres. Tous les programmes ne sont pas classés par niveau d'âge. Le contrôle de l'âge s'applique à toutes chaînes satellite.

…

### Définition d'un niveau d'âge

#### Appuyez sur  $\bigcap$  et sélectionnez Configuration > Paramètres satellite et sélectionnez Code parental. .

Pour sélectionner un niveau d'âge, vous devez préalablement entrer votre code de verrouillage à 4 chiffres. Si vous n'avez pas encore défini de code, vous pouvez le faire à ce stade.

Une fois le code entré, vous pouvez sélectionner le niveau d'âge. Lorsque le niveau d'âge indiqué pour un programme sera supérieur ou égal à celui que vous aurez défini pour votre enfant, le programme sera verrouillé. Il vous sera demandé de fournir le code pour déverrouiller le programme. Pour certaines chaînes, le programme n'est verrouillé que si le niveau d'âge est supérieur.

…

#### Changez code

Pour modifier le code en cours, appuyez sur  $\bigcap$  et sélectionnez Configuration > Paramètres chaînes, puis Verrouillage > Changez code .

Saisissez le code en cours, puis entrez le nouveau code, deux fois de suite. Le nouveau code est alors enregistré.

#### Vous avez oublié votre code ?

Pour annuler le code de verrouillage lorsque vous l'avez oublié, entrez 8888 .

# 2.6 Visionnage d'un appareil connecté

### Sélection d'un appareil

Ajoutez un appareil connecté au menu Accueil pour le sélectionner facilement plus tard.

Pour plus d'informations sur l'option Ajouter vos appareils, consultez la rubrique Aide > Utilisation du téléviseur > Menus > Menu Accueil.

### Sélection dans le menu Accueil

Pour sélectionner et regarder un appareil connecté ou une activité, appuyez sur  $\bigoplus$  pour ouvrir le menu Accueil et sélectionnez l'appareil ou son activité, puis appuyez sur OK. Assurez-vous que l'appareil est allumé.

### Sélection dans la liste des connexions

Pour ouvrir la liste des connexions, appuyez sur **+D SOURCE**. Sélectionnez la connexion TV et appuyez sur OK pour passer à l'appareil utilisant cette connexion. Vérifiez que l'appareil est bien allumé.

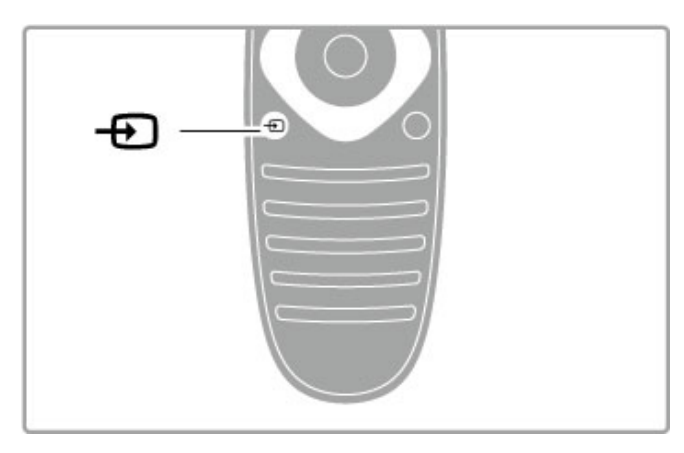

### Contrôle des appareils

La télécommande vous permet également de commander l'appareil raccordé à votre téléviseur. L'appareil doit être compatible EasyLink (HDMI-CEC) et cette fonction doit être activée. Il doit également être relié au téléviseur au moyen d'un câble HDMI.

### Commander un appareil EasyLink

Pour commander ce type d'appareil avec la télécommande du téléviseur, sélectionnez l'appareil (ou son activité) dans le menu **n** Accueil puis appuyez sur OK. Les commandes de toutes les touches, à l'exception de la touche  $\biguparrow$ , la touche **III ADJUST** et la touche **E**OPTIONS, sont alors transférées à l'appareil.

…

Si la touche dont vous avez besoin ne se trouve pas sur la télécommande du téléviseur, vous pouvez afficher des touches supplémentaires sur l'écran via l'option Afficher les touches de l'appareil.

### Afficher les touches de l'appareil

Pour afficher les touches de commande de l'appareil sur l'écran, appuyez sur **E OPTIONS** et sélectionnez Afficher les touches de l'appareil. Sélectionnez la touche dont vous avez besoin et appuyez sur OK.

Pour masquer les touches de l'appareil, appuyez sur  $\supset$  (Retour).

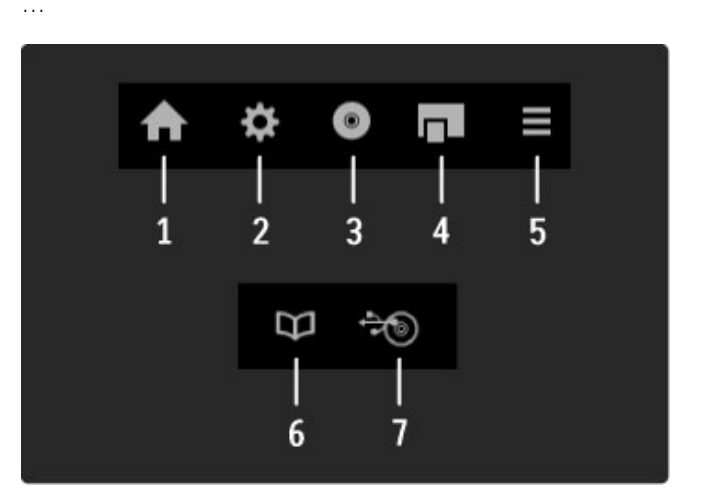

En général, ces touches ouvrent les menus suivants de l'appareil :

- 1 Menu Accueil
- 2 Menu Configuration
- 3 Menu Disque (contenu du disque)
- 4 Menu contextuel
- 5 Menu Options
- 6 Guide des programmes
- 7 Sélection du média

…

Pour plus d'informations sur la fonction EasyLink, consultez la rubrique Aide > Configuration > Appareils > EasyLink HDMI-CEC.

# 2.7 Sous-titres et langues

### Sous-titres

Des sous-titres sont disponibles pour la plupart des émissions. Vous pouvez activer ou désactiver les sous-titres. Le mode de réglage des sous-titres dépend du type de chaîne : analogique ou numérique.

### Affichage des sous-titres

Pour ouvrir le menu Sous-titres, appuyez sur SUBTITLE. Ce menu vous permet d'afficher et de masquer les sous-titres grâce aux options Marche et Arrêt. Sélectionnez Actif sans son pour afficher les sous-titres uniquement lorsque le son est coupé avec  $\mathbf{\mathcal{R}}$ .

…

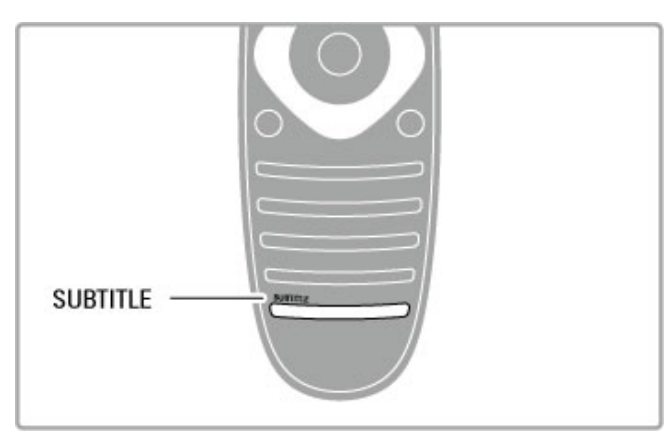

### Chaînes analogiques

Pour afficher les sous-titres d'une chaîne, sélectionnez cette chaîne et appuyez sur TEXT pour afficher le télétexte. Entrez le numéro de la page affichant les sous-titres (généralement 888), puis appuyez de nouveau sur TEXT pour fermer le télétexte. Lorsque les sous-titres sont activés dans le menu Sous-titres, ils s'affichent lorsqu'ils sont disponibles. Vous devez paramétrer chaque chaîne analogique séparément.

…

### Chaînes numériques

Il n'est pas nécessaire d'activer les sous-titres dans le télétexte pour les chaînes numériques. Vous pouvez définir une langue de sous-titres préférée et alternative. Si ces langues ne sont pas disponibles pour une chaîne, vous pouvez sélectionner une autre langue disponible.

Pour définir les langues de sous-titres préférée et alternative, appuyez sur  $\bigtriangleup$ , sélectionnez Configuration > Paramètres chaînes, puis Langues > Langue sous-titres préférée et Langue sous-titres alternative.

…

Pour sélectionner une langue de sous-titres lorsque vos langues  $preférées$  ne sont pas disponibles, appuyez sur  $\equiv$  OPTIONS, sélectionnez Langue sous-titres, puis sélectionnez la langue que vous souhaitez activer temporairement.

### Langues audio

Les chaînes de télévision numériques peuvent diffuser un signal audio transmettant plusieurs langues pour une même émission. Vous pouvez régler le téléviseur de manière à ce qu'il bascule sur votre langue préférée lorsqu'elle est disponible.

### Définition de la langue

Pour définir votre langue audio préférée, appuyez sur  $\biguparrow$  et sélectionnez Configuration > Paramètres chaînes puis sélectionnez Langues > Langue audio préférée et Langue audio alternative. Le téléviseur bascule automatiquement sur l'une de vos langues, si l'une d'elles est disponible.

…

Pour vérifier si une langue audio est disponible, appuyez sur **EOPTIONS** et sélectionnez Langue audio. Vous pouvez sélectionner une autre langue audio dans la liste.

Certaines chaînes de télévision numériques diffusent des bandes audio et des sous-titres adaptés aux malentendants ou aux malvoyants. Consultez la rubrique Aide > Configuration > Accès universel.

# 3 En savoir plus sur le téléviseur

### $\overline{31}$ Net TV

## Qu'est-ce que Net TV ?

Net TV propose des applications Internet. Ces applications sont conçues sur mesure pour votre téléviseur. Grâce à elles, vous pouvez lire votre journal, consulter des infoloisirs ou louer un film sur un site de location, mais aussi regarder les émissions que vous avez manquées grâce aux applications de télévision à la demande. Une vaste gamme d'applications Net TV sont proposées selon votre pays.

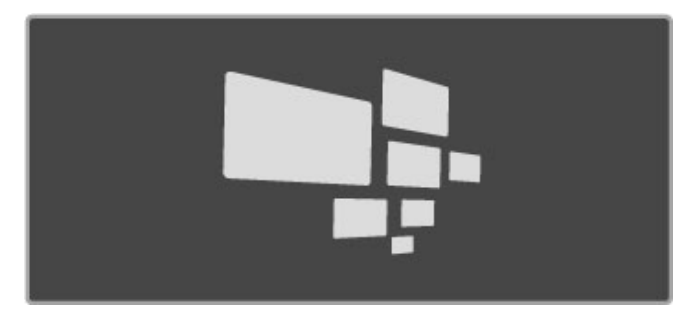

### Particularités de Net TV

• Les applications proposées par Net TV varient selon les pays. • Grâce à Net TV, vous pouvez consulter n'importe quel site Web sur Internet, même si la plupart d'entre eux ne sont pas conçus pour un écran de télévision et que certains modules externes (par exemple pour voir des pages ou des vidéos) ne sont pas disponibles sur votre téléviseur.

• Certaines applications Net TV peuvent être ajoutées et d'autres modifiées ou interrompues.

• Net TV affiche une page à la fois, en plein écran.

• Vous ne pouvez pas télécharger et enregistrer de fichiers ni installer de modules externes.

## …

### Forum Net TV

Pour plus d'informations sur les applications Net TV, consultez le forum dédié à Net TV. www.supportforum.philips.com

Koninklijke Philips Electronics N.V. ne peut être tenu pour responsable des contenus fournis par les fournisseurs de service de contenu, ni de la qualité de ces contenus.

### Matériel requis

Pour profiter de Net TV, vous devez connecter le téléviseur à un routeur doté d'une connexion Internet haut débit (large bande). Vous pouvez utiliser un réseau domestique connecté à Internet. Vous n'avez pas besoin d'un ordinateur.

Pour plus d'informations sur la connexion à votre réseau domestique, consultez la rubrique Aide > Configuration > Réseau.

…

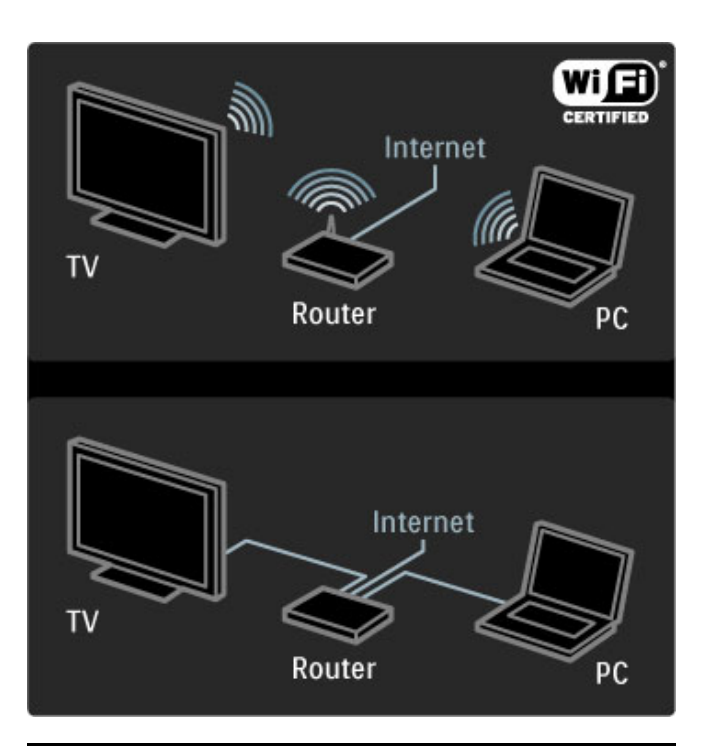

### **Configurer**

La première fois que vous ouvrez Net TV, vous devez accepter les conditions générales afin de pouvoir continuer. Appuyez sur  $OK$  pour les accepter. Appuyez sur  $\supseteq$  (Retour) pour quitter Net TV.

### Enregistrer

…

…

Si vous acceptez les conditions générales, vous pouvez vous inscrire au Club Philips. Sélectionnez Enregistrer et appuyez sur OK. Saisissez votre adresse e-mail, sélectionnez Continuer et appuyez sur OK. Confirmez votre adresse e-mail.

### Contrôle parental

Pour verrouiller les applications déconseillées aux mineurs, activez le contrôle parental de Net TV en sélectionnant Activer puis appuyez sur OK. Saisissez un code PIN de déverrouillage de votre choix. Confirmez votre code PIN. Les applications déconseillées aux mineurs sont désormais verrouillées.

Pour ouvrir une application verrouillée, sélectionnez l'application puis appuyez sur OK. Le téléviseur vous demande de saisir votre code à 4 chiffres.

Effacer mémoire Net TV

Pour rétablir la configuration de Net TV et effacer tous les mots de passe, codes PIN, historique et cookies, appuyez sur  $\biguparrow$ (Accueil), sélectionnez Configuration > Paramètres réseau > Effacer mémoire Net TV.

### Applications Net TV

Ouvrir Net TV

Pour ouvrir Net TV, appuyez sur **f** (Accueil), sélectionnez Parcourir Net TV puis appuyez sur OK. Pour fermer Net TV, appuyez sur  $\bigcap$  (Accueil) et sélectionnez une autre activité du téléviseur.

### Page d'accueil Net TV

Lorsque vous ouvrez Net TV, la page d'accueil s'affiche. Pour naviguer sur la page, appuyez sur  $\blacktriangle$ ,  $\blacktriangledown$ ,  $\blacktriangleleft$  ou  $\blacktriangleright$ . Pour ouvrir une application, sélectionnez-la et appuyez sur OK. Pour retourner à l'étape précédente, appuyez sur  $\blacktriangleright$  (Retour).

…

#### Page d'accueil

- 1 Galerie d'applications
- 2 Vos applications
- 3 Application Internet
- 4 Chaîne de télévision en cours

…

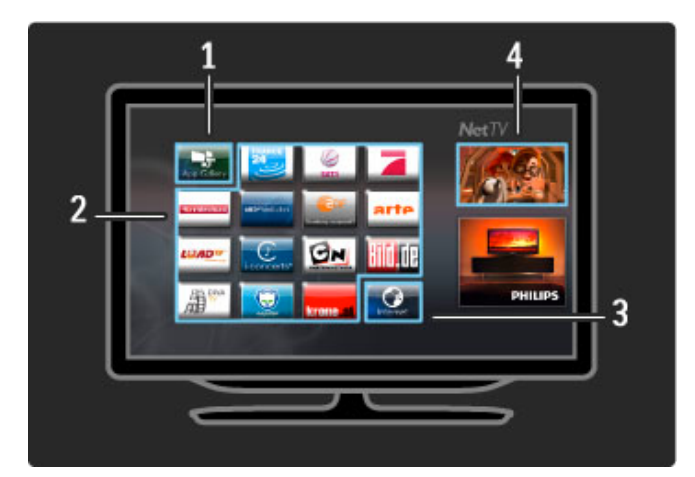

### Galerie d'applications

Pour rechercher des applications à ajouter à votre page d'accueil, sélectionnez Galerie d'applications et appuyez sur OK. Pour ajouter une application à la page d'accueil, sélectionnez une application dans la liste et appuyez sur Ajouter. Pour effectuer une recherche par catégorie, sélectionnez le champ de catégorie (Tou(te)s) et appuyez sur OK.

Pour ouvrir le clavier virtuel, sélectionnez le champ de saisie de texte puis appuyez sur OK.

Pour basculer sur la galerie d'applications d'un autre pays, sélectionnez le champ de pays puis appuyez sur OK.

…

#### Verrouiller ou supprimer une application

Pour verrouiller ou supprimer une application, sélectionnez-la puis appuyez sur **EOPTIONS**. Sélectionnez l'option et appuyez sur OK.

#### Recharger une application ou une page

Pour réessayer de charger une application ou une page Internet, appuyez sur **E**OPTIONS et sélectionnez Recharger la page.

…

### Informations sur la sécurité

Pour afficher le niveau de sécurité de la page sur laquelle vous vous trouvez, appuyez sur **EOPTIONS** et sélectionnez Informations sur la sécurité.

### Sites Web sur Internet

Pour surfer sur Internet, sélectionnez l'application Internet sur la page d'accueil de Net TV et appuyez sur OK.

Pour ouvrir le clavier virtuel, sélectionnez le champ de saisie de texte puis appuyez sur OK.

Pour supprimer un site Web visité de la liste, appuyez

sur **EOPTIONS** et sélectionnez Supprimer de l'historique.

### Location de vidéos

Les applications de location de vidéos de Net TV vous permettent de louer votre film préféré sur un site de location en ligne. Vous pouvez effectuer un paiement sécurisé avec votre carte de crédit.

- 1 Ouvrez une application de location de vidéos.
- 2 Sélectionnez une vidéo.
- 3 Effectuez le paiement en ligne.
- 4 Téléchargez la vidéo.
- 5 Visionnez votre vidéo.

#### Matériel requis

Pour louer et télécharger une vidéo, votre téléviseur doit être raccordé à une connexion Internet haut débit (large bande). Vous avez également besoin d'une carte mémoire SD. Pour plus d'informations sur la connexion au réseau, consultez la rubrique Aide > Configuration > Réseau.

…

### Mémoire vidéo

Pour télécharger une vidéo, vous devez formater votre carte mémoire SD en mémoire vidéo. Insérez la carte SD dans le logement correspondant sur le côté du téléviseur. Le téléviseur formate automatiquement la carte SD. La carte SD peut être refusée si la vitesse d'écriture est insuffisante pour le transfert vidéo. Une fois formatée, laissez la carte en permanence dans son logement.

…

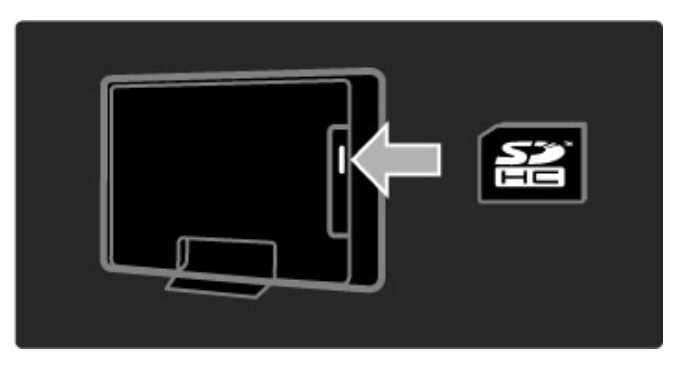

#### Taille de la carte mémoire SD

Utilisez une carte mémoire SD HC (haute capacité) d'au moins  $4.60$ 

Pour la vidéo haute définition (HD), utilisez une carte SD d'une capacité de stockage d'au moins 8 Go. Utilisez une carte de classe 2 ou plus.

### Ouvrir une application de location de vidéos

Pour ouvrir un site de location de vidéos, appuyez sur  $\biguparrow$ (Accueil), sélectionnez Net TV et appuyez sur OK. Sélectionnez une application de location de vidéos sur la page d'accueil de Net TV. Sélectionnez le site de location de vidéos puis appuyez sur OK. Vous pouvez ajouter une application de location de vidéos à votre page d'accueil à partir de la galerie d'applications. Le nombre de sites de location de vidéos disponible varie d'un pays à l'autre.

### Louer une vidéo

Lorsque vous ouvrez un site de location de vidéos, vous êtes invité à vous identifier ou à créer un compte d'utilisateur. Sélectionnez le champ de saisie de texte puis appuyez sur OK pour ouvrir le clavier virtuel.

Visitez le site Web de location de vidéos pour en savoir plus.

### Télévision en ligne

Les applications de télévision en ligne de Net TV vous permettent de regarder les programmes que vous avez manqués. Le plus souvent, les applications de télévision en ligne portent le logo de leur diffuseur.

### Matériel requis

Pour regarder des programmes de télévision en ligne, votre téléviseur doit disposer d'une connexion Internet haut débit (large bande).

Pour plus d'informations sur la connexion au réseau, consultez la rubrique Aide > Configuration > Réseau.

…

### Regarder la télévision en ligne

Pour regarder un programme de télévision en ligne sur Net TV, appuyez sur  $\bigcap$  (Accueil), sélectionnez Parcourir Net TV et appuyez sur OK. Sélectionnez l'application du diffuseur sur la page d'accueil de Net TV et appuyez sur OK. Vous pouvez ajouter une application de télévision en ligne sur votre page d'accueil à partir de la galerie d'applications.

### Démarrer un programme

Sélectionnez un programme sur la page de l'application de télévision en ligne, puis appuyez sur OK. En général, vous pouvez utiliser les touches ▶ (Lecture) ou Ⅱ (Pause) de la télécommande.
# 3.2 Télévision interactive

# Qu'est-ce que l'iTV ?

Sur une chaîne numérique, la télévision interactive peut vous proposer des infoloisirs ou des programmes supplémentaires. Les offres, variables selon les pays et les chaînes, vont de l'amélioration des textes aux services de TV en ligne, entre autres avantages.

Certains services iTélé requièrent une connexion Internet haut débit. Pour plus d'informations, consultez la rubrique Aide > Configuration > Réseau.

## Utilisation d'iTélé

Pour accéder à iTélé, appuyez sur la touche rouge lorsque vous regardez une chaîne numérique. Si vous avez accès à la télévision interactive, la page d'accueil de la chaîne s'ouvre.

Pour quitter iTélé, appuyez à plusieurs reprises sur  $\mathfrak D$  (Retour) jusqu'à la fermeture de la page iTélé.

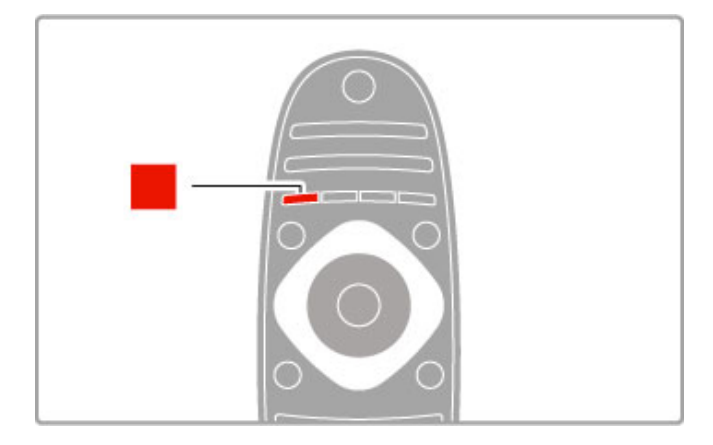

# 3.3 Télétexte

## Pages télétexte

#### Ouvrir le télétexte

Pour ouvrir le télétexte pendant que vous regardez la télévision, appuyez sur TEXT.

Pour fermer le télétexte, appuyez de nouveau sur **TEXT**.

…

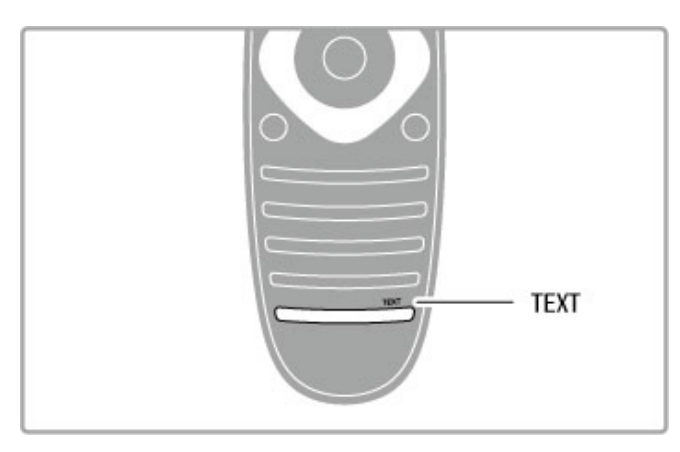

## Sélectionner une page télétexte

Pour sélectionner une page :

- Entrez le numéro de page en utilisant les touches numériques.
- Appuyez sur M ou I4
- $\cdot$  Appuyez sur  $\blacktriangle$  ou  $\blacktriangledown$ .

• Appuyez sur une touche de couleur pour sélectionner un sujet à code couleur parmi ceux qui sont affichés en bas de l'écran.

…

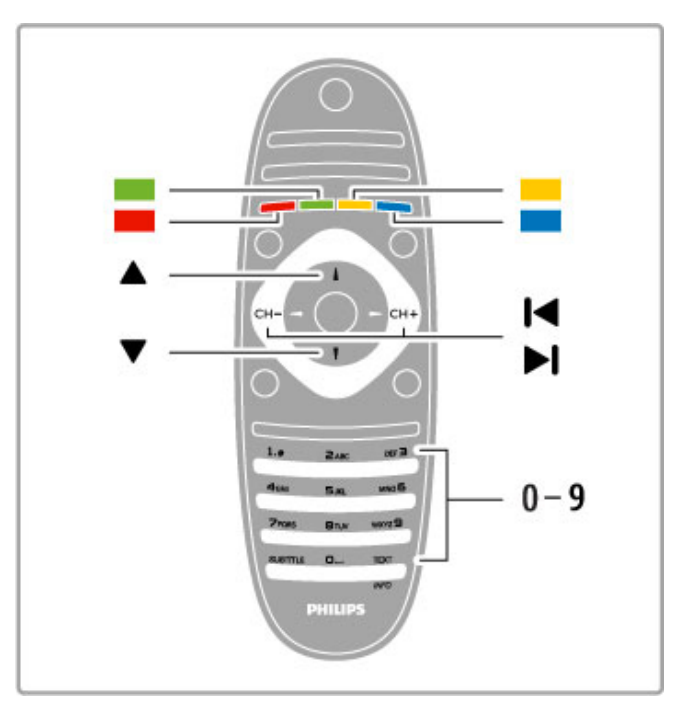

## Sous-pages télétexte

Une page de télétexte numérotée peut contenir plusieurs souspages. Les numéros de ces sous-pages sont affichés dans une barre située en regard du numéro de page principal.

Pour sélectionner une sous-page, appuyez sur  $\blacktriangleleft$  ou sur  $\blacktriangleright$ .

## Pages de télétexte T.O.P.

Certaines chaînes proposent du télétexte T.O.P. Pour ouvrir les pages T.O.P. dans le télétexte, appuyez sur **EOPTIONS** et sélectionnez Aperçu T.O.P.

#### Effectuer une recherche dans le télétexte

Vous pouvez sélectionner un mot et lancer une recherche dans le télétexte pour trouver toutes les occurrences de ce mot.

Ouvrez une page télétexte et appuyez sur OK. Sélectionnez un mot ou un nombre à l'aide des touches de navigation. Puis appuyez à nouveau sur OK pour aller directement à l'occurrence suivante de ce mot ou de ce nombre. Appuyez encore une fois sur OK pour passer à l'occurrence suivante.

Pour arrêter la recherche, appuyez sur  $\blacktriangle$  jusqu'à ce qu'il n'y ait plus de sélection.

…

…

#### Accéder au télétexte à partir d'un appareil connecté

Certains appareils recevant des chaînes de télévision peuvent également proposer le télétexte.

Pour ouvrir le télétexte à partir d'un appareil connecté, appuyez sur  $\bigtriangleup$ , sélectionnez l'appareil et appuyez sur OK. Lorsque vous  $regardez$  une chaîne, appuyez sur  $\equiv$  OPTIONS, sélectionnez l'option Afficher les touches de l'appareil, puis la touche *■* et appuyez sur OK. Appuyez sur  $\blacktriangleright$  (Retour) pour masquer les touches de l'appareil.

Pour fermer le télétexte, appuyez de nouveau sur  $\supset$  (Retour).

…

## MHEG (Royaume-Uni uniquement)

Certains diffuseurs de télévision numériques proposent du MHEG ou une télévision interactive sur leurs chaînes de télévision numériques. Ces dernières contiennent notamment du télétexte standard, que vous pouvez sélectionner et parcourir à l'aide des touches de couleur, de navigation et les touches numériques. Pour fermer le MHEG, appuyez sur  $\blacktriangleright$  (Retour).

## Options du télétexte

Dans le télétexte, appuyez sur **EOPTIONS** pour accéder aux options suivantes :

- Figer la page
- Deux écrans
- Aperçu T.O.P.
- Agrandir
- Info cachée
- Parcourir sous-pages
- Langue

#### Figer la page

Pour arrêter la rotation automatique des sous-pages, appuyez sur **EOPTIONS** et sélectionnez Figer la page.

…

## Deux écrans/Plein écran

Pour afficher côte à côte la chaîne de télévision et le télétexte, appuyez sur **E OPTIONS** et sélectionnez Deux écrans. Pour revenir à l'affichage plein écran, sélectionnez Plein écran.

## Aperçu T.O.P.

Pour ouvrir le télétexte T.O.P., appuyez sur **E OPTIONS** et sélectionnez Aperçu T.O.P.

#### Agrandir

Pour agrandir la page de télétexte et bénéficier d'un meilleur confort de lecture, appuyez sur **E OPTIONS** et sélectionnez Agrandir. Pour faire défiler la page, appuyez sur  $\bullet$  ou sur  $\blacktriangle$ .

…

#### Info cachée

Pour afficher des informations masquées sur une page, appuyez sur **E** OPTIONS et sélectionnez Info cachée.

## Parcourir sous-pages

Pour parcourir les sous-pages lorsqu'elles sont disponibles, appuyez sur  $\equiv$  OPTIONS et sélectionnez Parcourir sous-pages.

#### Langue

Pour changer le jeu de caractères utilisé par le télétexte afin d'afficher correctement les textes, appuyez sur **E OPTIONS** et sélectionnez Langue.

## Configuration du télétexte

## Langue du télétexte

Certaines chaînes numériques proposent plusieurs langues de télétexte.

Pour définir vos langues de télétexte principale et secondaire, appuyez sur  $\bigoplus$  > Configuration > Paramètres chaînes et sélectionnez Langue télétexte préférée ou Langue télétexte alternative, puis sélectionnez les langues.

…

## Télétexte 2.5

S'il est disponible, sachez que le télétexte 2.5 offre un plus grand nombre de couleurs et des graphiques de meilleure qualité. Par défaut, le télétexte 2.5 est activé.

Pour le désactiver, sélectionnez  $\bigtriangleup$  > Configuration > Paramètres TV > Préférences > Télétexte 2.5.

# 3.4 Vidéos, photos et musique

## Parcourir USB

Vous pouvez afficher des photos, écouter de la musique ou regarder des vidéos enregistrées sur un périphérique de stockage USB.

Connectez le périphérique au port USB situé sur le côté gauche du téléviseur, lorsque ce dernier est allumé. Le téléviseur détecte le périphérique et affiche son contenu. Si la liste du contenu n'apparaît pas automatiquement, appuyez sur  $\bigcap$ , sélectionnez Parcourir USB et appuyez sur OK.

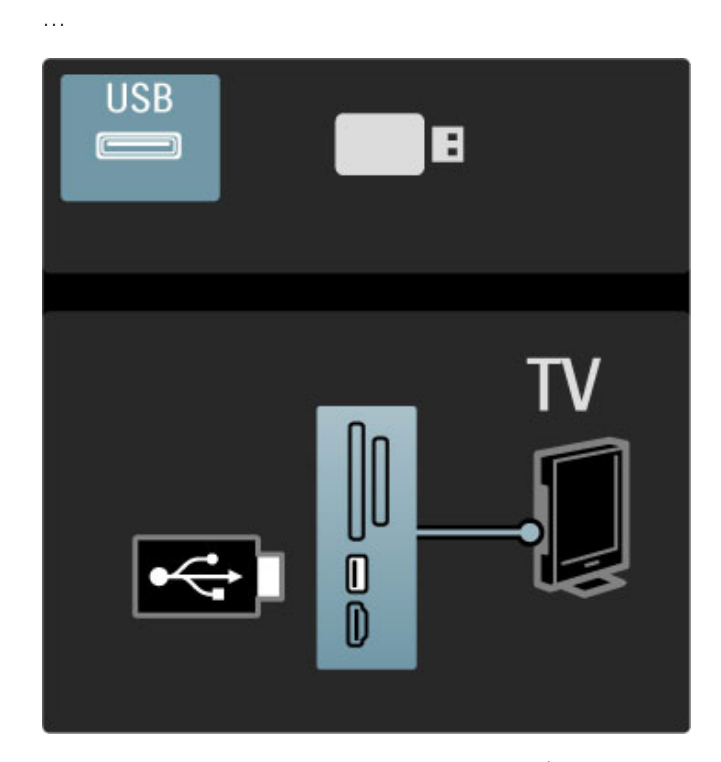

Pour fermer le menu Parcourir USB, appuyez sur  $\biguparrow$ , puis sélectionnez une autre activité ou débranchez le périphérique USB.

## Afficher photos

Pour visionner des photos, sélectionnez une photo dans la liste et appuyez sur OK. Si le dossier contient d'autres photos, le téléviseur démarre un diaporama.

Pour arrêter, appuyez sur  $\equiv$  OPTIONS et sélectionnez Arrêter.

Pour suspendre le diaporama ou le redémarrer, appuyez sur OK. Pour afficher la photo suivante, appuyez sur  $\blacktriangleright$ I. Pour afficher la photo précédente, appuyez sur  $\blacktriangleleft$ .

…

## Options des photos

Appuyez sur  $\equiv$  OPTIONS pour accéder aux options suivantes : • Afficher les infos

- Arrêter
- Lire une fois/Répéter
- Tourner
- Aléatoire activé/désactivé
- Vitesse diaporama
- Transition diaporama
- Définir sur Scenea

## Aléatoire activé

Cette option permet de lire les fichiers dans un ordre aléatoire.

## Définir sur Scenea

Définit la photo comme fond d'écran pour Scenea.

# …

## Lecture de vidéos ou de musique

Pour lire des vidéos ou de la musique, sélectionnez le fichier voulu dans la liste et appuyez sur OK. Si le dossier contient d'autres fichiers de musique ou de vidéo, le téléviseur les lit les uns après les autres. Pour arrêter, appuyez sur  $\equiv$  OPTIONS.

Pour suspendre la lecture ou la redémarrer, appuyez sur OK. Pour lire le fichier suivant dans le dossier, appuyez sur  $\blacktriangleright$ I. Pour lire le fichier précédent, appuyez sur  $\blacktriangleleft$ . Pour effectuer une avance rapide, appuyez sur  $\blacktriangleright$ . Pour revenir en arrière, appuyez sur <.

…

…

## Options disponibles pour la musique et les vidéos

Appuyez sur  $\equiv$  OPTIONS pour accéder aux options suivantes : • Arrêter

- Lire une fois/Répéter
- Aléatoire activé/désactivé

## Musique avec photos

Vous pouvez écouter de la musique et visionner des photos en même temps. Pour cela, lancez la lecture audio avant le diaporama de photos.

1 Sélectionnez un dossier de fichiers de musique et appuyez sur OK.

2 Sélectionnez un dossier de fichiers de photos et appuyez sur OK.

Pour arrêter, appuyez sur **E OPTIONS** et sélectionnez Arrêter.

## Désactivation de l'écran

Si vous écoutez simplement de la musique, vous pouvez désactiver l'écran de télévision pour économiser de l'énergie. Pour désactiver l'écran, appuyez sur la touche verte, sélectionnez Désactivation de l'écran et appuyez sur OK. Pour rallumer l'écran, appuyez sur n'importe quelle touche de la télécommande.

Vous trouverez la liste des formats de lecture compatibles dans la rubrique Aide > Spécifications > Multimédia.

## Parcourir PC

Vous avez la possibilité de visionner des photos, d'écouter de la musique ou de regarder des vidéos enregistrées sur votre PC, via votre réseau domestique.

Le téléviseur est certifié DLNA et compatible avec d'autres appareils certifiés DLNA.

## Matériel requis

Pour parcourir les fichiers stockés sur votre PC, vous devez connecter le téléviseur à votre réseau domestique. N'oubliez pas non plus de configurer le logiciel de serveur multimédia de votre ordinateur afin qu'il partage les fichiers avec le téléviseur.

## Parcourir PC

…

Pour parcourir les fichiers stockés sur votre PC, appuyez sur  $\biguparrow$ , sélectionnez Parcourir PC et appuyez sur OK. Pour fermer l'écran Parcourir PC, appuyez sur  $\bigtriangleup$ , puis sélectionnez une autre activité.

Si le réseau n'est pas encore installé lorsque vous sélectionnez l'option Parcourir PC, l'installation du réseau démarre automatiquement. Suivez les instructions à l'écran.

Pour sélectionner, afficher et lire vos fichiers, consultez la rubrique Aide > En savoir plus sur le téléviseur > Vidéos, photos et musique > Parcourir USB.

…

Pour obtenir la liste des formats de lecture et logiciels de serveur multimédia compatibles, consultez la rubrique Aide > Spécifications > Multimédia.

Pour plus d'informations sur la connexion à un réseau, consultez la rubrique Aide > Configuration > Réseau.

## Scenea

Avec Scenea, vous pouvez définir une photo comme fond d'écran de votre téléviseur. Sélectionnez votre photo préférée dans votre collection.

Pour ouvrir Scenea, appuyez sur  $\spadesuit$ , sélectionnez Scenea et appuyez sur OK. Si vous n'avez pas encore choisi vous-même une photo, la photo précédemment sélectionnée s'affiche par défaut.

Pour fermer la photo Scenea, appuyez sur une touche de la télécommande.

…

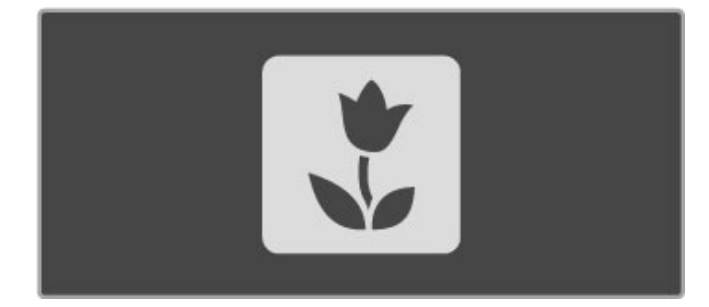

## Sélectionner une photo pour Scenea

1 Sélectionnez une photo sur un périphérique USB ou un PC connecté. La photo doit être au format JPEG.

2 Lorsque la photo est affichée en surbrillance dans la liste Parcourir USB ou Parcourir PC, appuyez sur **E OPTIONS**, sélectionnez Définir sur Scenea et appuyez sur OK. Acceptez de remplacer la photo existante. La nouvelle photo est alors définie comme fond d'écran pour Scenea.

#### Scenea lounge light

Pour désactiver Ambilight lorsque Scenea est activé, appuyez sur **tit ADJUST**. Vous pouvez également appuyer sur Ambilight à l'avant du téléviseur.

…

#### Économie d'énergie

Pour faire passer le téléviseur en mode économie d'énergie, appuyez sur **III ADJUST**, sélectionnez Smart image et appuyez sur OK. Sélectionnez Économie d'énergie.

#### Bon à savoir

Lorsque la fonction Scenea est activée, le téléviseur se met automatiquement en veille au bout de 4 heures. Vous en êtes averti 1 minute avant. Le passage en mode veille évite de consommer inutilement de l'énergie lorsque vous avez oublié que la fonction Scenea était activée.

Si la fonction d'arrêt programmé est définie, le téléviseur se met également en veille lorsque la durée programmée est écoulée. Pas de son avec Scenea.

## Wi-Fi MediaConnect

La fonctionnalité Wi-Fi MediaConnect vous permet d'afficher (transmettre) l'écran de votre PC sur l'écran de votre téléviseur au moyen d'une liaison sans fil. Vous pouvez transmettre des vidéos, de la musique, des présentations ou d'autres contenus depuis votre ordinateur portable ou de bureau.

Avant de pouvoir transmettre l'écran de votre PC sur celui de votre téléviseur, vous devez d'abord installer le logiciel Wi-Fi MediaConnect sur votre PC. Pour plus d'informations sur l'installation du logiciel Wi-Fi

MediaConnect, consultez la rubrique  $Aide >$  Configuration  $>$ Réseau > Wi-Fi MediaConnect.

…

## Démarrage de la transmission

Pour commencer la transmission de l'écran du PC sur celui du téléviseur, cliquez sur la petite icône TV dans la barre des tâches, en bas à droite de l'écran du PC. L'écran du PC apparaît alors sur l'écran du téléviseur.

#### Arrêt de la transmission

Pour arrêter la transmission, cliquez une nouvelle fois sur l'icône TV.

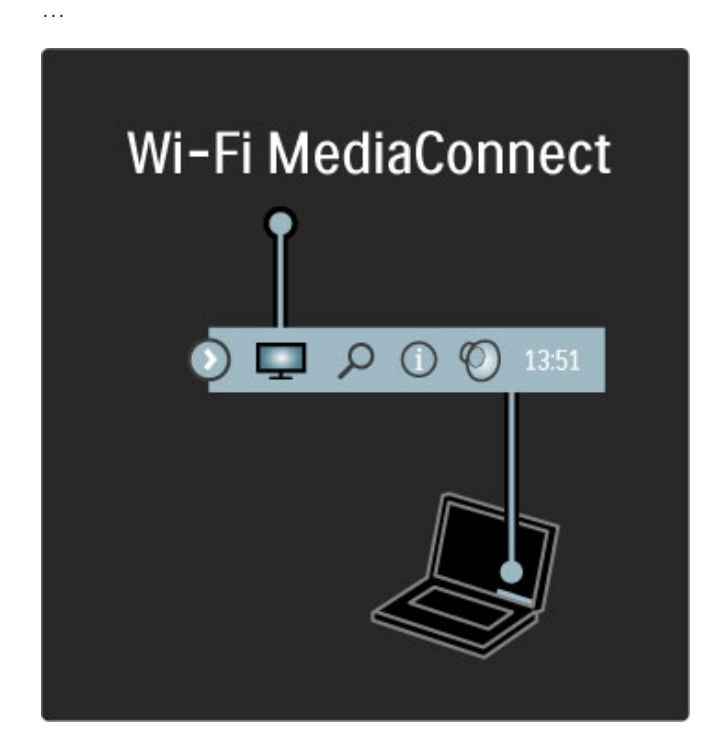

#### Aide de Wi-Fi MediaConnect

Pour consulter l'Aide de Wi-Fi MediaConnect, cliquez à l'aide du bouton droit de la souris sur l'icône TV dans la barre des tâches du PC et sélectionnez Aide.

#### Bon à savoir

Les performances de votre PC et la bande passante de votre réseau sans fil peuvent affecter la lecture vidéo.

…

Vous pouvez transmettre de la vidéo HD (haute définition) ou SD (définition standard), selon la puissance de calcul votre PC. Il est possible que la protection des contenus appliquée à la plupart des films sur DVD ou disques Blu-ray bloque l'affichage de ces derniers à l'écran du téléviseur lorsque les disques sont lus sur le PC.

Le téléviseur affiche les fichiers multimédias du PC avec un petit temps de latence.

# $3.5$  Jeux

## Jouer à un jeu

## Ajouter une console de jeux

Dans le menu Accueil, sélectionnez Ajouter vos appareils pour ajouter la console au menu Accueil afin de pouvoir la sélectionner facilement plus tard. Lorsque vous ajoutez une console de jeux au menu Accueil, sélectionnez Jeu lorsque le téléviseur vous demande le type d'appareil dont il s'agit. Si votre console de jeux est un appareil EasyLink HDMI-CEC, celui-ci peut s'ajouter de lui-même au menu Accueil.

…

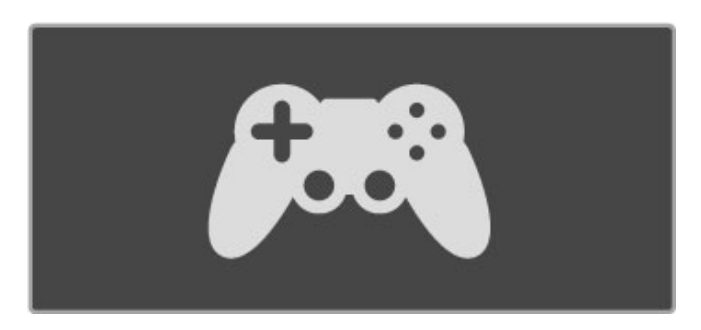

## Réglage Smart > Jeu

Le réglage Smart image **Jeu** paramètre le téléviseur spécialement pour le jeu afin d'éviter toute rémanence de l'image. Si votre console de jeux est ajoutée en tant que Jeu au menu Accueil, le téléviseur bascule automatiquement aux paramètres Jeu.

Si votre console de jeux s'est ajoutée d'elle-même au menu Accueil en tant que lecteur de disques Blu-ray ou lecteur de DVD, vous devez basculer le réglage Smart image sur Jeu avant de commencer à jouer.

…

Pour faire basculer le réglage Smart image sur Jeu, appuyez sur **III ADJUST** et sélectionnez Smart image > Jeu puis appuyez sur OK. Le téléviseur est prêt pour le jeu. N'oubliez pas de revenir au réglage Smart image normal à la fin du jeu.

Pour plus d'informations sur le raccordement d'une console de jeux, consultez la rubrique  $Aide >$  Connexions  $>$  Connecter plus d'appareils > Jeu ou Jeu HD.

# 3.6 Verrouillages et programmations

## Verrouillages

Pour empêcher les enfants de regarder une chaîne ou un programme, vous avez la possibilité de verrouiller des chaînes ou de bloquer les programmes déconseillés en dessous d'un âge indiqué.

## Code parental

Certaines chaînes numériques classent leurs programmes par niveau d'âge. Lorsque le niveau d'âge indiqué pour un programme est supérieur ou égal à celui que vous avez défini pour votre enfant, le programme est verrouillé.

…

Pour pouvoir regarder un programme verrouillé, vous devez saisir le code de verrouillage. Le code de contrôle parental s'applique à toutes les chaînes.

## Définition d'un niveau d'âge

## Appuyez sur  $\bigoplus$  et sélectionnez Configuration > Paramètres chaînes, puis Verrouillage > Code parental.

Pour sélectionner un niveau d'âge, vous devez préalablement saisir votre code de verrouillage à 4 chiffres. Si vous n'avez pas encore défini de code de verrouillage, vous pouvez le faire à ce stade.

…

Une fois le code entré, vous pouvez sélectionner le niveau d'âge. Lorsque le niveau d'âge indiqué pour un programme sera supérieur ou égal à celui que vous aurez défini pour votre enfant, le programme sera verrouillé. Il vous sera demandé de fournir le code pour déverrouiller le programme. Pour certaines chaînes, le programme n'est verrouillé que si le niveau d'âge est supérieur.

## Verrouiller une chaîne

Pour verrouiller une chaîne, appuyez sur  $\bigcap$  et sélectionnez Configuration > Paramètres chaînes puis Verrouillage > Verrouillage de chaîne. Sélectionnez une chaîne dans la liste des numéros de chaîne et appuyez sur OK pour la verrouiller.

…

Dans la liste, toute chaîne verrouillée apparaît marquée du symbole X. Vous pouvez ensuite sélectionner une autre chaîne à verrouiller ou déverrouiller. Le verrouillage est activé dès que vous fermez le menu.

Il est impossible de verrouiller les programmes en provenance d'appareils connectés.

## Changez code

Pour modifier le code de verrouillage en cours, appuyez sur  $\bigcap$ et sélectionnez Configuration > Paramètres chaînes, puis Verrouillage > Changez code.

Saisissez le code en cours, puis entrez le nouveau code, deux fois de suite. Le nouveau code est alors enregistré.

## Vous avez oublié votre code ?

Pour annuler le code si vous l'avez oublié, entrez 8888.

# Mise en veille programmable

La mise en veille programmable vous permet de paramétrer votre téléviseur pour qu'il se mette en veille au bout d'un certain temps.

Pour régler l'arrêt programmé, appuyez sur  $\bigcap$ Configuration > Paramètres TV > Préférences > Arrêt programmé. La barre vous permet de définir jusqu'à 180 minutes de temporisation, par incréments de 5 minutes. L'arrêt programmé est désactivé lorsqu'il est réglé sur 0 minute.

Vous pouvez toujours éteindre votre téléviseur plus tôt ou remodifier le réglage du minuteur lors du compte à rebours.

# 4 **Configuration**

#### 4.1 Image et son

## Réglages smart

Si vous sélectionnez un réglage Smart dans le menu ADJUST, vous pouvez de nouveau modifier les paramètres du réglage Smart sélectionné pour l'image et le son dans la configuration. Le réglage Smart conserve vos modifications.

## Réinitialiser le réglage Smart

Pour rétablir les valeurs d'origine d'un réglage Smart, sélectionnez le réglage Smart que vous souhaitez réinitialiser dans le menu ADJUST. Appuyez ensuite sur  $\bigtriangleup$  > Configuration > Paramètres TV, puis sélectionnez Rétablir, appuyez sur OK et confirmez.

Pour plus d'informations sur l'utilisation des réglages Smart pour l'image et le son, consultez la rubrique  $A$ ide  $>$  Utilisation du téléviseur > Regarder la télévision > Réglages Smart pour l'image et le son.

## Image

Le menu Image vous permet de définir individuellement tous les paramètres d'image.

Pour accéder aux paramètres d'image, appuyez sur  $\bigoplus$  > Configuration > Paramètres TV > Image.

#### • Contraste

- Permet de régler le niveau de contraste de l'image.
- Luminosité
- Permet de régler le niveau de luminosité de l'image.
- Couleur

Permet de régler le niveau de saturation des couleurs.

## …

## • Nuance

Si le système NTSC est utilisé, l'option Nuance compense les variations de couleur.

## • Définition

Permet de régler le niveau de définition des détails.

• Réduction du bruit Filtre et réduit le bruit de l'image.

## • Teinte

Permet de définir les couleurs sur Normal, Chaud (tons rouges) ou Froid (tons bleus). Sélectionnez Sur mesure pour créer votre propre réglage dans le menu Sur mesure.

## • Teinte sur mesure

Modifiez la température des couleurs de l'image à l'aide de la barre.

…

## • Perfect Pixel HD

Gère les réglages avancés du moteur Perfect Pixel HD. Perfect Natural Motion élimine les saccades et fluidifie les mouvements, particulièrement dans les films.

- LED 400 Hz Clear LCD garantit des mouvements ultra nets, un excellent niveau de noir, un contraste élevé et produit une image stable offrant un plus grand angle de vue. - Super résolution offre une meilleure définition de l'image, notamment au niveau des lignes et des contours.

…

— Perfect Contrast définit le niveau d'amélioration automatique des détails pour les zones sombres, moyennes et claires de l'image.

— Rétroéclairage dynamique définit le niveau d'économie d'énergie que l'on peut réaliser en diminuant l'intensité lumineuse de l'écran. Sélectionnez la meilleure consommation d'énergie ou l'image possédant la plus forte intensité lumineuse.

#### - Réduction artefact MPEG fluidifie les transitions numériques dans l'image.

Couleurs renforcées rend les couleurs plus vives et améliore la résolution pour des détails plus fins de couleur éclatante.

…

— Gamma est un paramètre non linéaire de luminosité et de contraste de l'image. Utilisez la barre du curseur pour augmenter ou diminuer la valeur Gamma.

## • Mode PC

Configure le téléviseur sur le réglage PC prédéfini idéal au cas où un ordinateur est connecté.

## • Capteur de luminosité

Ajuste automatiquement les réglages de l'image et du mode Ambilight en fonction des conditions d'éclairage de la pièce. • Format d'image

Consultez la rubrique Aide > Utilisation du téléviseur > Regarder la télévision > Format d'image.

# • Bords de l'écran

Agrandit légèrement l'image afin de masquer les bords déformés. • Déplacement de l'image

Déplacez l'image vers le haut/bas ou la gauche/droite à l'aide des touches de navigation.

## Son

…

Le menu Son vous permet de régler individuellement tous les paramètres de son.

Pour accéder aux paramètres de son, appuyez sur  $\bigoplus$  > Configuration > Paramètres TV > Son.

## • Basses

- Permet de définir le niveau des sons graves.
- Aigus

Permet de définir le niveau des sons aigus.

• Surround

Permet de définir l'effet de son Surround des haut-parleurs internes.

…

## • Volume du casque

Permet de régler le volume de la connexion casque du téléviseur. • Ajustement automatique du volume

Atténue les différences soudaines de volume survenant au début des pages de publicité ou lors du passage d'une chaîne à une autre.

## • Balance

Règle la balance des haut-parleurs de droite et de gauche en fonction de votre position d'écoute.

Les paramètres écologiques correspondent aux paramètres TV respectueux de l'environnement.

Lorsque vous regardez la télévision, appuyez sur la touche verte pour accéder aux paramètres écologiques. Les paramètres actifs sont indiqués par le symbole  $\mathscr G$ .

Appuyez de nouveau sur cette touche pour quitter.

#### Économie d'énergie

Ce réglage Smart image sélectionne l'option la plus économe en énergie pour l'image et l'Ambilight. Pour l'activer, sélectionnez Économie d'énergie dans Paramètres écologiques, puis appuyez sur OK.

Pour désactiver l'option Économie d'énergie, sélectionnez un autre réglage Smart image.

…

#### Désactivation de l'écran

Si vous ne faites qu'écouter de la musique, vous pouvez désactiver l'écran pour économiser de l'énergie. Sélectionnez Désactivation de l'écran puis appuyez sur OK. Pour réactiver l'écran, appuyez sur n'importe quelle touche de la télécommande.

## Capteur de luminosité

Le capteur de luminosité intégré adapte automatiquement l'image et l'Ambilight en fonction des conditions d'éclairage de la pièce. Pour l'activer, sélectionnez Capteur de luminosité et appuyez sur OK. Pour le désactiver, appuyez à nouveau sur OK.

…

#### Arrêt automatique

Si vous n'appuyez sur aucune touche de la télécommande du téléviseur durant 4 heures, le téléviseur s'éteint automatiquement pour économiser de l'énergie. Vous pouvez désactiver l'extinction automatique.

Si vous utilisez le téléviseur comme un moniteur ou si vous utilisez un récepteur numérique pour regarder la télévision (décodeur) sans la télécommande du téléviseur, désactivez la mise hors tension automatique.

# 4.2 Ambilight

## Positionnement

Pour le meilleur effet Ambilight :

• Réduisez l'éclairage de la pièce et placez le téléviseur à une

- distance maximale de 25 cm du mur.
- Réglez Ambilight selon la couleur de votre mur chez vous grâce au réglage Couleur du mur.

• Pour une bonne réception des signaux de la télécommande infrarouge, éloignez les équipements périphériques de l'Ambilight.

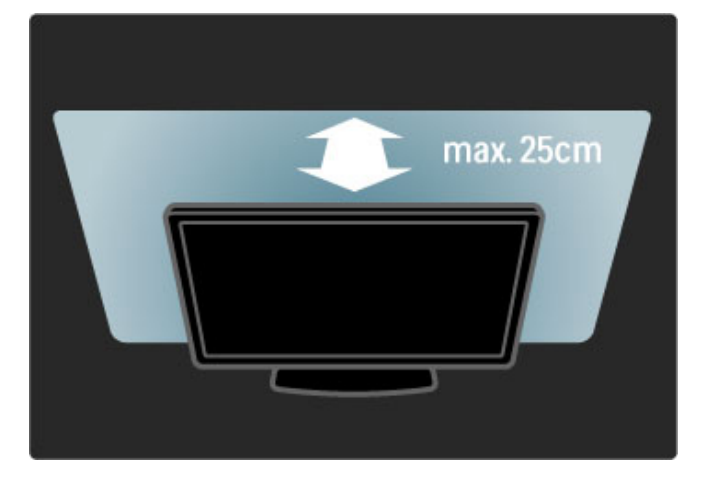

# Réglage

Pour ouvrir le menu Réglages, appuyez sur *HIADJUST*. Pour le fermer, appuyez de nouveau sur **til**.

## Activer ou désactiver la fonction Ambilight.

Dans le menu Réglages, sélectionnez Ambilight et appuyez sur OK. Activez ou désactivez Ambilight. Vous pouvez également appuyer sur le bouton Ambilight du téléviseur.

…

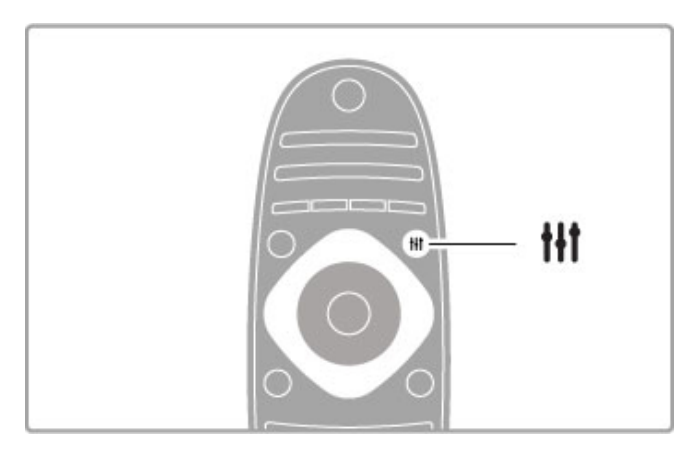

## Ambilight dynamique

Dans le menu Réglages, sélectionnez Ambilight dynamique et appuyez sur OK. Réglez la vitesse à laquelle Ambilight devra réagir aux images qui s'affichent à l'écran.

Pour plus d'informations sur les paramètres Ambilight, consultez la rubrique Aide > Configuration > Ambilight > Paramètres.

# Réglages

Des paramètres Ambilight supplémentaires sont disponibles dans le menu Paramètres Ambilight dans Configuration. Pour modifier ces paramètres, appuyez sur  $\bigtriangleup$  et sélectionnez Configuration > Paramètres TV > Ambilight.

## Luminosité Ambilight

Pour régler la luminosité Ambilight, sélectionnez Luminosité Ambilight puis appuyez sur OK. Réglez la puissance lumineuse de la fonction Ambilight.

…

## Couleur Ambilight

Pour régler la couleur Ambilight, sélectionnez Couleur Ambilight et appuyez sur OK. Sélectionnez Dynamique si l'Ambilight doit réagir aux images à l'écran ou sélectionnez l'une des couleurs fixes. Sélectionnez Sur mesure si vous souhaitez définir une couleur spécifique.

## Couleur sur mesure

Pour définir votre propre couleur Ambilight, sélectionnez Sur mesure dans le menu Couleur d'Ambilight. Lorsque l'option Sur mesure est sélectionnée, vous pouvez ouvrir le menu Couleur sur mesure. Sélectionnez Palette pour choisir votre propre couleur. La couleur sur mesure Ambilight est un paramètre de couleur fixe (non dynamique).

…

## Séparation

Pour définir la différence de niveau de couleur de l'éclairage de part et d'autre du téléviseur, sélectionnez Séparation. Si vous définissez l'option Séparation sur Arrêt, l'éclairage Ambilight sera dynamique mais de couleur uniforme.

## Mise hors tension du téléviseur

Pour que l'Ambilight s'éteigne graduellement au bout de quelques secondes après l'extinction du téléviseur, sélectionnez Mise hors tension du téléviseur. Avant de rallumer le téléviseur, attendez que l'éclairage Ambilight soit totalement éteint.

…

## Lounge light

Pour plus d'informations sur l'ambiance d'éclairage Lounge light, consultez la rubrique Aide > Configuration > Ambilight > Lounge light.

## Scenea lounge light

Pour que l'éclairage Ambilight s'éteigne toujours lorsque la fonction Scenea est activée, sélectionnez Scenea lounge light et sélectionnez Arrêt.

…

## Couleur du mur

La couleur du mur en arrière-plan de votre téléviseur peut influer sur l'effet de couleur Ambilight. Pour apporter la correction nécessaire, sélectionnez Couleur du mur et choisissez la couleur la plus proche de celle du mur. Ambilight corrigera ses couleurs de façon à ce qu'elles s'harmonisent le mieux possible avec celle du mur.

# Lounge light

Lorsque le téléviseur est en veille, vous pouvez activer le mode Ambilight pour obtenir un effet Lounge light dans votre pièce.

Pour activer le mode Ambilight lorsque le téléviseur est en veille, appuyez sur le bouton Ambilight de votre téléviseur.

…

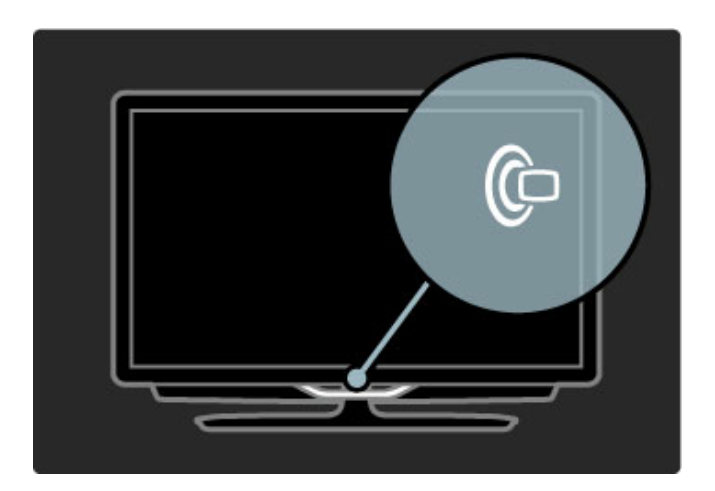

Pour changer la couleur Lounge light, appuyez à nouveau sur le bouton Ambilight du téléviseur.

Pour désactiver Lounge light, maintenez le bouton Ambilight du téléviseur enfoncé pendant 3 secondes.

Vous pouvez également configurer la couleur dans le menu Configuration.

Lorsque le téléviseur est allumé, appuyez sur  $\bigoplus$  et sélectionnez Configuration. Sélectionnez Paramètres TV > Ambilight > Lounge light. Sélectionnez la couleur à utiliser au démarrage de l'éclairage Lounge light.

# 4.3 Chaînes

## Réorganisation et renommage

Vous pouvez réorganiser et renommer les chaînes dans la liste des chaînes.

Pour réorganiser ou renommer une chaîne, consultez la rubrique Aide > Utilisation du téléviseur > Regarder la télévision > Liste des chaînes.

## Mettre à jour chaînes

Le téléviseur regroupe toutes les chaînes installées dans la liste des chaînes. Si vous recevez des chaînes numériques, vous pouvez paramétrer le téléviseur pour qu'il intègre automatiquement les nouvelles chaînes à la liste. Vous pouvez également lancer vous-même la mise à jour de la liste des chaînes.

#### Mise à jour automatique des chaînes

Tous les jours à 6 h 00, le téléviseur met à jour les chaînes et mémorise les nouvelles chaînes détectées. Les chaînes ne diffusant aucun signal sont supprimées. Un message concernant les chaînes nouvelles ou supprimées s'affiche lorsque vous allumez le téléviseur. Le téléviseur doit être en veille pour que les chaînes soient automatiquement mises à jour.

…

Pour ne plus afficher le message lorsque vous allumez le téléviseur, appuyez sur  $\bigcap$  > Configuration > Paramètres chaînes et appuyez sur OK. Sélectionnez Installation chaînes > Message de mise à jour de chaînes, puis sélectionnez Arrêt.

Pour désactiver la mise à jour automatique des chaînes, appuyez sur  $\hat{\mathbf{\pi}}$  > Configuration > Paramètres chaînes et appuyez sur OK. Sélectionnez Installation chaînes > Mise à jour automatique des chaînes, puis sélectionnez Arrêt.

## Lancement d'une mise à jour

Pour lancer vous-même la mise à jour, appuyez sur  $\bigcap$ Configuration > Rechercher chaînes et appuyez sur OK. Sélectionnez Mettre à jour chaînes et appuyez sur OK. Appuyez sur Lancer. La mise à jour peut prendre quelques minutes. Suivez les instructions à l'écran.

## Réinstaller les chaînes

## Réinstaller les chaînes

Pour réinstaller les chaînes, appuyez sur  $\bigcap$  > Configuration > Rechercher chaînes > Réinstaller les chaînes et appuyez sur OK. Sélectionnez DVB-T ou DVB-C. La recherche des chaînes peut prendre quelques minutes. Suivez les instructions à l'écran.

## Installation complète

Pour procéder à une réinstallation complète du téléviseur, appuyez sur  $\bigoplus$  > Configuration > Paramètres TV > Réinstaller le téléviseur et appuyez sur OK. L'installation peut prendre quelques minutes. Suivez les instructions à l'écran.

Vous pouvez réorganiser et renommer les chaînes dans la liste des chaînes.

…

## Copie de la liste des chaînes

La copie de la liste des chaînes est destinée aux revendeurs et aux experts.

La copie de la liste des chaînes vous permet de copier les chaînes installées sur un téléviseur vers un autre téléviseur Philips de la même gamme. La copie de cette liste vous évite une recherche fastidieuse des chaînes et permet une configuration prédéfinie de la liste des chaînes. De par sa taille réduite, le fichier que vous copiez tient sur n'importe quelle clé USB.

…

**Conditions** • Les deux téléviseurs sont de la même année.

• Le suffixe DVB de la référence produit des deux téléviseurs est identique (H, K, M, T ou D/00) et les deux téléviseurs sont destinés au même pays.

• Le type de matériel des deux téléviseurs est identique. Vérifiez le type de matériel sur la plaque signalétique à l'arrière du téléviseur. En général, il est mentionné ainsi : Q … LA

• Les versions logicielles des deux téléviseurs sont compatibles. Lors du téléchargement, un message s'affiche à l'écran pour vous avertir que les versions logicielles ne sont pas compatibles le cas échéant.

…

## Copier une liste de chaînes

1 Allumez le téléviseur où les chaînes sont installées. Insérez une clé USB.

2 Appuyez sur  $\hat{\mathbf{\pi}}$  > Configuration > Paramètres TV > Préférences > Copie de la liste des chaînes > Copier vers USB et appuyez sur OK. Pour copier la liste des chaînes de ce téléviseur, vous pouvez être invité à saisir le code PIN du téléviseur que vous avez configuré lors de l'installation.

3 Une fois la copie terminée, débranchez la clé USB.

Vous pouvez maintenant télécharger la liste des chaînes copiée sur un autre téléviseur Philips.

…

## Télécharger une liste des chaînes

## Sur un téléviseur qui n'est pas encore installé

1 Branchez le cordon d'alimentation pour lancer l'installation puis sélectionnez la langue et le pays. Vous pouvez passer la recherche des chaînes. Terminez l'installation. 2 Insérez la clé USB contenant la liste des chaînes de l'autre téléviseur.

3 Pour lancer le téléchargement de la liste des chaînes, appuyez sur  $\bigoplus$  > Configuration > Paramètres TV > Préférences > Copie de la liste des chaînes > Copier vers téléviseur et

appuyez sur OK. Vous pouvez être invité à saisir le code PIN de ce téléviseur.

4 Le téléviseur vous indique que la liste des chaînes a été correctement copiée sur le téléviseur le cas échéant. Débranchez la clé USB.

…

## Sur un téléviseur déjà installé

1 Vérifiez le pays réglé sur le téléviseur. (Pour vérifier ce paramètre, appuyez sur  $\bigoplus$  > Configuration > Rechercher chaînes > Réinstaller les chaînes et appuyez sur OK. Appuyez sur  $\bigcirc$  (Retour) puis sur Annuler pour quitter la recherche des chaînes.)

Si le pays est correct, passez à l'étape 2 ci-dessous.

Si le pays n'est pas correct, vous devez lancer une réinstallation. Pour lancer la réinstallation, appuyez sur  $\bigoplus$  > Configuration > Paramètres TV > Réinstaller le téléviseur et appuyez sur OK. Sélectionnez le bon pays et passez la recherche des chaînes. Terminez l'installation. Lorsque vous avez terminé, retournez à l'étape 2.

…

2 Insérez la clé USB contenant la liste des chaînes de l'autre téléviseur.

3 Pour lancer le téléchargement de la liste des chaînes, appuyez sur  $\bigoplus$  > Configuration > Paramètres TV > Préférences > Copie de la liste des chaînes > Copier vers téléviseur et appuyez sur OK. Vous pouvez être invité à saisir le code PIN de ce téléviseur.

4 Le téléviseur vous indique que la liste des chaînes a été correctement copiée sur le téléviseur le cas échéant. Débranchez la clé USB.

## TNT ou câble

Si le câble numérique (DVB-C) et la TNT (DVB-T) sont tous deux disponibles dans votre pays et que ce téléviseur prend en charge ces deux formats, vous aurez sélectionné l'une de ces deux options lors de l'installation des chaînes.

Si vous souhaitez changer de paramètre DVB pour lancer une nouvelle installation de chaînes, appuyez sur  $\bigstar$  >

Configuration > Paramètres chaînes et appuyez sur OK. Sélectionnez Installation chaînes > Antenne/Câble DVB et appuyez sur OK. Sélectionnez le paramètre DVB de votre choix.

…

## Installation de chaînes câblées

Pour plus de facilité, tous les paramètres du câble se règlent automatiquement. Si votre opérateur vous a fourni des valeurs précises, telles qu'un débit symbole ou une fréquence, entrez-les lorsque vous y êtes invité lors de l'installation.

## TNT + câble

Vous pouvez régler votre téléviseur pour qu'il prenne en charge le câble et la TNT. Installez les deux systèmes l'un après l'autre. Lorsque les deux installations sont terminées, la liste des chaînes affiche aussi bien les chaînes du câble que celles de la TNT.

# Qualité de réception

Si vous recevez des chaînes numériques, vous pouvez vérifier la qualité et la puissance du signal d'une chaîne donnée. Si vous utilisez une antenne, vous pouvez déplacer votre antenne pour améliorer la réception.

Pour vérifier la qualité de réception d'une chaîne numérique, affichez la chaîne en question, appuyez sur  $\bigcap$  > Configuration > Paramètres chaînes, puis appuyez sur OK. Sélectionnez Installation chaînes > Numérique : test réception et appuyez sur OK.

…

La fréquence numérique s'affiche pour cette chaîne. Si la réception est de mauvaise qualité, vous pouvez déplacer votre antenne. Pour vérifier à nouveau la qualité du signal de cette fréquence, sélectionnez Recherche et appuyez sur OK.

Pour entrer manuellement une fréquence numérique donnée, sélectionnez la fréquence, déplacez les flèches vers un chiffre à l'aide des touches  $\blacktriangleright$  et <, puis modifiez le chiffre à l'aide des touches ▲ et ▼. Sélectionnez Recherche et appuyez sur OK pour vérifier cette fréquence.

…

Si vous recevez des chaînes par le câble, les options Mode débit symbole et Débit symbole sont disponibles. Pour Mode débit symbole, sélectionnez Automatique, à moins que votre opérateur ne vous ait fourni une valeur de débit symbole spécifique. Utilisez les touches numériques pour entrer cette valeur.

## Installation manuelle : analogique

Vous pouvez installer manuellement les chaînes de télévision analogiques une à une.

Pour installer manuellement les chaînes analogiques, appuyez sur  $\bigoplus$  > Configuration > Paramètres chaînes et appuyez sur OK. Sélectionnez Installation chaînes > Analogique : installation manuelle et appuyez sur OK.

…

## 1 Système

Pour configurer votre système, sélectionnez Système et appuyez sur OK. Sélectionnez votre pays ou la région dans laquelle vous vous trouvez.

## 2 Rechercher chaîne

Pour rechercher une chaîne, sélectionnez Rechercher chaîne et appuyez sur OK. Sélectionnez Recherche et appuyez sur OK. Vous pouvez également entrer une fréquence vous-même. Si la réception est de mauvaise qualité, appuyez de nouveau sur Recherche. Si vous souhaitez mémoriser la chaîne, sélectionnez Fait et appuyez sur OK.

3 Réglage fin

…

Pour régler finement une chaîne, sélectionnez Réglage fin et appuyez sur OK. Vous pouvez régler finement la chaîne à l'aide de la touche ▲ ou ▼. Si vous souhaitez mémoriser cette chaîne, sélectionnez Fait et appuyez sur OK.

## 4 Mémoriser

Vous pouvez mettre la chaîne en mémoire sous son numéro de chaîne actuel ou sous un nouveau numéro. Sélectionnez Mémoriser chaîne actuelle ou Mémoriser comme nouvelle chaîne.

Vous pouvez répéter cette procédure jusqu'à ce que vous ayez trouvé toutes les chaînes de télévision analogiques disponibles.

## Paramètres de réglage de l'horloge

Dans certains pays, les chaînes de télévision numériques ne fournissent pas de données UTC (temps universel coordonné). Il est alors possible que les passages aux heures d'hiver ou d'été soient ignorés et que le téléviseur affiche une heure incorrecte.

Pour corriger l'horloge du téléviseur, appuyez sur  $\bigoplus$  > Configuration > Paramètres TV > Préférences > Horloge et sélectionnez Selon le pays. Sélectionnez Heure d'été, puis sélectionnez le réglage qui convient. Pour régler l'heure et la date manuellement, sélectionnez Manuel. Sélectionnez ensuite Heure ou Date.

# 4.4 Chaînes satellite

## Introduction

Outre la réception du câble et de la TNT, ce téléviseur est équipé d'un décodeur satellite. Vous pouvez recevoir des chaînes satellite numériques en connectant une antenne satellite parabolique, sans décodeur satellite externe.

…

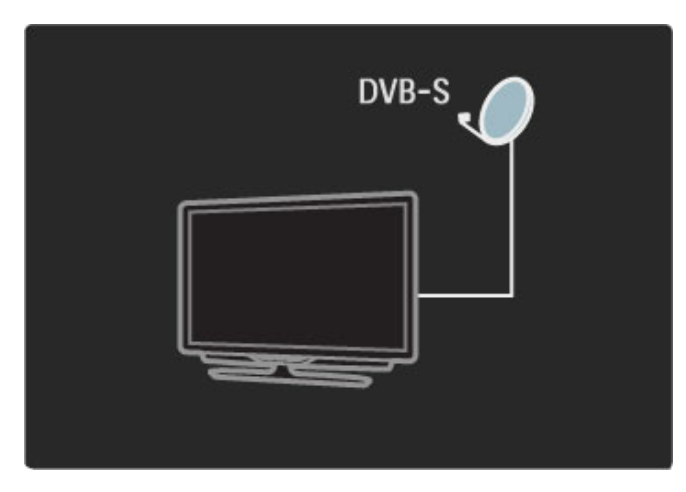

## **LNB**

Un convertisseur LNB (Low Noise Blockdown) est monté au bout du mât de la parabole et capte les signaux d'un satellite. Le téléviseur peut recevoir les signaux de 4 convertisseurs LNB différents.

## Installation

Une fois l'antenne satellite parabolique installée et connectée, vous pouvez installer des chaînes satellite sur votre téléviseur. Vous pouvez installer des chaînes de 4 satellites différents (4 LNB).

## 1 Installation

Pour rechercher les satellites et installer les chaînes satellite, appuyez sur  $\bigoplus$  > Configuration > Rechercher satellites et appuyez sur OK. Si vous avez déjà installé des chaînes satellite, sélectionnez Réinstaller les chaînes et appuyez sur OK.

…

## 2 Type de connexion

Avant de commencer à rechercher des satellites, vous devez définir le type de connexion. Le type de connexion détermine le nombre de LNB que vous pouvez installer (le nombre de satellites différents). Pour faciliter l'installation, sélectionnez le type correspondant au nombre de satellites que vous souhaitez installer.

Pour définir le type de connexion, sélectionnez Réglages et appuyez sur OK. Sélectionnez Type de connexion et sélectionnez Un LNB si vous ne disposez que d'un convertisseur LNB, sélectionnez DiSEqC Mini pour 2 convertisseurs LNB ou DiSEqC 1.0 pour installer 3 ou 4 convertisseurs LNB. Sélectionnez Fait pour quitter les réglages.

…

## 3 Rechercher satellites

Pour démarrer la recherche, sélectionnez Lancer et appuyez sur OK. Le téléviseur recherche tous les satellites disponibles. Cette opération peut prendre plusieurs minutes. Si aucun satellite n'est trouvé, vérifiez les connexions et le positionnement de la parabole.

Configuration / Chaînes satellite 51

La qualité de signal indiquée n'est pas toujours représentative de la qualité de signal de toutes les chaînes de ce satellite. Pour réitérer la recherche de satellites, sélectionnez Redémarrer et appuyez sur OK. Si vous êtes satisfait des satellites trouvés, vous pouvez installer toutes les chaînes correspondantes.

…

## 4 Installation des chaînes

Pour installer toutes les chaînes des satellites trouvés, appuyez sur Installer. L'installation peut prendre plusieurs minutes par satellite. Une fois l'installation terminée, toutes les chaînes apparaîtront dans la liste des chaînes satellite.

## Réglages supplémentaires

Pour la plupart des satellites, il n'est pas nécessaire de modifier les paramètres LNB, mais si vous recherchez par exemple un satellite précis sur la bande C, vous devez régler le convertisseur LNB que vous utilisez pour ce satellite sur Unique. Ou, si vous êtes expert, il vous faudra peut-être un paramètre Sur mesure pour les convertisseurs LNB que vous utilisez.

…

## Réinitialiser

Vous avez peut-être oublié les réglages vous avez effectués. Pour rétablir les valeurs d'origine des paramètres d'installation satellite, sélectionnez Rétablir dans Réglages et appuyez sur OK.

## Test de réception du signal

L'installation automatique des chaînes a peut-être ignoré une ou plusieurs chaînes données provenant d'un transpondeur. Vous pouvez ajouter un transpondeur à l'aide du test de réception du signal. Consultez la rubrique  $Aide >$  Configuration  $>$  Chaînes satellite > Test de réception du signal.

## Connexion de l'antenne parabolique

Pour plus d'informations sur la connexion de la parabole pour les chaînes satellite, consultez la rubrique Aide > Connexions > Premières connexions > Antenne parabolique.

Pour obtenir la liste des satellites préconfigurés pour ce téléviseur, consultez la rubrique Aide > Spécifications > Puissance et réception.

## Ajout ou suppression

Vous pouvez installer un satellite supplémentaire lorsque des chaînes satellite sont déjà installées. Les chaînes peuvent provenir de 4 satellites différents (4 LNB).

## 1 Type de connexion

Vérifiez le type de connexion avant d'ajouter un satellite. Le paramètre Un LNB ne permet de recevoir qu'un convertisseur LNB, le paramètre DiSEqC Mini permet d'en recevoir 2, et le paramètre DiSEqC 1.0 d'en recevoir 3 ou 4.

…

Pour vérifier en premier lieu le type de connexion, appuyez sur  $\hat{\mathbf{\pi}}$  > Configuration > Rechercher satellites, puis sur OK. Sélectionnez Réinstaller les chaînes et sélectionnez Réglages, puis appuyez sur OK. Choisissez Type de connexion, puis sélectionnez le paramètre correspondant au nombre de satellites que vous souhaitez installer. Sélectionnez Fait pour quitter les réglages. Appuyez sur <sup>D</sup> pour quitter Réinstaller les chaînes.

## 2 Ajouter un satellite

Pour ajouter un satellite, appuyez sur  $\bigtriangleup$  > Configuration > Rechercher satellites, puis sur OK. Sélectionnez Ajouter satellite et appuyez sur OK. Le téléviseur recherche un satellite sur le premier convertisseur LNB libre. Ce processus peut prendre plusieurs minutes.

…

Si aucun satellite n'a été trouvé, vérifiez les connexions d'antenne et le positionnement de la parabole. Sélectionnez Redémarrer ou LNB suivant.

S'il ne reste pas de satellite LNB libre, vous pouvez supprimer un satellite. Consultez la rubrique Suppression de satellites à la page suivante.

#### 3 Installation des chaînes

Si vous êtes satisfait du satellite ajouté, vous pouvez installer les chaînes.

Pour installer toutes les chaînes, appuyez sur Installer.

L'installation peut prendre plusieurs minutes. Lorsqu'elle est terminée, les chaînes ajoutées apparaîtront dans la liste des chaînes satellite.

Vous pouvez supprimer un satellite de votre installation de satellites.

Pour supprimer un satellite, appuyez sur  $\bigcap$  > Configuration > Rechercher satellites. Sélectionnez Supprimer satellite et appuyez sur OK. Sélectionnez le satellite que vous souhaitez supprimer et appuyez sur OK. Pour confirmer, sélectionnez Oui et appuyez sur OK. Le satellite et ses chaînes sont supprimés de l'installation.

## Mettre à jour chaînes

Si des chaînes satellite sont déjà installées, vous pouvez mettre à jour la liste des chaînes afin d'intégrer les éventuelles nouvelles chaînes provenant de tous les satellites installés.

Pour mettre à jour les chaînes satellite, appuyez sur  $\bigcap_{n=1}^{\infty}$ Configuration > Rechercher satellites. Sélectionnez Mettre à jour chaînes et appuyez sur OK. Le téléviseur recherche les nouvelles chaînes satellite et les ajoute à la liste. Les chaînes vides sont supprimées de la liste. La mise à jour peut prendre plusieurs minutes par satellite. Une fois le processus terminé, la liste des chaînes satellite est mise à jour.

## Test de réception du signal

Le test de réception du signal pour les satellites vous permet de vérifier la puissance du signal d'un satellite. Vous pouvez également ajouter une nouvelle chaîne satellite.

Pour démarrer le test de réception du signal, appuyez sur  $\bigcap$ Configuration > Rechercher satellites. Sélectionnez Test de réception du signal et appuyez sur OK.

1 Sélectionnez le convertisseur LNB.

2 Si vous connaissez la fréquence du transpondeur (pouvant contenir plusieurs chaînes), sélectionnez Fréquence et entrez la valeur correspondante.

3 Sélectionnez Recherche et appuyez sur OK.

…

4 Si le téléviseur trouve une fréquence et qu'un bouton Mémoriser s'affiche, cela signifie qu'un nouveau transpondeur a été trouvé.

5 Appuyez sur Mémoriser pour ajouter le nouveau transpondeur ainsi que sa ou ses chaînes dans la liste des chaînes. Pour ajouter un autre transpondeur, sélectionnez Sortir et répétez les étapes décrites.

## Dépannage

#### Le téléviseur ne parvient pas à installer le satellite de mon choix.

• Vérifiez l'orientation de la parabole.

• Vérifiez le paramètre sélectionné pour le convertisseur LNB utilisé avec ce satellite.

• Vérifiez le type de connexion dans les paramètres d'installation du satellite.

• Réinitialisez tous les paramètres satellite si vous ne savez plus ce que vous avez modifié. Consultez Aide > Configuration > Chaînes satellite > Installation.

…

## La réception d'une chaîne satellite est mauvaise.

• Vérifiez l'orientation de la parabole.

## La réception est parfois mauvaise.

• Vérifiez que la parabole est solidement installée. Des vents forts peuvent la déplacer.

• Le vent et la neige peuvent affecter la réception.

Pour plus d'informations sur le dépannage, consultez la rubrique Aide > Dépannage.

# 4.5 Réseau

## Avantages

## Parcourir PC

Si vous connectez le téléviseur à un réseau domestique, vous pouvez afficher des photos et des vidéos ou diffuser de la musique à partir de votre ordinateur ou d'un périphérique de stockage. Une fois le réseau installé sur le téléviseur, vous pouvez rechercher et lire les fichiers de votre PC à l'écran de votre téléviseur.

## Net TV

Si vous connectez le téléviseur à un réseau domestique, vous pouvez accéder à Net TV afin d'accéder à des sites Web et des services Internet adaptés à votre téléviseur. Diffusez de la musique, affichez des vidéos, consultez des infoloisirs, louez des films, et plus encore. Une fois le réseau installé, vous bénéficiez du meilleur de l'Internet pour votre téléviseur.

…

## Wi-Fi MediaConnect

Wi-Fi MediaConnect vous permet d'afficher (transférer) l'écran de votre PC sur l'écran de votre téléviseur au moyen d'une liaison sans fil. Wi-Fi MediaConnect se lance à partir du PC.

## Matériel requis

Pour connecter le téléviseur à un réseau domestique et à Internet, ce réseau doit être équipé d'un routeur dont l'option de serveur DHCP est activée. Utilisez un routeur bénéficiant d'une connexion Internet haut débit (large bande). Vous pouvez connecter le téléviseur au moyen d'une liaison sans fil ou filaire.

…

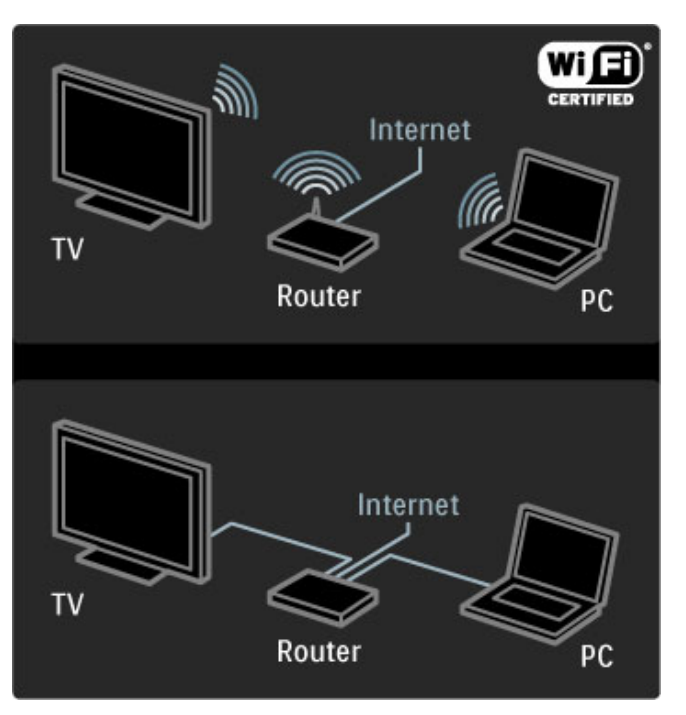

Si vous optez pour une connexion filaire au routeur, vous devrez utiliser un câble réseau (Ethernet).

Le téléviseur utilise un protocole certifié DLNA. Vous pouvez utiliser un ordinateur équipé d'un système d'exploitation Microsoft Windows XP, Vista ou Windows 7, Intel Mac OSX ou Linux.

## Recherche des fichiers sur le PC

Pour sélectionner les fichiers de votre PC sur l'écran, votre ordinateur doit être équipé d'un logiciel de serveur multimédia récent, tel que le Lecteur Windows Media 11 ou autre. Pour rechercher vos fichiers à partir du téléviseur, ce lecteur doit être configuré de manière à partager les fichiers du PC avec le téléviseur.

…

…

Pour obtenir la liste des logiciels de serveur multimédia pris en charge, consultez la rubrique Aide > Spécifications > Multimédia.

## Installation sans fil

Allumez votre routeur avant de démarrer l'installation du réseau.

Pour lancer l'installation du réseau sans fil, appuyez sur  $\biguparrow$ , sélectionnez Configuration > Connexion au réseau et appuyez sur OK. Suivez les instructions à l'écran.

## WPS (Wi-Fi Protected Setup)

Si votre routeur prend en charge la norme WPS (Wi-Fi Protected Setup), appuyez sur le bouton WPS du routeur. Retournez au téléviseur dans les 2 minutes qui suivent, sélectionnez WPS et appuyez sur **OK**. Le téléviseur se connecte à votre réseau. Cela prend environ 2 minutes. Terminez l'installation.

La plupart des nouveaux routeurs sans fil prennent en charge le système WPS et portent le logo WPS. Ce système utilise un chiffrement WPA et ne peut pas être associé à des appareils du réseau utilisant le chiffrement WEP. Si un appareil WEP de votre réseau est indispensable, réalisez l'installation via Balayage > Standard.

## Recherche de routeurs

Si votre réseau est équipé de plusieurs routeurs, vous pouvez sélectionner le routeur qu'il vous faut. Pour cela, appuyez sur Balayage sur la première page de l'installation. Les routeurs WPS dont le signal est le plus puissant figurent en haut de la liste.

Sélectionnez le routeur dont vous avez besoin et appuyez sur Connex. fac. s'il est de type WPS. Vous pouvez également appuyer sur Code Pin si vous avez la possibilité d'entrer le code PIN dans le logiciel de votre routeur pour le connecter, ou appuyez sur **Standard** pour entrer la clé de chiffrement manuellement.

…

…

## Code PIN

Pour une connexion sécurisée à l'aide d'un code PIN, sélectionnez Code Pin et appuyez sur OK. Notez le code PIN à 8 chiffres indiqué et entrez-le dans le logiciel du routeur sur votre PC. Consultez les instructions d'entrée du code PIN dans le manuel du routeur.

## **Standard**

…

Pour entrer la clé de chiffrement (clé de sécurité) manuellement, sélectionnez Standard et appuyez sur OK. Si votre routeur prend en charge la norme de sécurité WPA, entrez le mot de passe à l'aide de la télécommande. Pour afficher le clavier à l'écran, sélectionnez le champ de saisie de texte, puis appuyez sur OK.

En cas de chiffrement WEP, le téléviseur vous invite à entrer la clé de chiffrement WEP au format hexadécimal. Recherchez-la dans le logiciel du routeur sur votre PC. Notez la première clé de la liste de clés WEP, puis entrez-la dans le téléviseur à l'aide de la télécommande. Si elle est acceptée, le téléviseur se connecte à l'aide du routeur sans fil.

Si vous y êtes invité, acceptez le Contrat de licence utilisateur final.

# Wi-Fi MediaConnect

Wi-Fi MediaConnect vous permet d'afficher (transférer) l'écran de votre PC sur l'écran de votre téléviseur au moyen d'une liaison sans fil. Le CD-ROM Wi-Fi MediaConnect fourni vous permet de télécharger gratuitement le logiciel. Wi-Fi MediaConnect n'est disponible que pour les PC.

## Matériel requis

Pour utiliser Wi-Fi MediaConnect, vous devez connecter le téléviseur à votre réseau domestique. Un routeur sans fil est nécessaire.

Pour plus d'informations sur la connexion à un réseau, consultez la rubrique Aide > Configuration > Réseau.

…

## Installation de Wi-Fi MediaConnect

1 Insérez le CD-ROM Wi-Fi MediaConnect dans votre ordinateur.

2 Votre PC lance le navigateur Internet et ouvre la page de téléchargement de Wi-Fi MediaConnect :

www.philips.com/wifimediaconnect. Vous pouvez vérifier la configuration informatique nécessaire pour le PC sur ce site Web.

3 Entrez le code figurant sur la pochette du CD-ROM.

4 Cliquez sur le bouton Télécharger maintenant pour télécharger

le logiciel gratuit Wi-Fi MediaConnect.

5 Une fois téléchargé, exécutez le fichier Wi-Fi

MediaConnect\_setup.exe. Suivez les instructions à l'écran.

…

## Nom du réseau TV

Si votre réseau domestique compte plusieurs téléviseurs, vous pouvez modifier le nom de ce téléviseur. Pour renommer ce téléviseur dans le réseau, appuyez sur  $\bigstar$  >Configuration > Paramètres réseau, puis sélectionnez Nom réseau du téléviseur. Pour entrer le nom, appuyez sur OK afin d'afficher le clavier à l'écran ou utilisez les touches de la télécommande.

Pour utiliser Wi-Fi MediaConnect sur votre PC, consultez la rubrique Aide > En savoir plus sur le téléviseur > Vidéos, photos et musique > Wi-Fi MediaConnect.

…

## Configuration PC

Windows XP, Vista, Windows 7 (PC uniquement)

Configuration PC minimale

- Intel Pentium Core™ 2 Duo 1,8 GHz
- 512 Mo de RAM
- 200 Mo d'espace libre sur le disque dur
- Wi-Fi 802.11g
- Connexion Internet haut débit

Configuration PC recommandée

- Intel® Pentium Core™ 2 Duo 2,1 GHz
- 1 Go de RAM
- 200 Mo d'espace libre sur le disque dur
- Wi-Fi 802.11n pour routeur et PC
- Connexion Internet haut débit

## Installation filaire

Reliez le routeur au téléviseur, puis allumez le routeur avant de démarrer l'installation réseau.

Pour lancer l'installation du réseau, appuyez sur  $\bigtriangleup$ , sélectionnez Configuration > Connexion au réseau et appuyez sur OK. Suivez les instructions à l'écran.

Le téléviseur recherche constamment une connexion réseau. L'option de serveur DHCP du routeur doit être activée.

Si vous y êtes invité, acceptez le Contrat de licence utilisateur final.

…

Pour plus d'informations sur la connexion, consultez la rubrique Aide > Connexions > Réseau > Filaire.

## Paramètres réseau

Pour accéder aux paramètres réseau, appuyez sur  $\bigtriangleup$  > Configuration > Paramètres réseau et appuyez sur OK.

Vous pouvez afficher le type de réseau, les adresses IP et MAC, la puissance du signal, le débit, le mode de chiffrement, etc. Vous pouvez définir l'option DHCP & IP auto, les paramètres de configuration IP, le récepteur multimédia numérique et le nom réseau du téléviseur.

# 4.6 Appareils

# EasyLink HDMI-CEC

EasyLink HDMI-CEC permet à votre téléviseur de fonctionner en association avec les appareils connectés. Vous pouvez utiliser la télécommande du téléviseur pour contrôler les appareils EasyLink. L'appareil doit être connecté avec un câble HDMI. Les appareils dotés d'EasyLink s'affichent automatiquement dans le menu Accueil.

## Configuration

La fonction EasyLink est activée par défaut sur votre téléviseur. Vérifiez que tous les réglages HDMI-CEC sur les appareils EasyLink connectés sont corrects. Il se peut qu'EasyLink ne fonctionne pas avec des appareils d'une marque tierce.

…

## Éteindre la télécommande EasyLink

Si vous ne souhaitez pas contrôler les appareils avec la télécommande du téléviseur, vous pouvez désactiver la télécommande EasyLink séparément.

Appuyez sur Accueil  $\bigoplus$  > Configuration > Paramètres TV et sélectionnez EasyLink > Télécommande EasyLink puis Arrêt.

## Désactiver EasyLink

Pour désactiver complètement EasyLink, appuyez sur Accueil  $\bigoplus$  > Configuration > Paramètres TV et sélectionnez EasyLink > EasyLink (Marche/Arrêt), puis Arrêt.

…

## HDMI-CEC et les marques tierces

Le nom donné à la fonctionnalité HDMI-CEC peut varier en fonction de la marque : Anynet, Aquos Link, Bravia Theatre Sync, Kuro Link, Simplink ou Viera Link. Toutes les marques ne sont pas pleinement compatibles avec EasyLink.

Pour plus d'informations sur la fonction EasyLink, consultez la rubrique Aide > Utilisation du téléviseur > Télécommande > Contrôle des appareils.

## Ajout d'un appareil

Les appareils connectés via EasyLink HDMI-CEC affichent automatiquement leur activité dans le menu Accueil. Notez qu'un même appareil peut ajouter plusieurs activités. L'appareil doit être raccordé à l'aide d'un câble HDMI.

Si l'appareil connecté ne figure pas dans le menu Accueil, il est possible que sa fonction EasyLink soit désactivée.

Si l'appareil connecté n'est pas doté d'EasyLink ou s'il n'est pas raccordé à l'aide d'un câble HDMI, vous devrez l'ajouter manuellement via l'option Ajouter vos appareils du menu Accueil.

…

## Ajouter vos appareils

Dans le menu Accueil, sélectionnez Ajouter vos appareils et appuyez sur OK. Suivez les instructions à l'écran.

Le téléviseur vous invite à sélectionner l'appareil et la prise à laquelle l'appareil est raccordé.

L'appareil ou ses activités sont maintenant ajoutés au menu Accueil.

## Renommer un appareil

Pour renommer un appareil dans le menu Accueil, sélectionnez-le  $et$  appuyez sur  $\equiv$  OPTIONS puis sélectionnez Renommer. Saisissez le nouveau nom à l'aide du pavé numérique de la télécommande, de la même manière que pour taper un SMS ou bien appuyez sur OK pour ouvrir le clavier virtuel.

…

## Supprimer un appareil

Pour supprimer un appareil ou une activité du menu Accueil, sélectionnez l'élément en question et appuyez sur  $\equiv$ OPTIONS, puis sélectionnez Supprimer appareil.

Si l'appareil ou l'activité figure encore dans le menu Accueil alors que vous l'avez supprimé(e), désactivez le réglage EasyLink sur l'appareil pour empêcher l'affichage automatique de l'icône.

## Synchronisation audio-vidéo

Lorsqu'un système Home Cinéma est connecté au téléviseur, l'image à l'écran du téléviseur et le son du système doivent être synchronisés. Un décalage peut être perceptible dans les scènes de conversation lorsque les lèvres des personnages continuent de bouger alors qu'ils ont terminé de parler.

## Synchronisation audio-vidéo automatique

Sur les systèmes Home Cinéma Philips récents, la synchronisation audio-vidéo est automatique et toujours correcte.

…

## Décalage de la synchronisation audio

Sur d'autres systèmes Home Cinéma, vous pouvez avoir besoin de régler le décalage de la synchronisation audio afin de synchroniser l'audio et la vidéo. Sur le système Home Cinéma, augmentez le décalage jusqu'à ce que l'image corresponde au son. Un décalage de 180 ms peut être nécessaire. Lisez le manuel d'utilisation du système Home Cinéma.

Lorsque la valeur du décalage de la synchronisation s'applique à toutes les entrées audio du système Home Cinéma, vous devez désactiver le Retard de la sortie audio. Pour ce faire, appuyez sur  $\bigoplus$  et sélectionnez Configuration > Paramètres TV > Préférences > Retard de la sortie audio. Sélectionnez Arrêt et appuyez sur OK.

…

Si vous ne pouvez pas définir de retard sur le système Home Cinéma ou que la valeur maximale est insuffisante, vous pouvez désactiver le traitement de l'image Perfect Natural Motion du téléviseur. Pour cela, appuyez sur  $\biguparrow$  et sélectionnez Paramètres TV > Image > Perfect Natural Motion. Sélectionnez Arrêt et appuyez sur OK.

## Repositionnement automatique des soustitres

Si vous lisez un DVD ou un disque Blu-ray sur un lecteur Philips récent, le téléviseur peut remonter les sous-titres afin qu'ils soient visibles quel que soit le format d'image sélectionné. L'option Repositionnement automatique des sous-titres est activée par défaut.

Pour désactiver l'option Repositionnement automatique des soustitres, appuyez sur  $\bigoplus$  > Configuration > Paramètres TV > EasyLink > Repositionnement automatique des sous-titres. Sélectionnez Arrêt.

# Liaison Pixel Plus

D'autres appareils, lecteurs de DVD ou Blu-ray peuvent réaliser leur propre traitement de la qualité de l'image. Pour éviter une perte de qualité due à une interférence avec le traitement du téléviseur, désactivez le traitement de l'image de ces appareils. L'option Lien Pixel Plus est activée par défaut sur le téléviseur, ce qui désactive le traitement de la qualité de l'image par les appareils Philips récents connectés.

Pour désactiver l'option Lien Pixel Plus, appuyez sur  $\bigcap$  > Configuration > Paramètres TV > EasyLink > Lien Pixel Plus. Sélectionnez Arrêt.

# 4.7 Accès universel

## Mise sous tension

Une fois l'option Accès universel activée, les malvoyants et les malentendants peuvent utiliser le téléviseur.

## Mise sous tension

Si vous n'avez pas activé l'option Accès universel lors de l'installation, vous pouvez encore le faire dans le menu Configuration.

Pour activer l'option Accès universel, appuyez sur  $\bigtriangleup$  > Configuration > Paramètres TV > Préférences > Accès universel. Sélectionnez Marche et appuyez sur OK.

…

Lorsque l'accès universel est activé dans Configuration, l'option est ajoutée dans le menu Options, ce qui permet de définir des paramètres spécifiques pour les malvoyants et les malentendants.

## Malentendants

Certaines chaînes de télévision numériques diffusent des bandesson et des sous-titres adaptés aux malentendants. Lorsque l'option Malentendants est activée, le téléviseur bascule automatiquement sur la bande-son et les sous-titres adaptés, s'ils sont disponibles.

## Mise sous tension

Pour activer l'option Malentendants, appuyez sur  $\equiv$  OPTIONS, sélectionnez Accès universel, puis appuyez sur OK. Sélectionnez Malentendants, puis Marche et appuyez sur OK.

…

Pour savoir si une langue audio pour malentendants est disponible, appuyez sur **E OPTIONS**, sélectionnez Langue audio, puis recherchez une langue audio marquée du symbole  $\mathbb{S}^p$ .

Si Accès universel ne figure pas dans le menu Options, activez cette option dans Configuration. Consultez la rubrique Aide > Configuration > Accès universel > Mise sous tension.

## Malvoyants

Certaines chaînes de télévision numériques diffusent une bande audio spéciale appelée description audio à destination des malvoyants. Un narrateur décrit ce qui se passe dans le programme pendant les pauses de la bande audio normale.

## Mise sous tension

Pour activer l'option Malvoyants, appuyez sur **E OPTIONS**, sélectionnez Accès universel, puis appuyez sur OK. Sélectionnez Malvoyants et Marche ou, le cas échéant, les enceintes devant diffuser la bande audio adaptée. Si une bande audio pour malvoyants est disponible, le téléviseur la diffuse.

…

## Volume - Malvoyants

S'ils sont disponibles, vous pouvez régler le volume des commentaires supplémentaires.

Pour savoir si une langue audio pour malvoyants est disponible, appuyez sur **E OPTIONS**, sélectionnez Langue audio, puis recherchez une langue audio marquée du symbole . $\mathbf{\hat{\Phi}}$ 

Si Accès universel ne figure pas dans le menu Options, activez cette option dans Configuration. Consultez la rubrique Aide > Configuration > Accès universel > Mise sous tension.

## Touche signal sonore

Lorsque l'option Touche signal sonore est sélectionnée, un son est émis à chaque fois que vous appuyez sur une touche de la télécommande. Le volume de ce signal ne peut pas être modifié.

#### Mise sous tension

Pour activer l'option Touche signal sonore, appuyez sur  $\mathbf{:=}$ OPTIONS, sélectionnez Accès universel, puis appuyez sur OK. Sélectionnez Touche signal sonore puis Marche.

Si Accès universel ne figure pas dans le menu Options, activez cette option dans Configuration. Consultez la rubrique Aide > Configuration > Accès universel > Mise sous tension.

# 4.8 Logiciel

## Version actuelle

Pour afficher la version actuelle du logiciel de votre téléviseur, appuyez sur  $\bigoplus$  > Configuration > Paramètres logiciel, puis appuyez sur OK. Sélectionnez Info logiciel actuel et consultez l'élément Version :.

## Mise à jour à partir d'Internet

Si le téléviseur est connecté à Internet, il est possible que vous receviez un message de Philips concernant la mise à jour du logiciel du téléviseur. Une connexion Internet haut débit (large bande) est nécessaire.

Si vous recevez ce message, il est conseillé de procéder à la mise à jour. Sélectionnez Mise à jour et suivez les instructions à l'écran.

Vous pouvez également rechercher d'éventuelles mises à jour par vous-même. Pour cela, appuyez sur  $\bigcap$  > Configuration > Mettre à jour le logiciel, puis appuyez sur OK et suivez les instructions à l'écran.

Lorsque la mise à jour est terminée, le téléviseur s'éteint puis se rallume automatiquement. Attendez qu'il se rallume sans utiliser le bouton de marche/arrêt (b du téléviseur.

# Mise à jour avec USB

Il peut s'avérer nécessaire de mettre à jour le logiciel du téléviseur. Pour cela, vous aurez besoin d'un PC bénéficiant d'une connexion Internet haut débit ainsi que d'une clé USB afin de transférer le logiciel sur le téléviseur. Utilisez une clé USB dotée de 256 Mo d'espace libre. Veillez à désactiver la protection en écriture.

- 1 Démarrage
- 2 Identification
- 3 Téléchargement
- 4 Mise à jour du téléviseur

…

## 1 Démarrage de la mise à jour sur le téléviseur

Pour démarrer la mise à jour du logiciel, appuyez sur  $\bigcap$  > Configuration > Mettre à jour le logiciel. Sélectionnez USB.

## 2 Identification du téléviseur

Insérez la clé USB sur le côté du téléviseur, sélectionnez Lancer, puis appuyez sur OK. Un fichier d'identification est copié sur la clé USB.

…

## 3 Téléchargement du logiciel du téléviseur

Insérez la clé USB dans votre PC. Recherchez le fichier update.htm sur votre clé USB et double-cliquez dessus. Cliquez sur Envoyez l'ID. Si un nouveau logiciel est disponible, cliquez sur le fichier .zip. Une fois téléchargé, décompressez le fichier et copiez le fichier autorun.upg sur la clé USB. Ne placez pas ce fichier dans un dossier.

## 4 Mise à jour du logiciel du téléviseur

Réinsérez la clé USB dans le téléviseur. La mise à jour démarre automatiquement. Le téléviseur s'éteint pendant 10 secondes, puis se rallume. Veuillez patienter.

Interdictions

- N'utilisez pas la télécommande.
- Ne retirez pas la clé USB du téléviseur.

…

Si une coupure de courant a lieu lors de la mise à jour, ne débranchez pas la clé USB du téléviseur. La mise à jour reprendra une fois le courant rétabli.

Une fois la mise à jour terminée, le message Opération réussie s'affiche à l'écran. Retirez la clé USB, puis appuyez sur la touche (<sup>I</sup>) de la télécommande.

## Interdictions

• N'appuyez pas deux fois sur  $\Phi$ .

• N'utilisez pas le bouton  $\bigcirc$  du téléviseur.

Le téléviseur s'éteint (pendant 10 secondes) puis se rallume. Veuillez patienter.

Le logiciel du téléviseur a été mis à jour. Vous pouvez de nouveau utiliser le téléviseur.

…

Pour éviter une mise à jour accidentelle du logiciel du téléviseur, supprimez le fichier autorun.upg file de la clé USB.

# 5 Connexions

## $\overline{5.1}$ Premières connexions

# Cordon d'alimentation

Branchez le cordon d'alimentation sur la prise électrique du téléviseur.

Lorsque vous débranchez le cordon d'alimentation, tirez toujours sur la fiche, et non sur le câble.

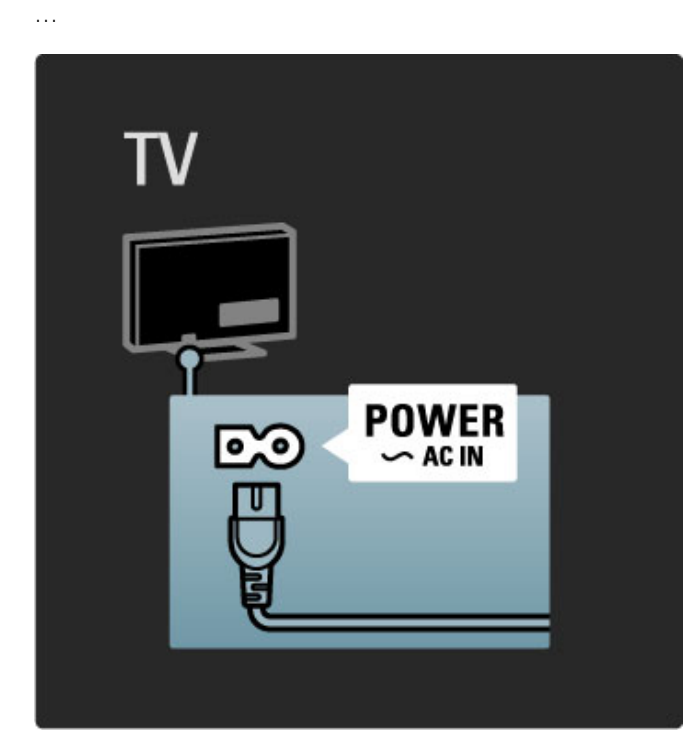

Bien que la consommation d'énergie de ce téléviseur soit très faible en mode veille, éteignez le téléviseur à l'aide de l'interrupteur Marche/Arrêt pour économiser de l'énergie si vous n'utilisez pas le téléviseur pendant une période prolongée. Pour plus d'informations sur l'interrupteur Marche/Arrêt, consultez la rubrique Aide > Premiers pas > Boutons du téléviseur > Interrupteur Marche/Arrêt.

Assurez-vous que le cordon d'alimentation est correctement branché au téléviseur. Assurez-vous que la fiche électrique branchée sur la prise secteur est accessible à tout moment.

# Câble d'antenne

Localisez la prise d'antenne à l'arrière de votre téléviseur. Insérez fermement le câble d'antenne dans la prise d'antenne  $\blacksquare$ .

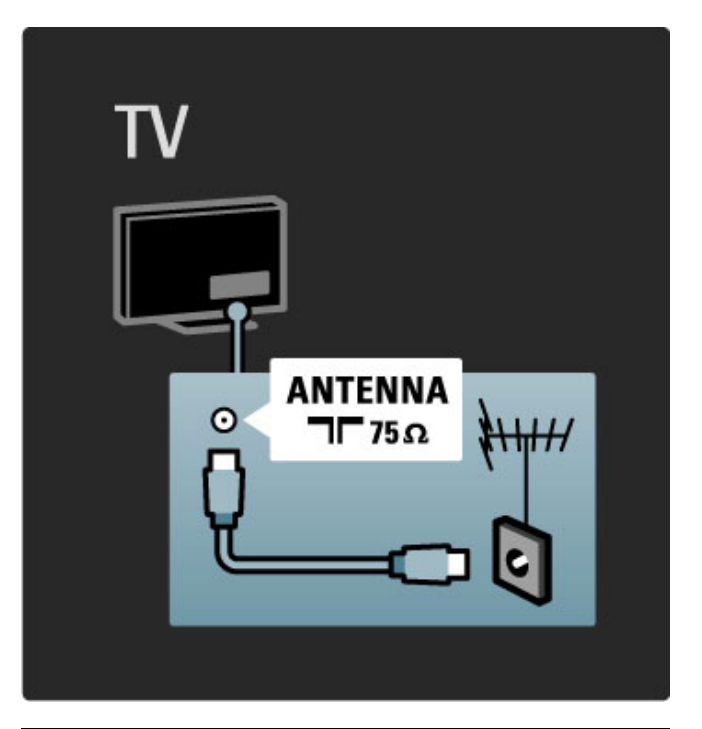

# Câble d'antenne parabolique

Localisez la prise d'antenne parabolique sur le côté du téléviseur. Branchez le câble de l'antenne parabolique sur cette prise.

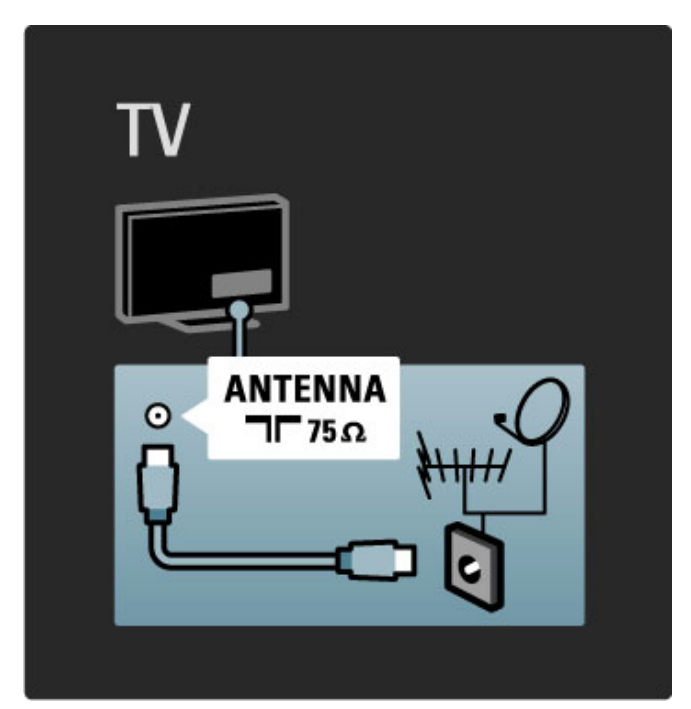

# 5.2 À propos des câbles

# Qualité des câbles

Avant de relier des appareils au téléviseur, vérifiez le type de connecteurs disponibles. Utilisez la meilleure connexion disponible pour relier les appareils au téléviseur. Des câbles de bonne qualité permettent de transférer correctement le son et l'image. Consultez les autres rubriques de la section À propos des câbles.

Les schémas de connexion de la rubrique Aide > Connexions > Connexion des appareils sont fournis à titre indicatif. D'autres solutions sont possibles.

# **HDMI**

La connexion HDMI offre une qualité de son et d'image optimale. Un même câble HDMI prend en charge les signaux vidéo et audio. Utilisez un câble HDMI pour les signaux de télévision haute définition (HD). Un câble HDMI transfère les signaux de son et d'image dans une seule direction (sauf le HDMI ARC). N'utilisez pas de câble HDMI supérieur à 5 m.

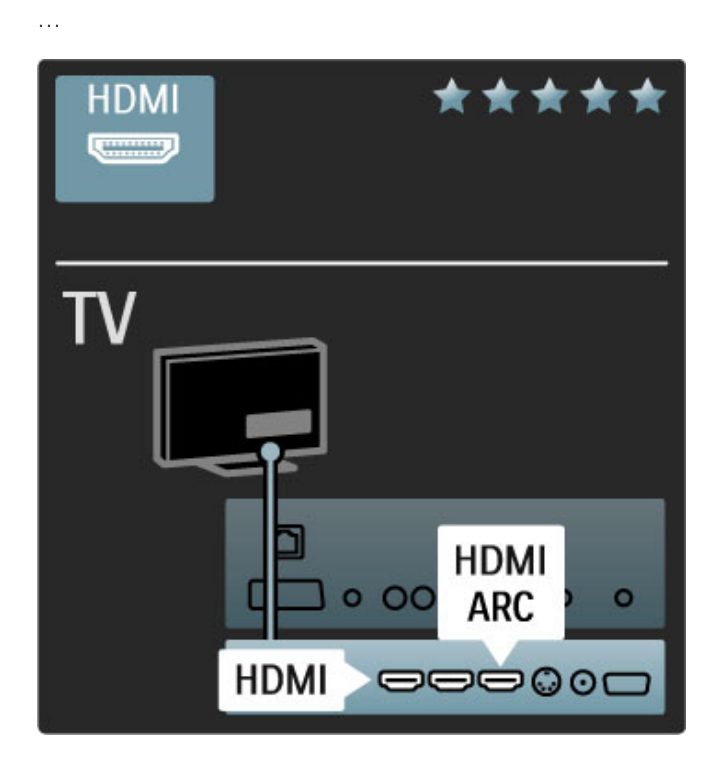

## EasyLink HDMI-CEC

Si vos appareils sont connectés via HDMI et prennent en charge la fonctionnalité EasyLink, vous pouvez les faire fonctionner à l'aide de la télécommande du téléviseur. Pour plus d'informations sur EasyLink, consultez la rubrique Aide > Utilisation du  $t$ éléviseur > Télécommande > Contrôle des appareils.

## Connexion HDMI ARC

Établissez une connexion HDMI ARC à un système Home Cinéma. Grâce au HDMI ARC, vous n'avez plus besoin de câble audio supplémentaire entre le téléviseur et le système Home Cinéma. Si un câble HDMI est raccordé au HDMI ARC (Audio Return Channel), les câbles se combinent.

## Désactiver le HDMI ARC

Si vous souhaitez désactiver le signal de retour audio de la connexion HDMI ARC, appuyez sur  $\bigoplus$  > Configuration > Paramètres TV > EasyLink > HDMI 1 ARC, sélectionnez Arrêt et appuyez sur OK.

## DVI-HDMI

Si votre appareil dispose uniquement d'une prise DVI, utilisez un adaptateur DVI-HDMI. Utilisez l'une des prises HDMI et ajoutez un câble audio G/D (mini-jack 3,5 mm) à la prise Audio In DVI/VGA à l'arrière du téléviseur pour le son.

…

## Protection contre la copie

Les câbles DVI et HDMI prennent en charge la norme HDCP (High-Bandwidth Digital Contents Protection). La HDCP est un signal de protection contre la copie empêchant la copie des contenus de DVD ou disques Blu-ray, également appelé DRM (Digital Rights Management).

## YUV

Utilisez la prise vidéo composante YUV ainsi que les prises audio gauche et droite pour le son.

Insérez les fiches dans les prises YUV (YPbPr) de même couleur. La connexion YUV prend en charge les signaux de HDTV (haute définition).

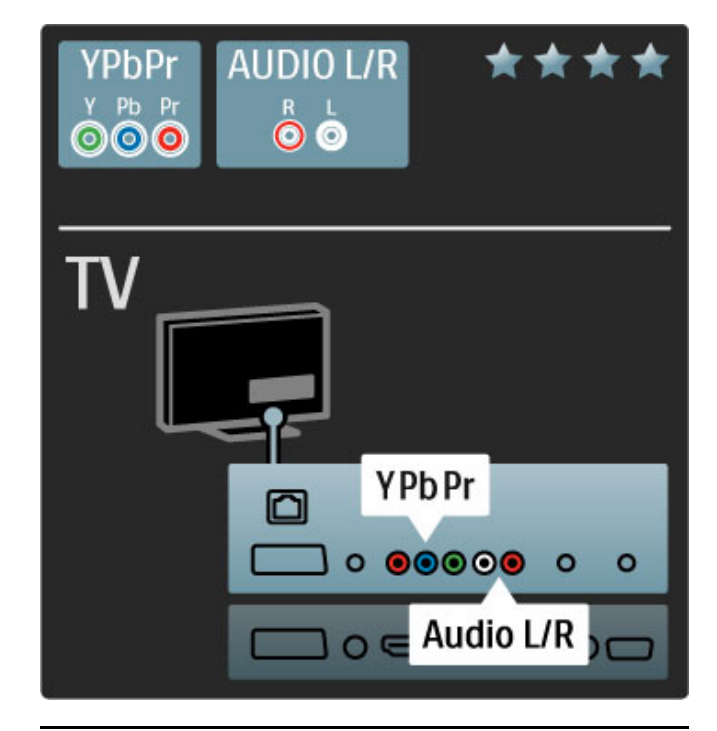

## Péritel

Un câble péritel combine les signaux vidéo et audio. Les prises péritel prennent en charge les signaux vidéo RVB, mais pas les signaux de HDTV (haute définition).

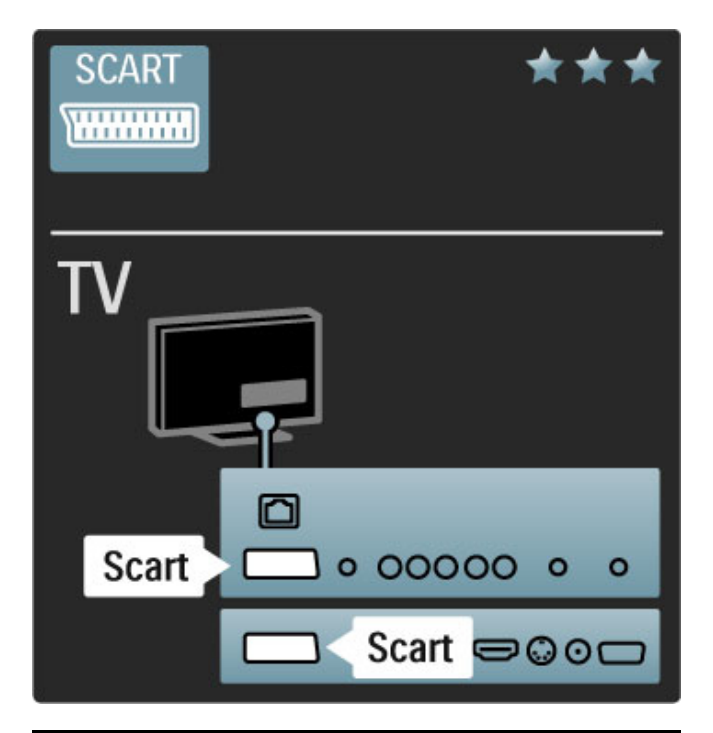

# VGA **VGA/HDMI**  $\overline{(\cdots)}$ TV **AUDIO IN VGA/HDMI** D 0 00000  $\bullet$ **VGA** )000000

# Vidéo

Si votre appareil n'est équipé que d'une prise vidéo (CVBS), vous devez utiliser un adaptateur vidéo-péritel (non fourni). Branchez l'adaptateur sur la prise péritel du téléviseur. Vous pouvez ajouter les prises Audio G/D (mini-jack 3,5 mm).

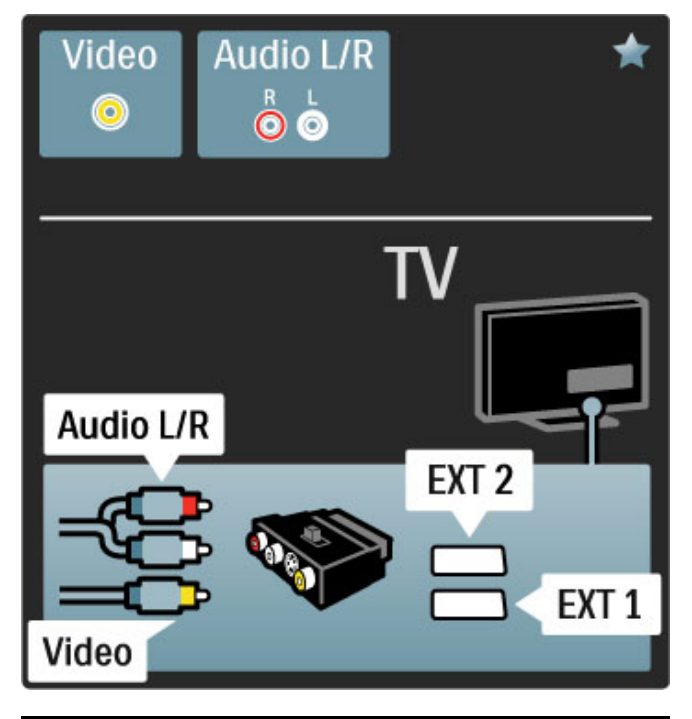

# VGA

Utilisez un câble VGA (connecteur DE15) pour relier un ordinateur au téléviseur. Cette connexion vous permet d'utiliser le téléviseur en tant que moniteur pour PC. Vous pouvez ajouter un câble audio G/D (mini-jack 3,5 mm) pour le son.

Pour connecter un ordinateur via VGA, consultez la rubrique Aide > Connexions > Connecter plus d'appareils > Téléviseur servant de moniteur pour PC.

# 5.3 Connexion des périphériques

# Barre de son

Reliez l'appareil au téléviseur à l'aide d'un câble HDMI.

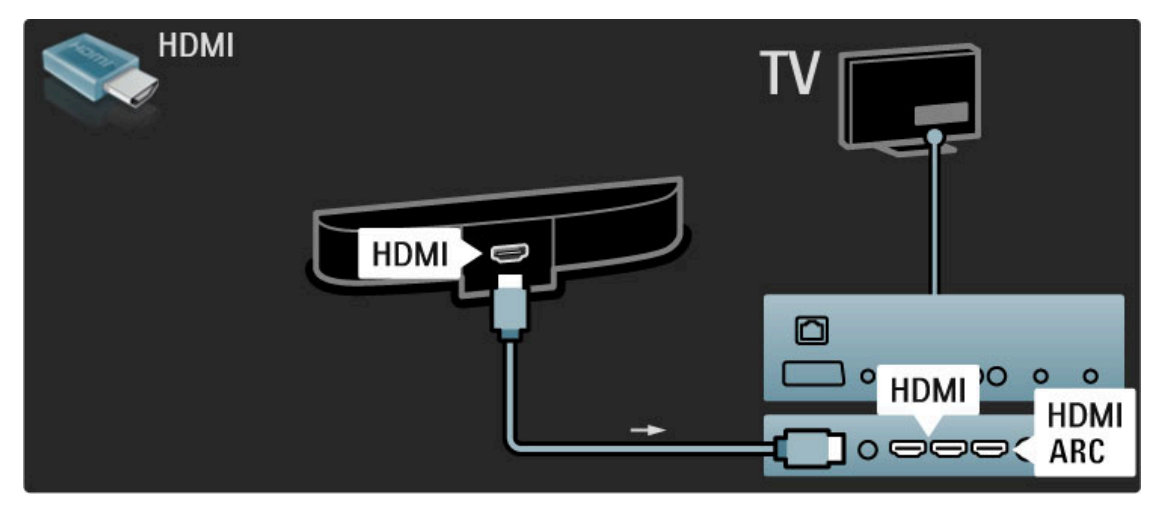

Si vous utilisez les prises HDMI-ARC sur le téléviseur et l'appareil, aucun autre câble n'est nécessaire. Dans le cas contraire, lisez la suite de cette rubrique.

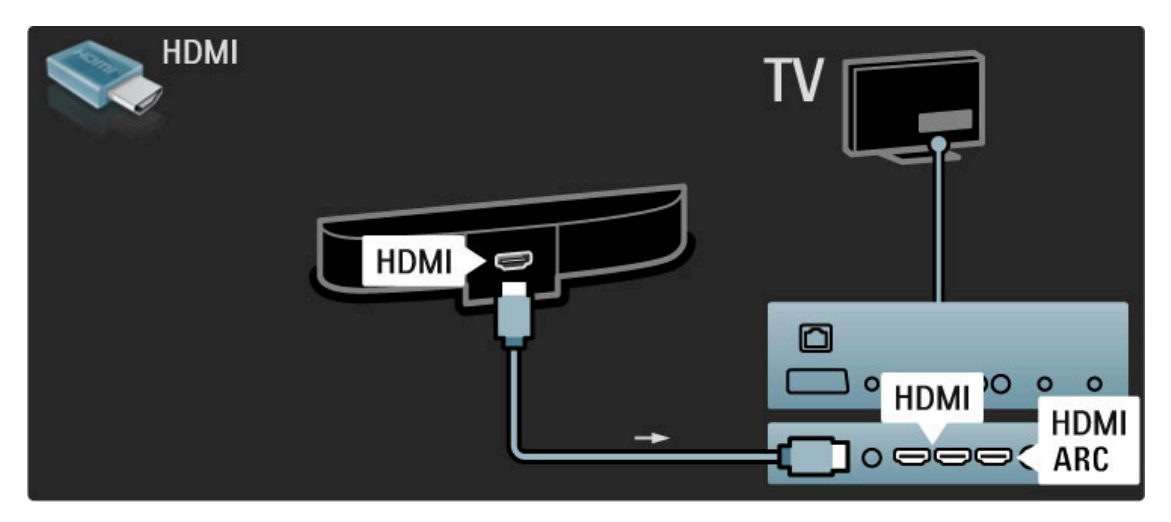

Si vous n'utilisez pas de connexion HDMI-ARC, ajoutez un câble audio numérique (cinch coaxial).

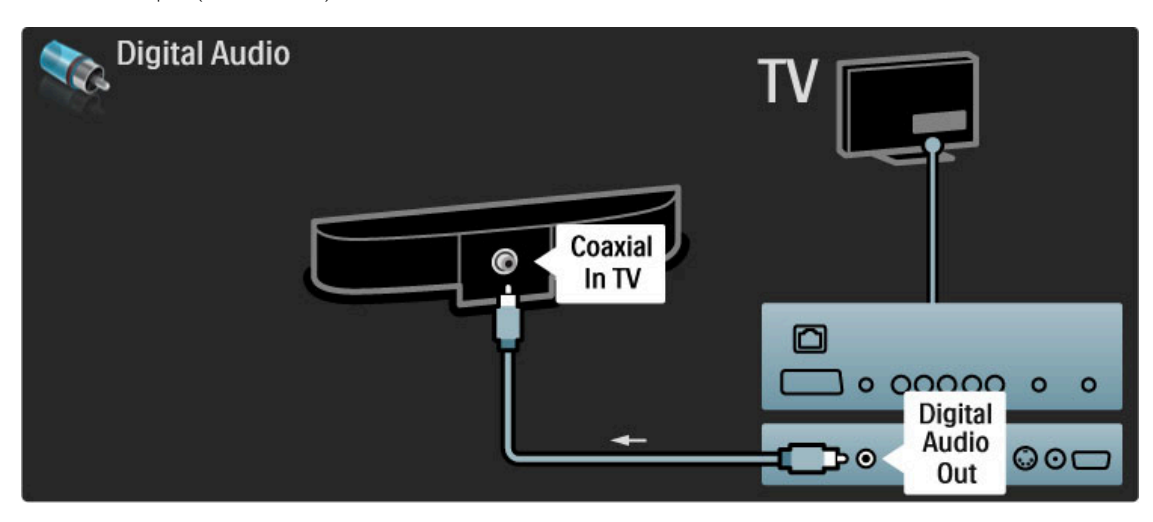

Lecteur de disques Blu-ray/DVD

Reliez l'appareil au téléviseur à l'aide d'un câble HDMI.

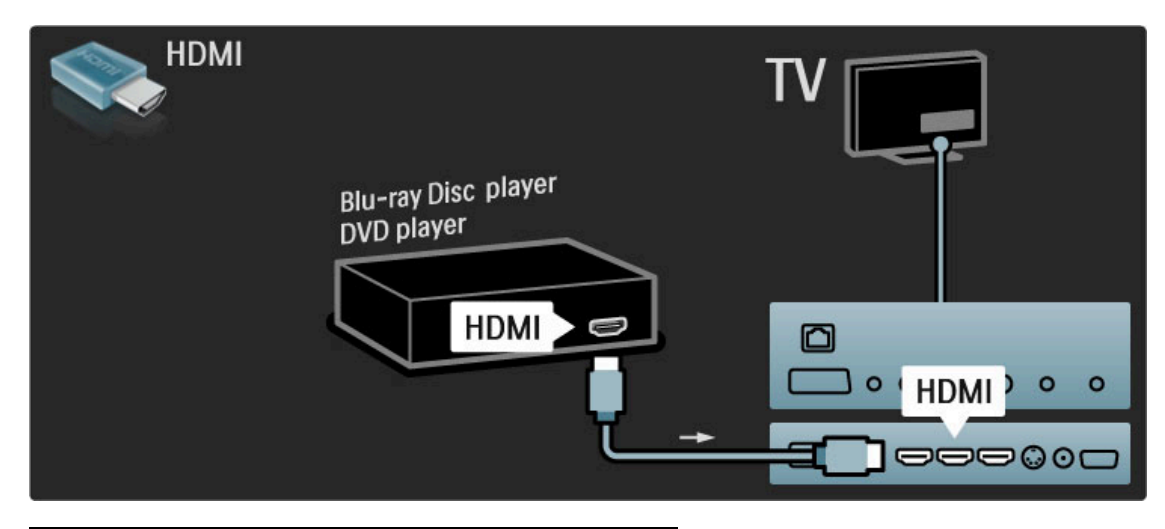

## Système Home Cinéma avec lecteur de disque

Reliez l'appareil au téléviseur à l'aide d'un câble HDMI.

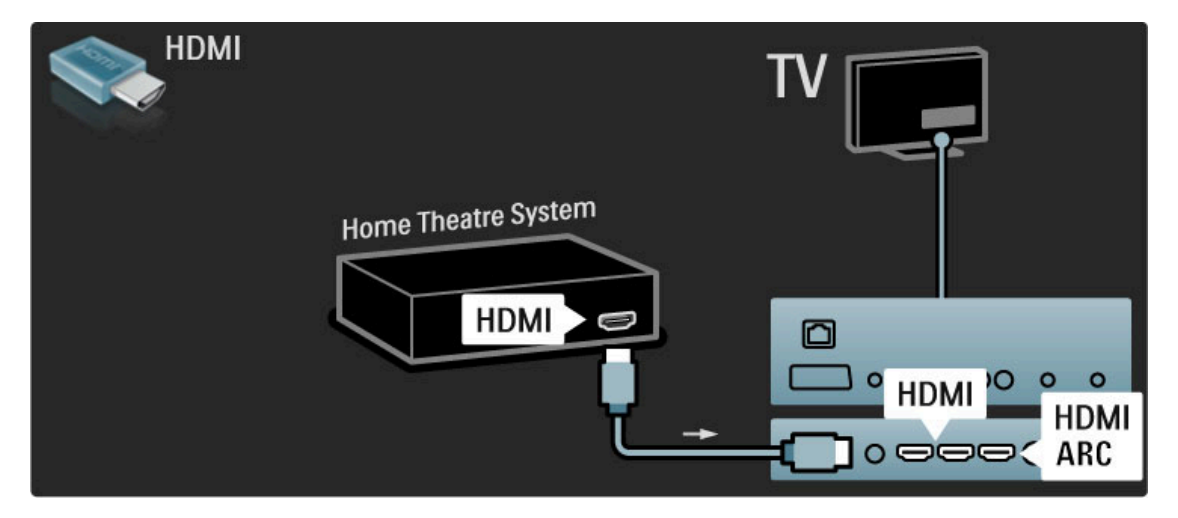

Si vous utilisez les prises HDMI-ARC sur le téléviseur et l'appareil, aucun autre câble n'est nécessaire. Dans le cas contraire, lisez la suite de cette rubrique.

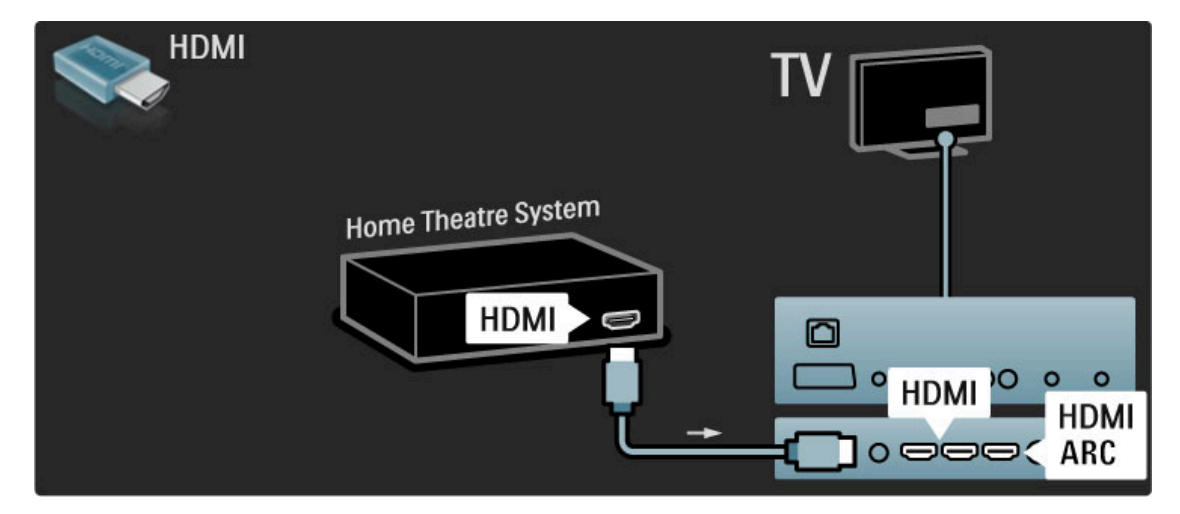

Si vous n'utilisez pas de connexion HDMI-ARC, ajoutez un câble audio numérique (cinch coaxial).

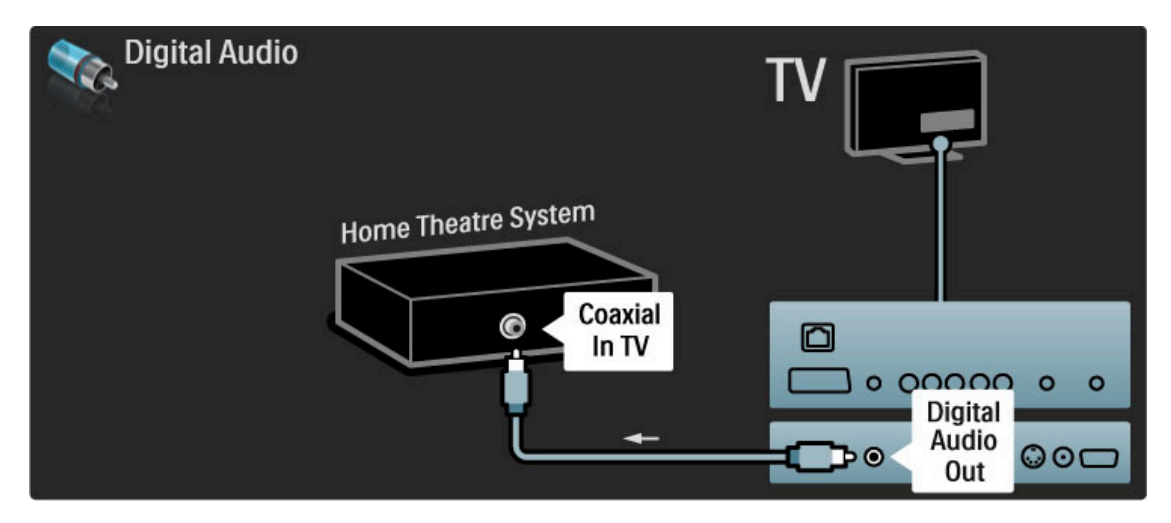

## Synchronisation audio-vidéo (synchro)

Si le son n'est pas synchronisé avec la vidéo affichée à l'écran, la plupart des systèmes Home Cinéma DVD vous permettent de définir un temps de décalage.

Pour plus d'informations sur la synchronisation audio-vidéo, consultez la rubrique Aide > Configuration > Appareils > Synchronisation audio-vidéo.

Ne routez pas le signal audio d'un lecteur de DVD ou d'un autre appareil directement vers le système Home Cinéma. Il doit d'abord passer par le téléviseur.

## Enregistreur

Commencez par relier l'antenne à l'appareil et au téléviseur à l'aide de 2 câbles d'antenne.

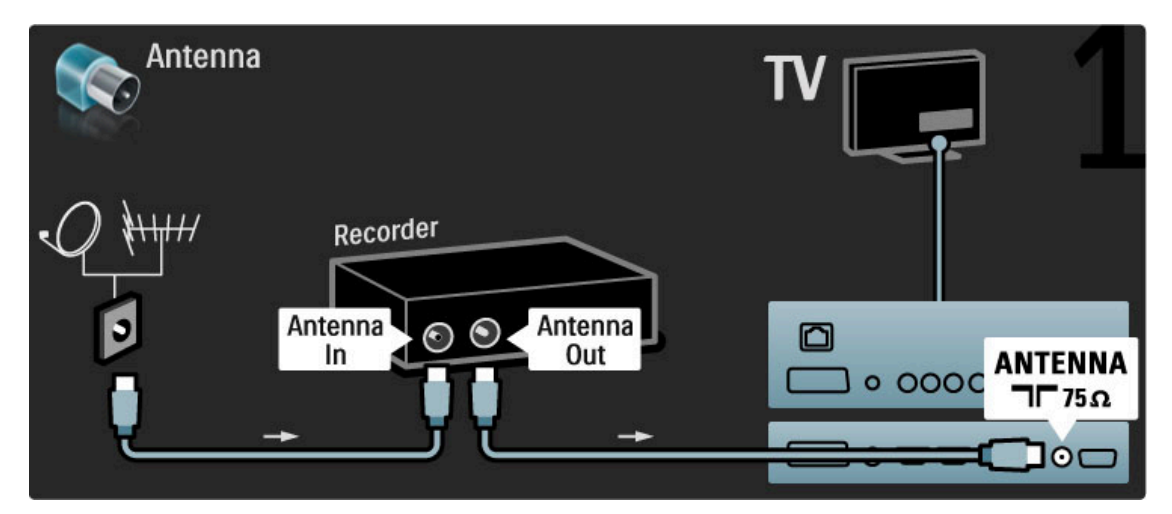

Reliez l'appareil au téléviseur à l'aide d'un câble HDMI.

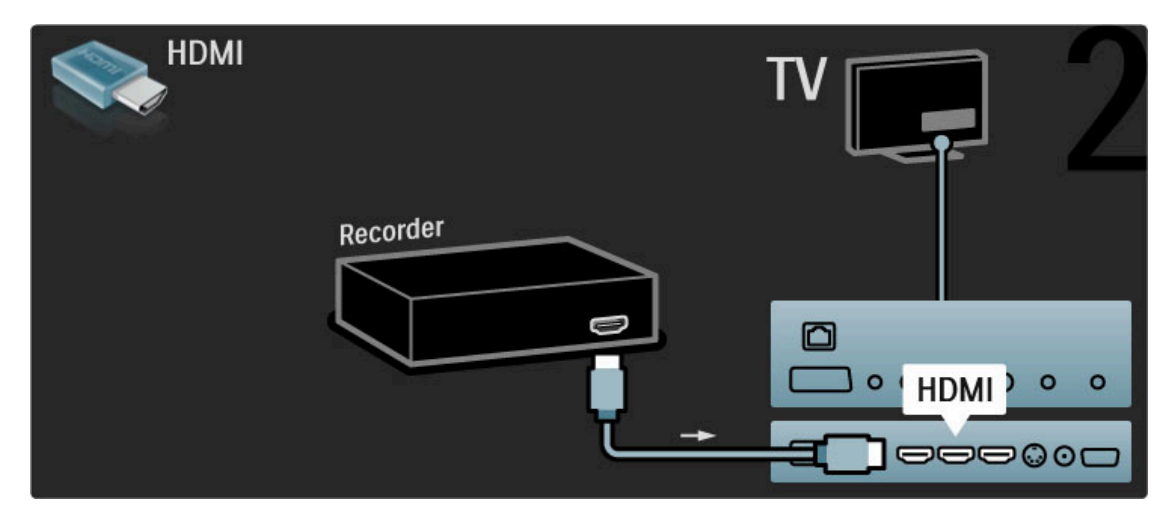

# Récepteur numérique / sat.

Si vous utilisez un récepteur numérique pour regarder la télévision (un décodeur) sans utiliser la télécommande du téléviseur, désactivez la mise hors tension automatique. Vous empêcherez ainsi le téléviseur de s'éteindre automatiquement au bout de 4 heures si vous n'appuyez sur aucune touche de la télécommande du téléviseur.

Pour désactiver la mise hors tension automatique, appuyez sur la touche verte pendant que vous regardez la télévision et sélectionnez Extinction automatique puis Arrêt.

…

Commencez par relier l'antenne à l'appareil et au téléviseur à l'aide de 2 câbles d'antenne. Antenna Digital receiver Satellite receiver Antenna Antenna  $\odot$ ∩ ත In Out **ANTENNA**  $0000C$  $1 \Gamma$ 75 $\Omega$ 0€

Reliez l'appareil au téléviseur à l'aide d'un câble HDMI.

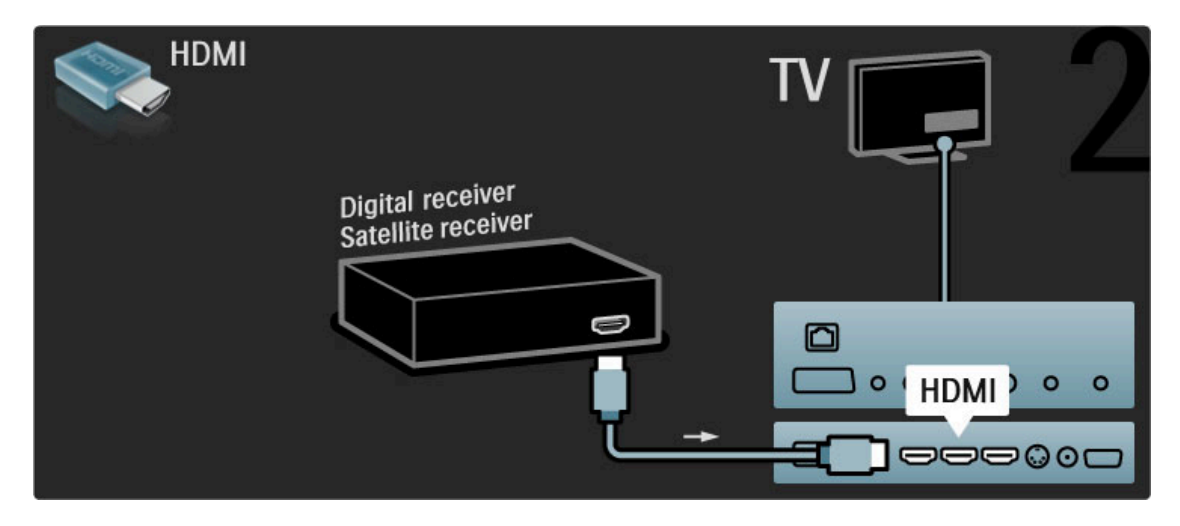

# Récepteur num. + enregistreur de disques

Si vous utilisez un récepteur numérique pour regarder la télévision (un décodeur) sans utiliser la télécommande du téléviseur, désactivez la mise hors tension automatique. Vous empêcherez ainsi le téléviseur de s'éteindre automatiquement au bout de 4 heures si vous n'appuyez sur aucune touche de la télécommande du téléviseur.

Pour désactiver la mise hors tension automatique, appuyez sur la touche verte pendant que vous regardez la télévision et sélectionnez Extinction automatique puis Arrêt.

…

Commencez par relier les appareils au téléviseur à l'aide de 3 câbles d'antenne.

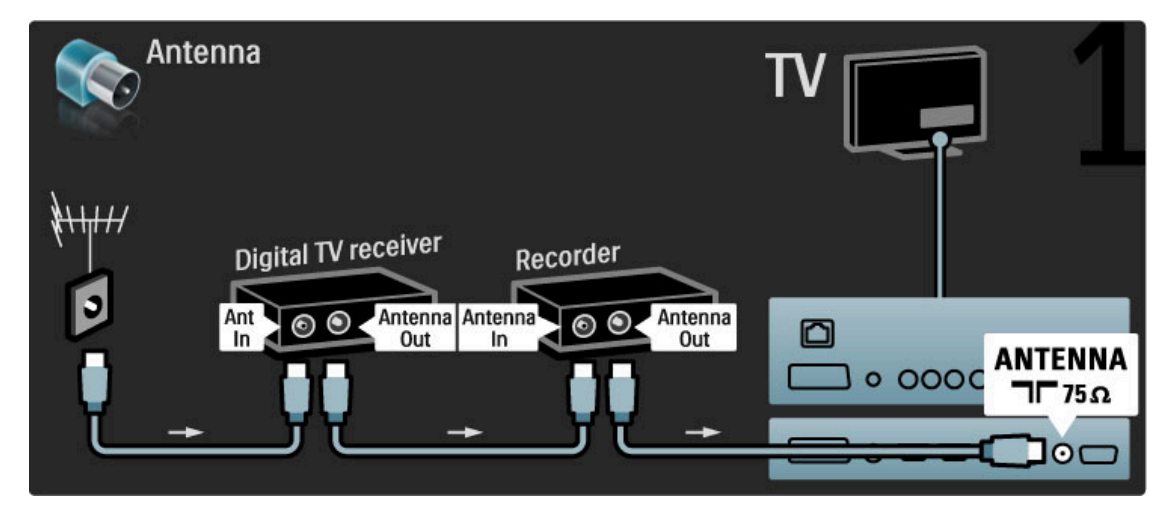

Reliez le récepteur numérique au téléviseur à l'aide d'un câble HDMI.

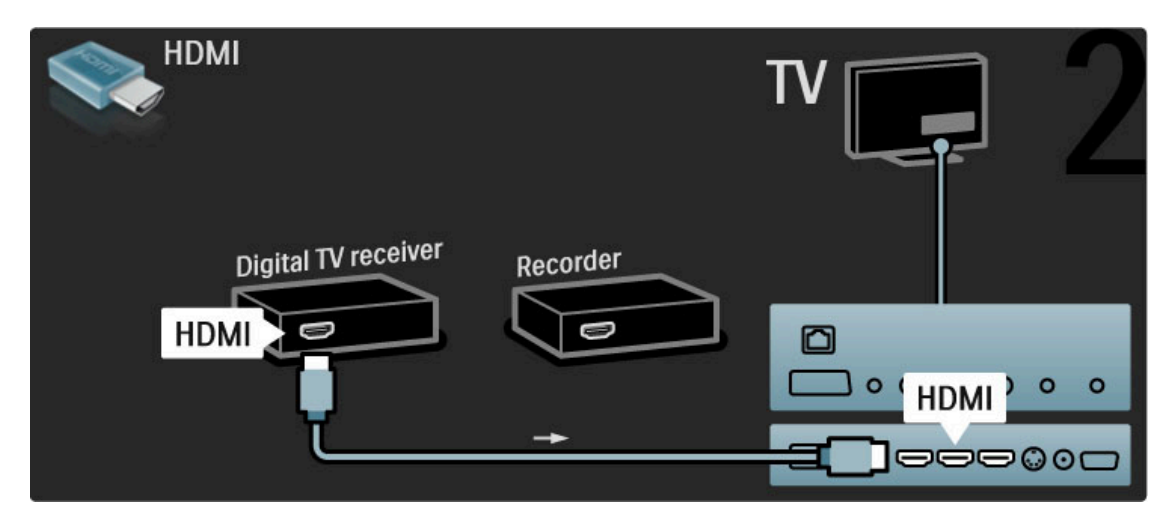

Pour finir, reliez l'enregistreur de disques au téléviseur à l'aide d'un câble HDMI.

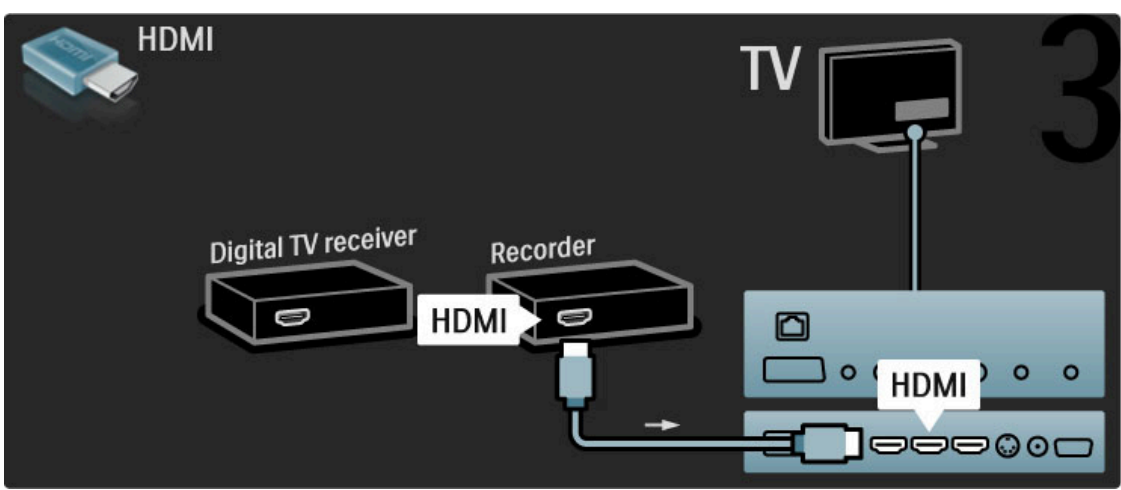

## Récepteur num. + enreg. disques + Home Cinéma

Si vous utilisez un récepteur numérique pour regarder la télévision (un décodeur) sans utiliser la télécommande du téléviseur, désactivez la mise hors tension automatique. Vous empêcherez ainsi le téléviseur de s'éteindre automatiquement au bout de 4 heures si vous n'appuyez sur aucune touche de la télécommande du téléviseur.

Pour désactiver la mise hors tension automatique, appuyez sur la touche verte pendant que vous regardez la télévision et sélectionnez Extinction automatique puis Arrêt.

…

Commencez par relier les appareils au téléviseur à l'aide de 3 câbles d'antenne.

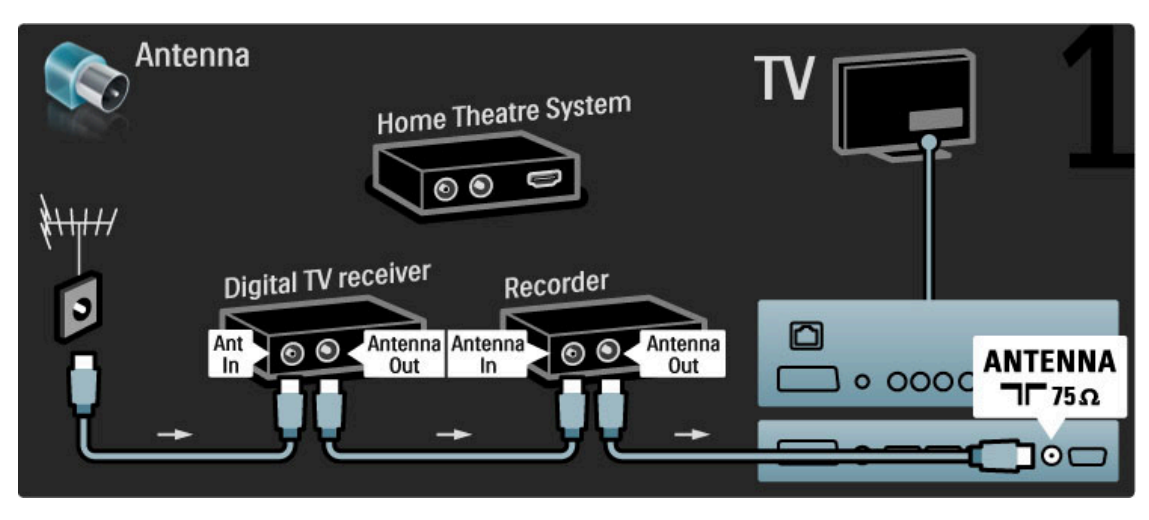

Reliez le récepteur numérique au téléviseur à l'aide d'un câble HDMI.

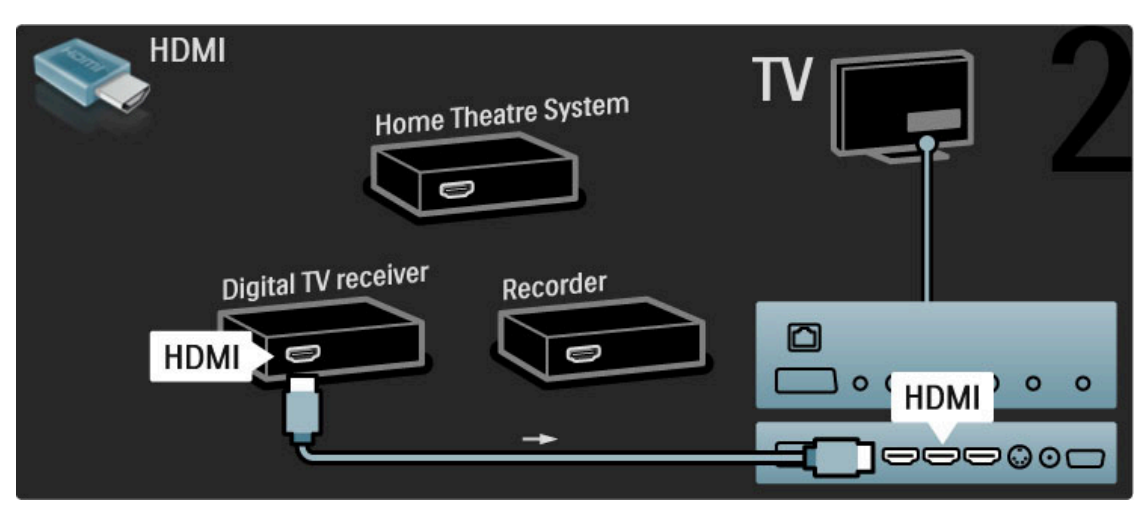

Ensuite, reliez l'enregistreur de disques au téléviseur à l'aide d'un câble HDMI.

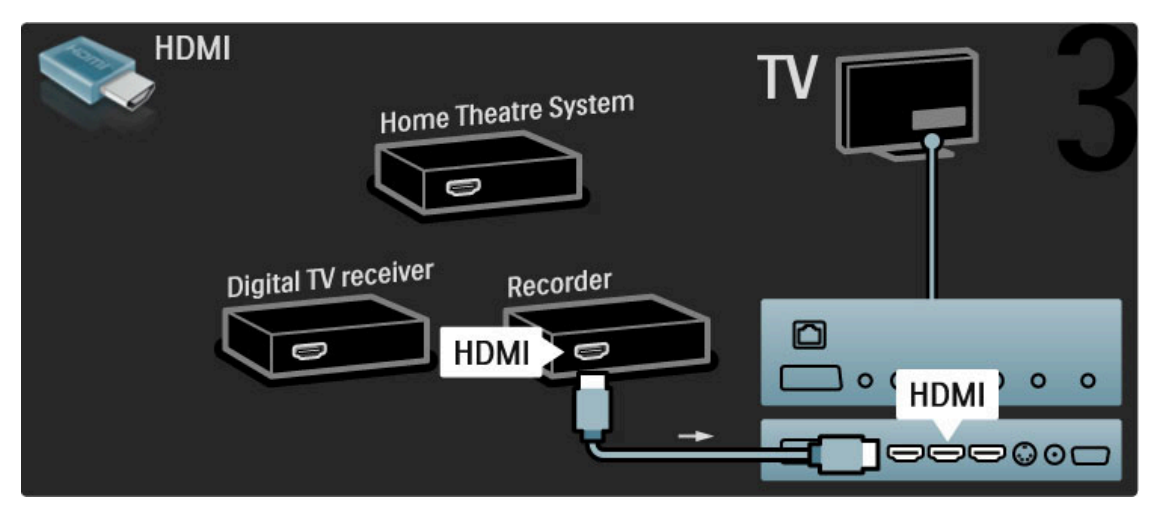

Ensuite, utilisez un câble HDMI pour relier le système Home Cinéma au téléviseur.

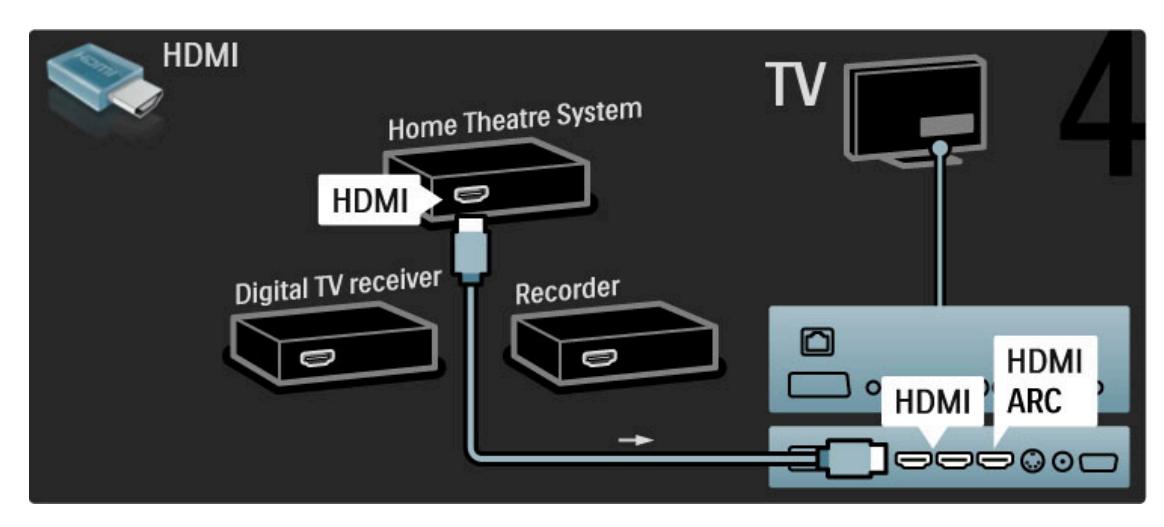

Si vous n'utilisez pas les prises HDMI-ARC du téléviseur et de l'appareil, ajoutez un câble audio numérique (cinch coaxial).

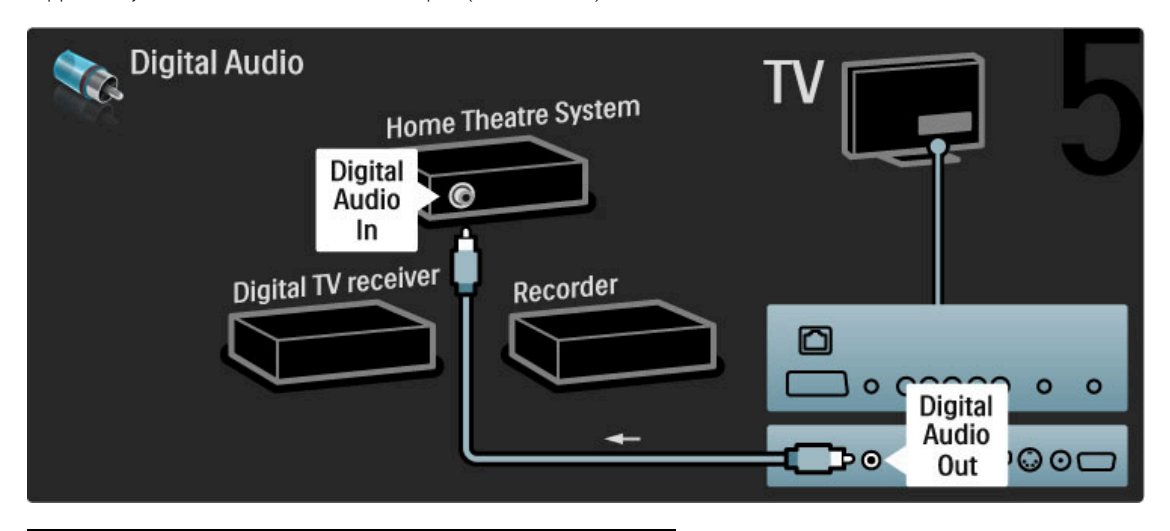

# Récepteur HD numérique

Si vous utilisez un récepteur numérique pour regarder la télévision (un décodeur) sans utiliser la télécommande du téléviseur, désactivez la mise hors tension automatique. Vous empêcherez ainsi le téléviseur de s'éteindre automatiquement au bout de 4 heures si vous n'appuyez sur aucune touche de la télécommande du téléviseur.

Pour désactiver la mise hors tension automatique, appuyez sur la touche verte pendant que vous regardez la télévision et sélectionnez Extinction automatique puis Arrêt.

…

Commencez par relier l'appareil au téléviseur à l'aide de 2 câbles d'antenne.

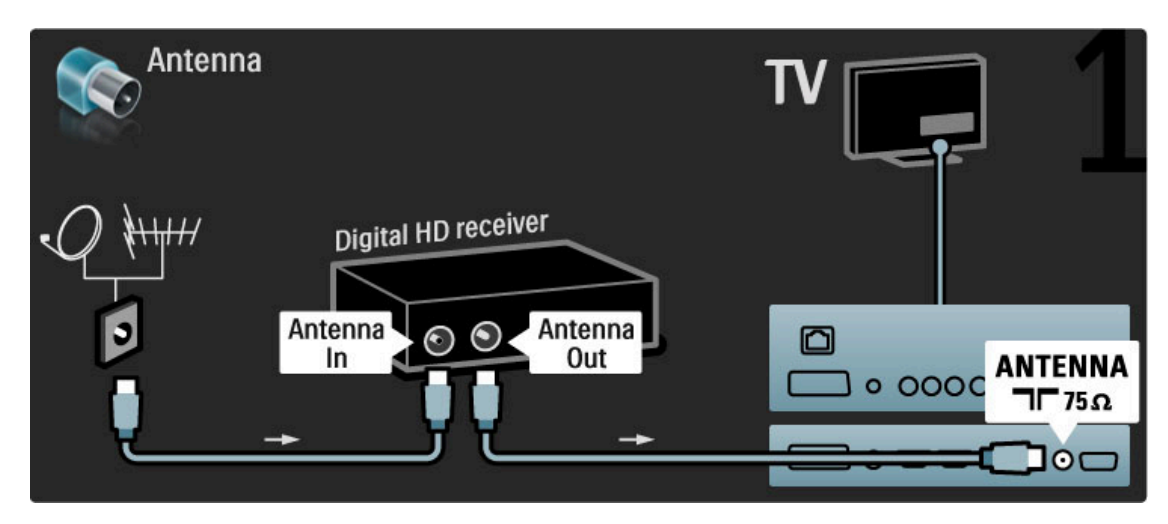

Reliez l'appareil au téléviseur à l'aide d'un câble HDMI.

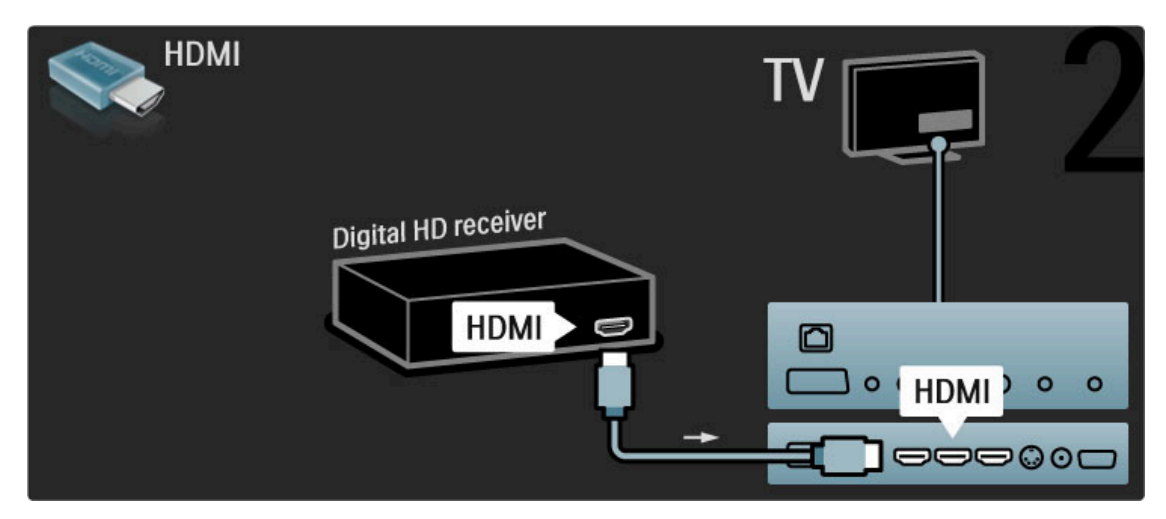

# 5.4 Connecter plus d'appareils

## Jeu

Reliez une console de jeux à une prise HDMI, YUV ou péritel sur le côté ou à l'arrière du téléviseur. Si votre console ne dispose que d'une sortie vidéo (CVBS) et audio L/R (G/D), utilisez un adaptateur vidéo audio G/D - péritel pour la brancher sur la prise péritel.

Pour plus d'informations sur les jeux, consultez la rubrique Aide > En savoir plus sur le téléviseur  $>$  Jeux.

…

Branchez l'appareil sur le côté du téléviseur à l'aide d'un câble HDMI.

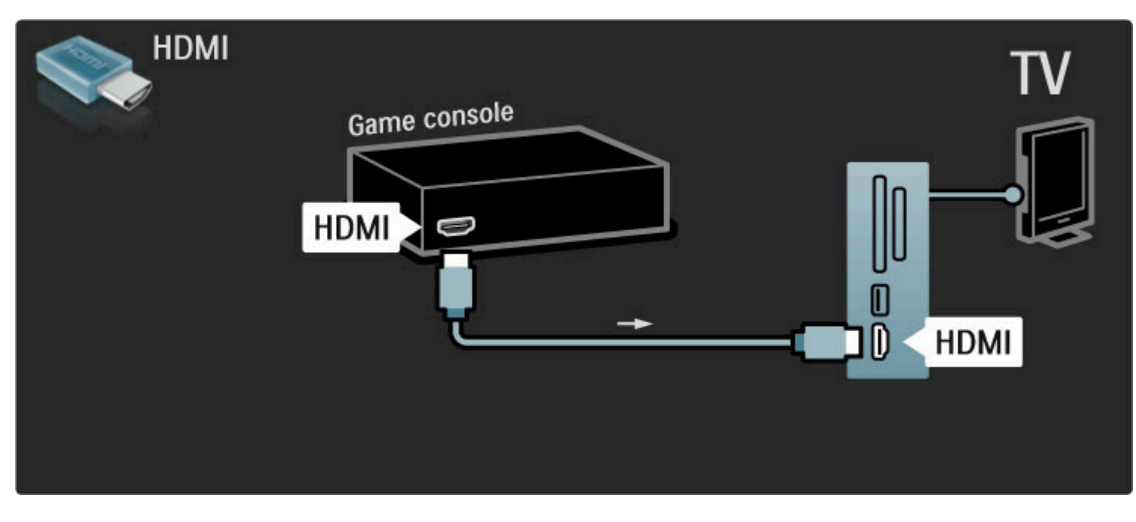

Vous pouvez également utiliser un adaptateur péritel pour relier l'appareil au téléviseur.

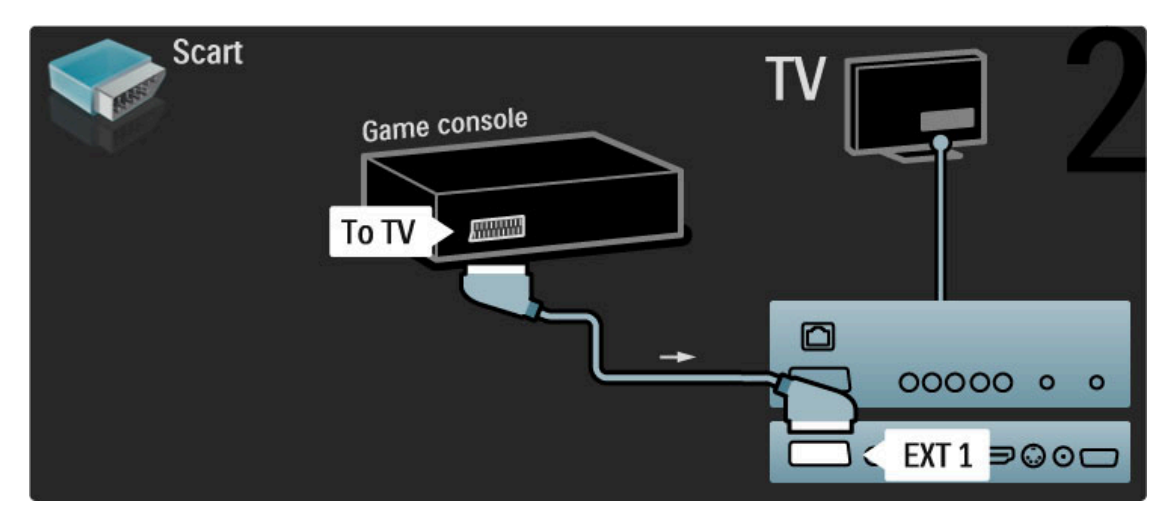

# Jeu HD

Utilisez un câble HDMI ou YUV et des câbles audio GD (L/R) pour relier une console de jeux haute définition au téléviseur.

Pour connecter une console de jeux HD, consultez la rubrique Aide > Connexions > Connecter plus d'appareils > Jeu.

# Appareil photo

Pour visionner les photos stockées sur votre appareil photo numérique, vous pouvez connecter l'appareil directement au téléviseur. Utilisez le port USB situé sur le côté du téléviseur. Allumez l'appareil photo après avoir établi la connexion.

…

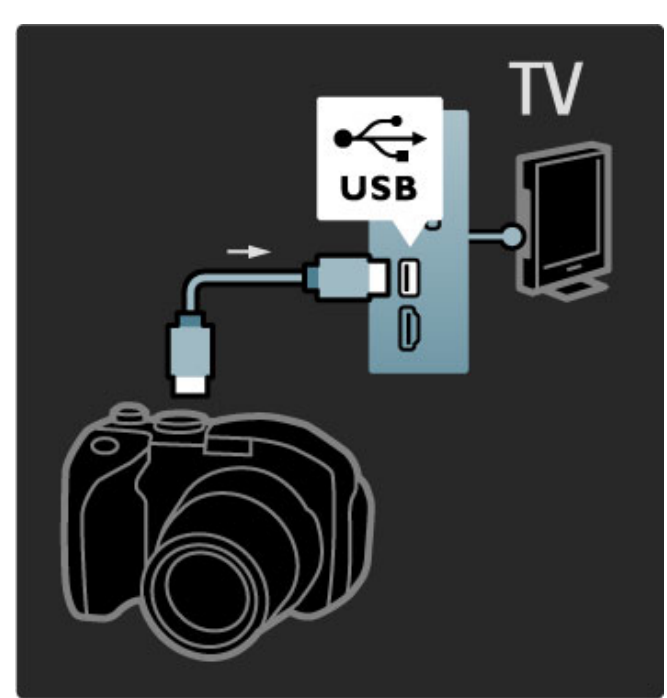

Si la liste du contenu de l'appareil photo ne s'affiche pas automatiquement, il est possible que vous deviez paramétrer l'appareil pour qu'il utilise le protocole de transfert d'images PTP (Picture Transfer Protocol). Lisez le manuel d'utilisation de l'appareil photo numérique.

# Caméscope

Reliez un caméscope à une prise HDMI, YUV ou péritel sur le côté ou à l'arrière du téléviseur. Si votre caméscope ne dispose que d'une sortie vidéo (CVBS) et audio L/R (G/D), utilisez un adaptateur vidéo audio G/D - péritel pour le brancher sur la prise péritel.

Consultez les pages suivantes pour connecter votre caméscope.

…

Utilisez un câble HDMI pour relier le caméscope sur le côté du téléviseur.

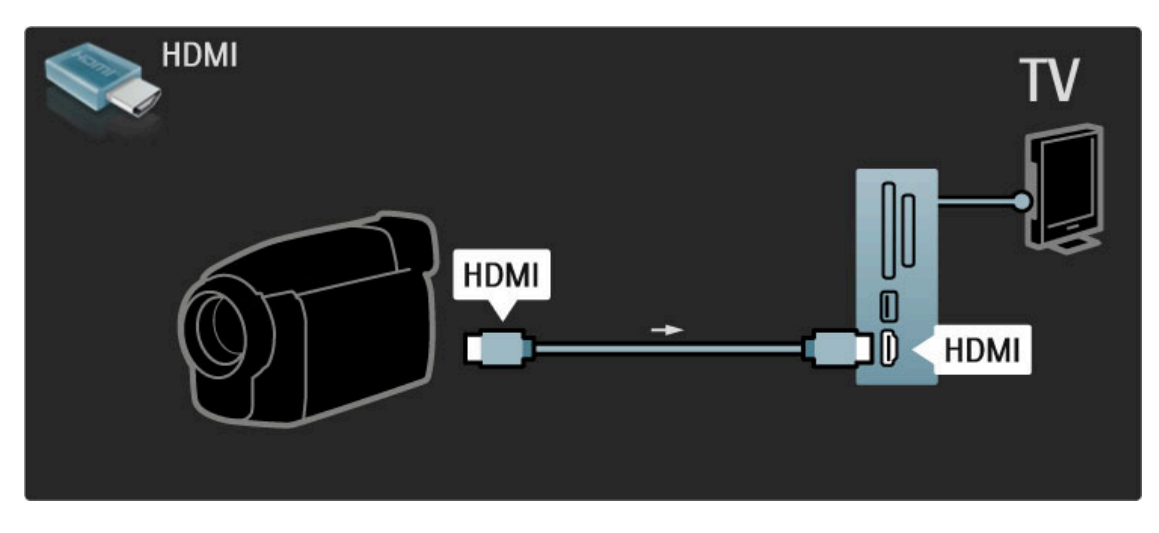
Vous pouvez également utiliser un adaptateur péritel pour relier l'appareil au téléviseur.

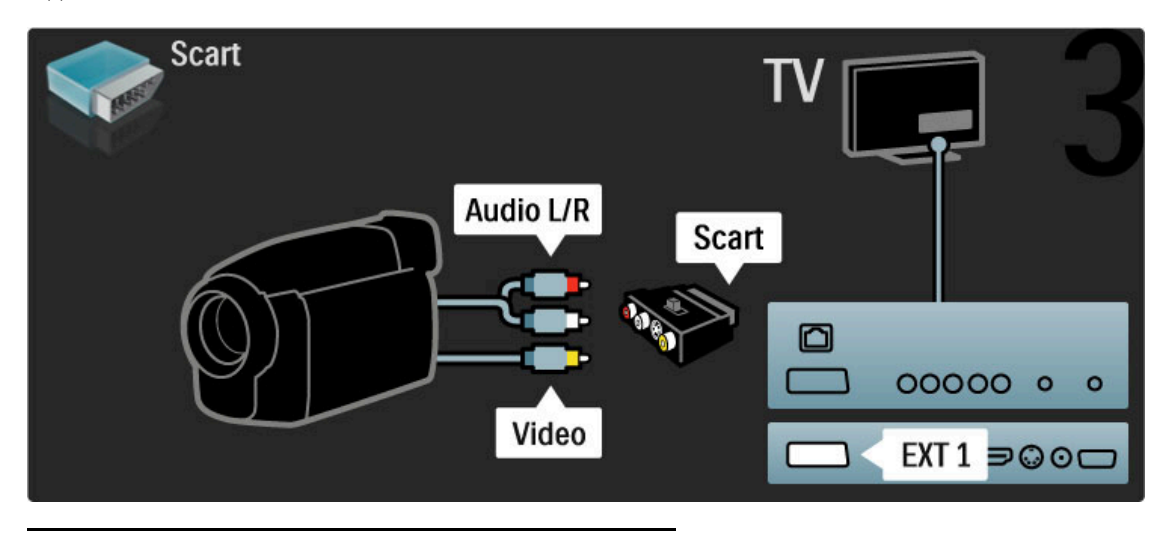

# Téléviseur servant de moniteur pour PC

Vous pouvez connecter le téléviseur à votre réseau domestique sans fil. Grâce à Wi-Fi MediaConnect, vous pouvez utiliser le téléviseur comme moniteur pour PC. Consultez la rubrique Aide > Configuration > Réseau > Wi-Fi MediaConnect.

Lisez la suite de cette rubrique pour relier un ordinateur au téléviseur servant de moniteur pour PC à l'aide d'une liaison filaire. Vous pouvez utiliser un câble VGA ou un adaptateur DVI-HDMI.

…

Utilisez un câble VGA pour raccorder le PC à la prise VGA, et un câble audio G/D (L/R) pour le raccorder à la prise Audio L/R VGA située sur le côté du téléviseur.

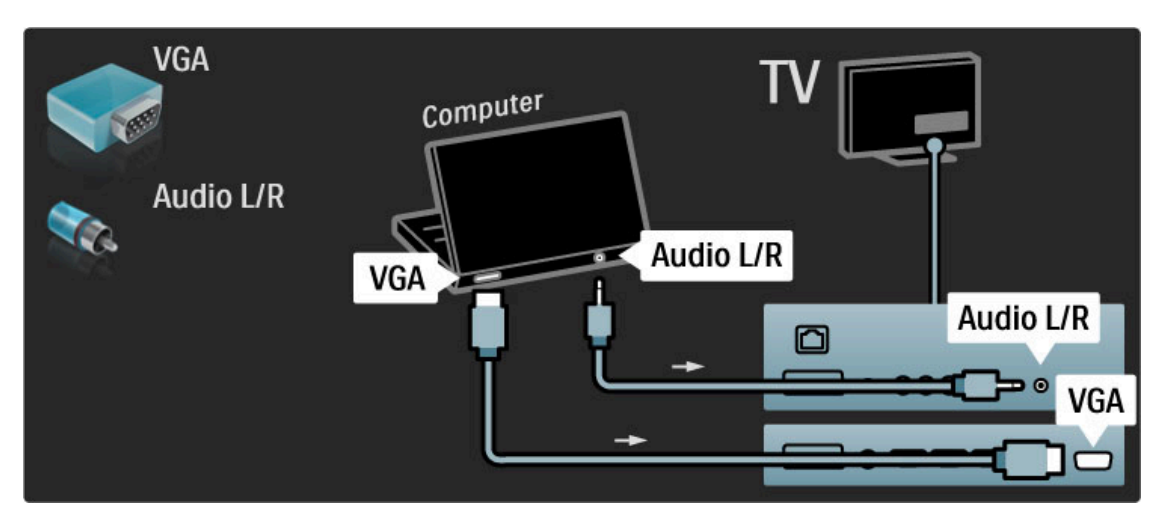

Utilisez un adaptateur DVI-HDMI pour raccorder le PC à la prise HDMI, et un câble audio G/D (L/R) pour le raccorder à la prise Audio L/R située à l'arrière du téléviseur.

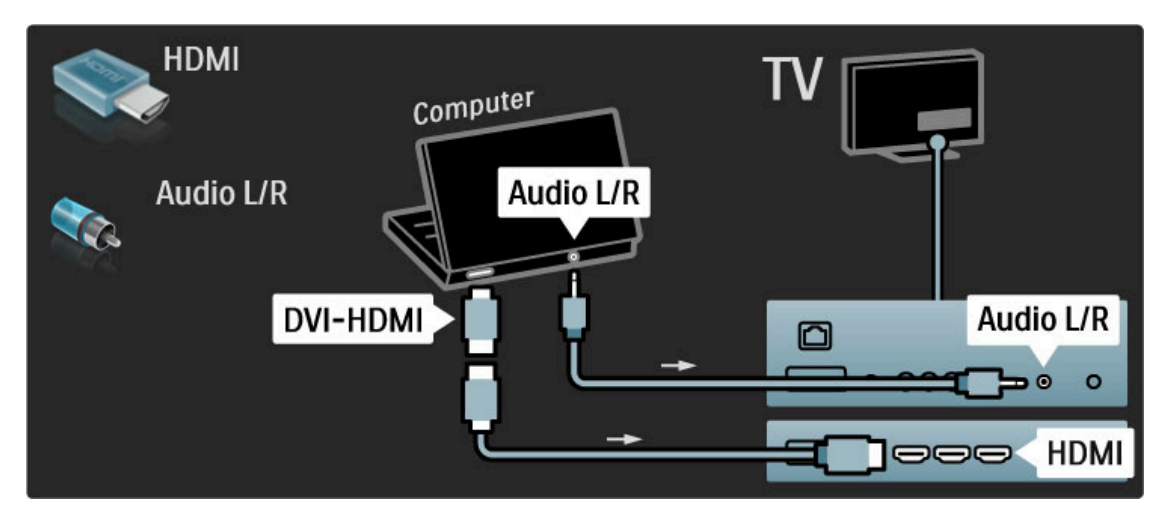

### Réglage TV idéal

Réglez le format d'image du téléviseur sur Non mis à l'échelle pour obtenir une image de qualité supérieure. Pendant que vous  $r$ egardez la télévision, appuyez sur  $\equiv$  OPTIONS et sélectionnez Format d'image, puis Non mis à l'échelle.

Pour obtenir la liste des résolutions prises en charge, consultez la rubrique Aide > Spécifications > Résolutions d'affichage.

## Décodeur

Utilisez un câble péritel pour connecter un décodeur de chaînes hertziennes analogiques. Utilisez la prise EXT1 située à l'arrière du téléviseur.

Les chaînes TV doivent être définies en tant que chaînes à décoder. Vous devez ensuite indiquer à quelle prise le décodeur est connecté.

Pour affecter une chaîne TV, appuyez sur  $\bigcap$  > Configuration > Paramètres chaînes > Décodeur. Sélectionnez Chaîne pour configurer la chaîne que vous souhaitez décoder. Sélectionnez Statut pour définir la connexion utilisée pour le décodeur.

# 5.5 Réseau

# Sans fil

Pour configurer la connexion au réseau sans fil, consultez la rubrique Aide > Configuration > Réseau.

## Filaire

Pour configurer la connexion au réseau par câble, consultez la rubrique Aide > Configuration > Réseau.

Connectez le routeur au téléviseur à l'aide d'un câble réseau. Pour répondre aux normes CEM, utilisez un câble Ethernet blindé FTP Cat. 5E.

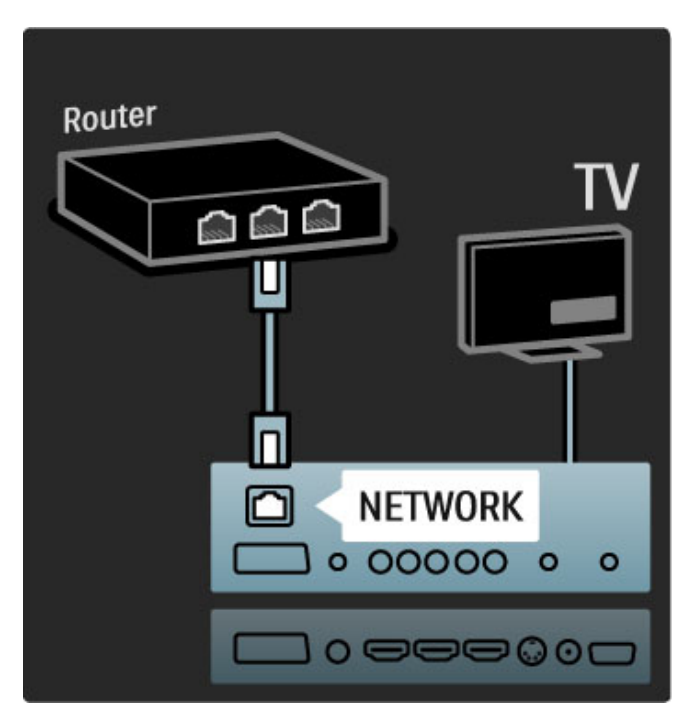

# 5.6 Carte SD

# Capacité de la mémoire

Pour stocker des vidéos téléchargées sur un site de location de vidéos sur Net TV, vous devez insérer une carte mémoire SD dans le logement correspondant du téléviseur. Une fois formatée, laissez la carte en permanence dans le logement

### Taille de la carte mémoire SD

Utilisez une carte mémoire SD HC (haute capacité) d'au moins 4 Go.

Pour la vidéo haute définition (HD), utilisez une carte SD d'une capacité de stockage d'au moins 8 Go. Utilisez une carte de classe 2 ou plus.

Pour plus d'informations sur la location de vidéos, consultez la rubrique Aide > En savoir plus sur le téléviseur > Net TV > Location de vidéos.

## Insertion de la carte

Veillez à déverrouiller la carte SD avant de l'insérer.

Pour formater la carte SD, allumez le téléviseur et insérez la carte SD dans le logement pour carte SD. Le téléviseur démarre automatiquement le formatage. Laissez la carte SD en permanence dans le logement.

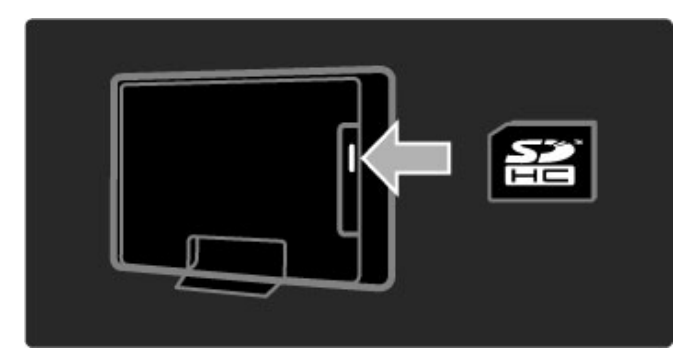

# 5.7 Interface commune CAM

# **CAM**

Les chaînes numériques cryptées peuvent être décodées par un module CAM (Conditional Access Module). Les opérateurs de services de télévision numérique fournissent un CAM lorsque vous vous abonnez à leurs services. Contactez votre opérateur de services de télévision numérique pour obtenir de plus amples informations et connaître les conditions générales.

### Insertion d'un CAM

Mettez votre téléviseur hors tension avant d'insérer un CAM. Le mode d'insertion est indiqué sur le CAM. Une insertion incorrecte peut endommager le CAM et le téléviseur.

Recherchez le port de connexion CI (Common Interface) à l'arrière du téléviseur. Insérez délicatement le CAM aussi loin que possible et laissez-le dans le port en permanence. Il est possible que l'activation du CAM prenne quelques minutes. Si vous retirez le CAM, le service sera désactivé.

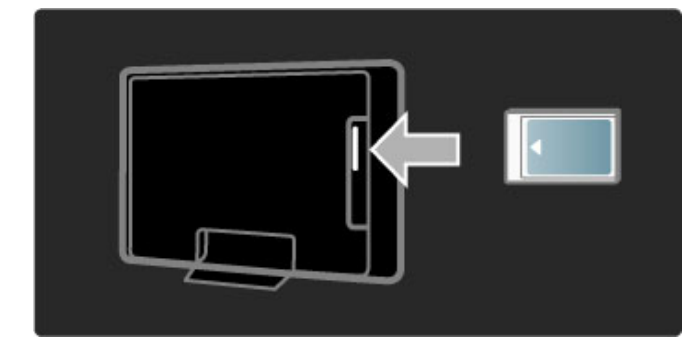

#### Visionnage d'un service CAM

Si un CAM est inséré et que vous avez payé l'abonnement, le téléviseur affiche les contenus proposés par l'opérateur de services de télévision numérique. Les applications et leurs fonctions ainsi que le contenu et les messages qui s'affichent à l'écran proviennent du fournisseur de services CAM.

#### Paramètres CAM

Pour définir des mots de passe ou des codes pour le service CAM, appuyez sur  $\bigoplus$  et sélectionnez Configuration > Paramètres chaînes > Interface commune. Sélectionnez le fournisseur de CAM, puis appuyez sur OK.

## $Cl<sup>+</sup>$

Ce téléviseur prend en charge le contrôle d'accès CI+. CI+ permet aux fournisseurs de services de proposer du contenu numérique haute définition de qualité (sport et films, par exemple) bénéficiant d'une protection supérieure contre la copie.

Pour insérer un module CAM CI+, lisez le chapitre CAM -Module de contrôle d'accès.

# 5.8 3D

# 3D

Ce téléviseur est compatible avec l'accessoire Full HD 3D PTA02 (vendu séparément).

### Installation de l'accessoire PTA02

1 Mettez le téléviseur hors tension.

2 Connectez l'émetteur 3D à la prise 3D Out située à l'arrière de votre téléviseur.

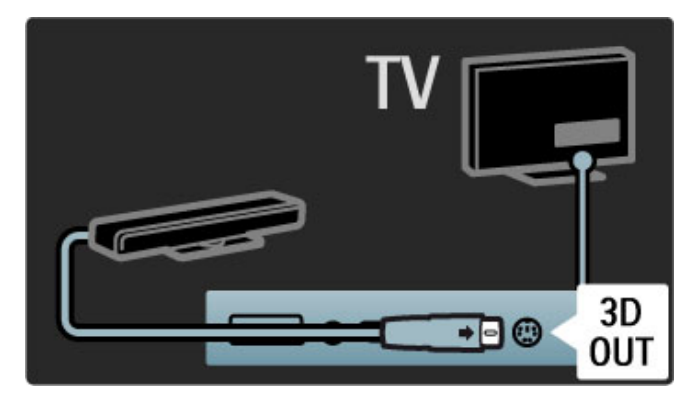

3 Installez l'émetteur 3D au dessus ou en dessous du téléviseur. Veillez à orienter l'émetteur en direction de l'endroit où vous allez vous installer pour regarder la télévision.

La petite fenêtre située au milieu des lunettes reçoit les signaux 3D de l'émetteur.

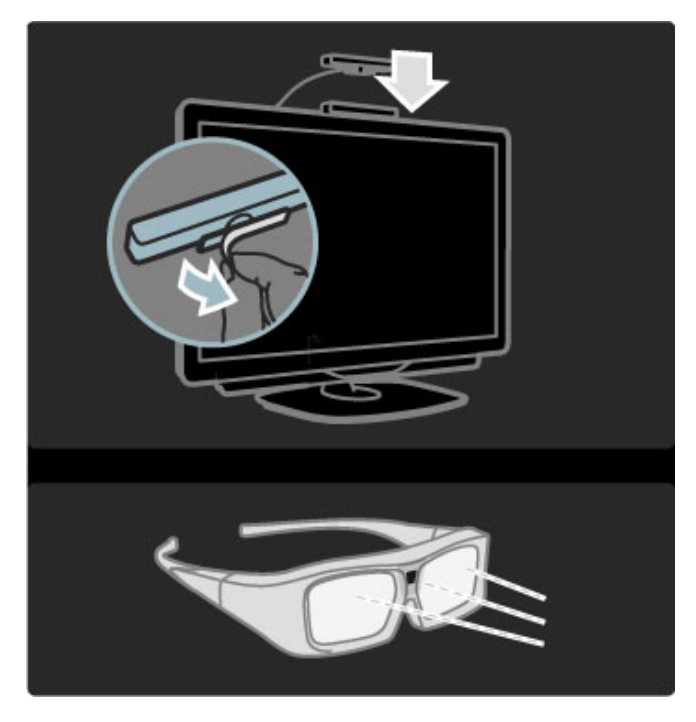

### Mise à jour du logiciel du téléviseur

- Pour préparer votre téléviseur à la 3D, vous devez mettre à jour le logiciel du téléviseur.
- 1 Allumez le téléviseur.

2 Branchez le périphérique USB sur la prise USB située sur le côté du téléviseur.

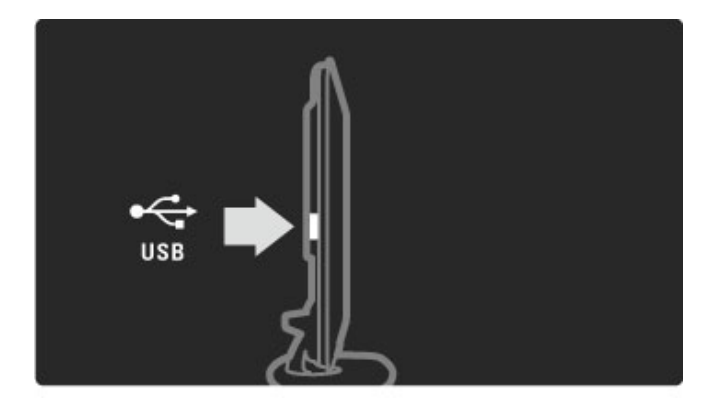

3 La mise à jour du logiciel démarre automatiquement et il est possible que votre téléviseur s'éteigne et se rallume pendant la mise à jour. N'appuyez sur aucune touche de la télécommande et attendez que le message « Operation Successful » (Opération réussie) s'affiche.

4 Débranchez le périphérique USB puis éteignez votre téléviseur et rallumez-le.

Votre téléviseur est prêt pour la 3D.

# 6 Dépannage

#### 6.1 Informations de contact

Si les conseils de la section Dépannage n'ont pas permis de résoudre le problème, essayez d'éteindre puis de rallumer le téléviseur.

### Avertissement

Si votre téléviseur tombe en panne, n'essayez JAMAIS de le réparer vous-même.

#### Service Consommateurs

Si vous ne parvenez pas à résoudre le problème de votre téléviseur, vous pouvez appeler le Service Consommateurs Philips de votre pays. Pensez à repérer les numéros de modèle et de référence du téléviseur avant de nous contacter. Le numéro de téléphone figure dans la documentation fournie avec le téléviseur. Vous pouvez également consulter notre site Web www.philips.com/support.

…

### Numéro de référence et numéro de série du téléviseur

Vous les trouverez sur l'emballage ou à l'arrière et en dessous du téléviseur.

# 6.2 Téléviseur et télécommande

#### Le téléviseur ne s'allume pas.

• Éteignez le téléviseur, puis rallumez-le à l'aide de l'interrupteur situé au bas du téléviseur.

- Contrôlez le cordon d'alimentation.
- Essayez d'utiliser les boutons du téléviseur pour l'allumer.

#### Le téléviseur en veille ne s'allume pas.

• Assurez-vous que les piles de la télécommande ne sont ni faibles ni épuisées. Vérifiez qu'elles sont insérées dans le bon sens (+/-).

• Essayez d'utiliser les boutons du téléviseur pour l'allumer.

…

#### Le téléviseur ne répond pas aux commandes de la télécommande.

• Assurez-vous que les piles de la télécommande ne sont ni faibles ni épuisées. Vérifiez qu'elles sont insérées dans le bon sens  $(+/-)$ .

• Nettoyez la télécommande et le capteur du téléviseur.

• Pendant le démarrage du téléviseur (environ deux minutes avec les appareils connectés), le téléviseur et certains appareils externes ne réagissent pas immédiatement à la télécommande. L'appareil fonctionne normalement et n'est pas endommagé.

…

#### Le téléviseur s'éteint et le voyant rouge clignote.

• Éteignez le téléviseur, puis rallumez-le à l'aide de l'interrupteur situé au bas du téléviseur. Vérifiez que l'espace autour du téléviseur est suffisant pour assurer la ventilation. Attendez que le téléviseur ait refroidi.

Si le téléviseur ne s'allume pas à partir du mode veille et que le voyant clignote toujours, contactez le Service Consommateurs.

Vous avez oublié votre code de verrouillage ? Consultez la rubrique Aide > En savoir plus sur le téléviseur > Verrouillages et programmations > Verrouillage.

# 6.3 Chaînes de télévision

Certaines chaînes de télévision ont été effacées. • Vérifiez que la liste sélectionnée dans la liste des chaînes est correcte. Appuyez sur **QFIND** pour ouvrir la liste des chaînes, puis appuyez sur **EOPTIONS** et sélectionnez la liste de votre choix avec Sélectionner liste.

• Il est possible qu'une chaîne soit masquée dans la liste des chaînes. Pour plus d'informations sur la liste des chaînes, consultez la rubrique Aide > Utilisation du téléviseur > Regarder la télévision > Liste des chaînes.

…

Aucune chaîne numérique n'a été trouvée lors de l'installation.

- Vérifiez que votre téléviseur prend en charge les normes DVB-
- T ou DVB-C dans votre pays. Reportez-vous à l'étiquette « Digital TV Country Compatibility » à l'arrière du téléviseur.

# 6.4 Image et son

#### Absence d'image.

• Vérifiez que l'antenne est correctement branchée.

• Vérifiez que l'appareil approprié est sélectionné et qu'il est connecté correctement.

• Vérifiez le réglage du contraste ou de la luminosité dans  $\bigcap$ Configuration  $\geq$  Paramètres TV  $>$  Image  $>$  Contraste ou Luminosité.

#### L'image est de mauvaise qualité.

• La qualité de l'image peut être affectée par de mauvaises conditions météorologiques.

• Vérifiez que l'antenne est correctement branchée.

• Les appareils audio non reliés à la terre, les lampes au néon, les bâtiments de grande hauteur ou les montagnes peuvent avoir une incidence sur la qualité de l'image. Essayez d'améliorer l'image en changeant l'antenne de position ou en éloignant les appareils du téléviseur.

…

• Vérifiez que le système TV approprié est sélectionné dans le menu Installation manuelle.

• Si le problème de qualité d'image ne concerne qu'une seule chaîne, essayez de la régler à l'aide du menu Réglage fin. Consultez la rubrique Aide > Configuration > Chaînes > Installation manuelle - Analogique.

### L'image est de mauvaise qualité.

• Vérifiez les réglages de la couleur dans  $\bigcap$  > Configuration > Paramètres TV. Vous pouvez également appuyer sur **EOPTIONS** pour sélectionner un réglage Smart image.

…

Retard de l'image lorsqu'une console de jeux est connectée. • Pour éviter un décalage de l'image, appuyez sur **E OPTIONS** et sélectionnez Smart image > Jeu.

Le téléviseur ne garde pas en mémoire les réglages lorsque je le remets sous tension.

• Vérifiez que le téléviseur est configuré avec l'emplacement Maison. Appuyez sur  $\bigoplus$  > Configuration > Paramètres TV > Préférences > Emplacement.

…

L'image n'est pas adaptée à l'écran.

• Appuyez sur **EOPTIONS**, Format d'image, puis sélectionnez Remplissage automatique.

#### La position de l'image est incorrecte.

• Pour rectifier la position d'une image déplacée, appuyez sur **EOPTIONS** et sélectionnez Déplacement de l'image. Ajustez la position de l'image à l'aide des touches de navigation. Appuyez OK pour arrêter le déplacement de l'image.

…

• Si vous observez des bords déformés, appuyez sur  $\bigcap$  > Configuration > Paramètres TV > Image > Bords de l'écran et agrandissez légèrement l'image à l'aide de la barre.

## Une image s'affiche mais il n'y a pas de son.

- Vérifiez que le volume n'est pas réglé sur 0.
- Vérifiez que le son n'a pas été coupé avec la touche  $\mathbf{\&}$ .
- Vérifiez que tous les câbles sont branchés correctement.

• Si aucun signal audio n'est détecté, le téléviseur coupe automatiquement le son. Cette opération est tout à fait normale et n'est pas le signe d'un dysfonctionnement.

Le son est de mauvaise qualité.

• Essayez n'importe quel réglage Smart son. Pour cela, appuyez sur **E**OPTIONS, Smart son.

• Vérifiez que le son est réglé sur Stéréo.

### Un seul haut-parleur restitue le son

• Vérifiez le paramètre Balance. Appuyez sur  $\biguparrow$  > Configuration > Paramètres TV > Son > Balance. Réglez la balance à l'aide de la barre.

…

…

### Retard du son

• En cas de problème de synchronisation audio-vidéo lorsque le son est diffusé par un système Home Cinéma, vous devez configurer le décalage de la synchronisation audio. Pour plus d'informations sur la synchronisation audio-vidéo, consultez la rubrique Audio > Configuration > Appareils > Synchronisation audio-vidéo.

# 6.5 Appareils

#### Connexions HDMI

• La procédure HDMI-HDCP peut prendre quelques secondes avant que l'image provenant de l'appareil ne s'affiche.

• Si le téléviseur ne reconnaît pas l'appareil et que l'écran n'affiche pas d'image, essayez de passer d'un appareil à un autre pour relancer la procédure HDCP. Autre possibilité, éteignez, puis rallumez l'appareil.

• Si les coupures de son persistent, reportez-vous au mode d'emploi de l'appareil pour vérifier les réglages de sortie. Si le problème n'est toujours pas résolu, branchez un câble audio supplémentaire.

• Si vous utilisez un adaptateur DVI-HDMI, vérifiez qu'une connexion audio supplémentaire complète la connexion DVI.

### …

#### EasyLink HDMI-CEC

• Vérifiez que l'appareil connecté prend en charge la norme HDMI-CEC et qu'il est correctement configuré. Reportez-vous au manuel d'utilisation fourni avec l'appareil.

• Vérifiez que le câble HDMI est bien branché.

• Vérifiez que l'option EasyLink du téléviseur et de l'appareil est activée.

• Veillez à ce que le contrôle audio du système des appareils audio compatibles HDMI-CEC soit correctement configuré. Reportez-vous au manuel d'utilisation fourni avec votre appareil audio.

…

#### Affichage du PC

• La fréquence de rafraîchissement du PC connecté au téléviseur au moyen d'un adaptateur VGA-HDMI ou DVI-HDMI doit être de 60 Hz.

• Vérifiez que le mode de résolution correct est sélectionné sur votre PC. Consultez la liste dans Aide > Spécifications > Résolutions d'affichage.

# 6.6 Vidéos, photos et musique

### Les fichiers de mon périphérique USB ne sont pas affichés.

• Réglez votre périphérique (appareil photo) sur conforme à la classe « Périphérique de stockage de masse ».

• Le périphérique USB nécessite peut-être un pilote logiciel spécifique. Malheureusement, ce logiciel ne peut pas être téléchargé sur votre téléviseur.

• Tous les fichiers audio ou d'image ne sont pas pris en charge. Consultez la liste dans Aide > Spécifications > Multimédia.

…

#### La lecture des fichiers d'un périphérique USB manque de fluidité.

• Les performances de transfert du périphérique USB limitent le taux de transfert.

#### Les fichiers de mon PC ne sont pas affichés.

• Pour rechercher des fichiers sur votre réseau domestique via l'option Parcourir PC, le logiciel de serveur multimédia de votre PC doit être configuré de manière à partager ces fichiers avec le téléviseur. Consultez la liste des logiciels de serveur multimédia compatibles dans Aide > Spécifications > Multimédia.

# 6.7 Réseau

### Réseau sans fil introuvable ou perturbé.

• Les fours à micro-ondes, les téléphones sans fil ou autres appareils conformes à la norme WiFi 11b situés à proximité peuvent causer des interférences avec le réseau sans fil. • Assurez-vous que les pare-feu de votre réseau permettent un accès à la connexion sans fil du téléviseur.

• Si le réseau sans fil ne fonctionne pas correctement chez vous, essayez la connexion au réseau par câble. Consultez la rubrique  $Aide > Configuration > Réseau > Instantation filaire.$ 

…

#### Net TV ne fonctionne pas.

• Si la connexion au routeur fonctionne, vérifiez la connexion du routeur à Internet.

### La fonctionnalité Parcourir PC ou Net TV est lente.

• Recherchez la portée du routeur en intérieur, son débit et d'autres éléments affectant la qualité du signal dans le manuel d'utilisation de votre routeur sans fil.

• Une connexion Internet haut débit (large bande) est nécessaire pour le routeur.

# 7 Caractéristiques techniques

### 7.1 Logiciel

# Version du logiciel

Pour afficher la version actuelle du logiciel de votre téléviseur, appuyez sur  $\hat{\mathbf{\pi}}$  > Configuration > Paramètres logiciel, puis appuyez sur OK. Sélectionnez Info logiciel actuel et consultez l'élément Version :.

# Logiciel open source

Ce téléviseur contient un logiciel open source. Philips s'engage par la présente à fournir, sur simple demande, une copie de l'intégralité du code source des packages de logiciels open source protégés par des droits d'auteur utilisés pour ce produit dès lors que cela est requis par les licences correspondantes.

Cette offre est valable pendant trois ans à compter de la date d'achat du produit. Pour obtenir le code source, écrivez-nous à l'adresse suivante : open.source@philips.com.

Si vous ne souhaitez pas effectuer cette demande par courrier électronique ou si vous ne recevez pas d'accusé de réception dans la semaine qui suit l'envoi du message à l'adresse précédemment citée, veuillez écrire (en anglais) à :

Open Source Team, Philips Electronics Intellectual Property and Standards P.O. Box 220 5600 AE Eindhoven Pays-Bas

Consultez les licences open source dans la rubrique Aide > Premiers pas > Licences open source.

# 7.2 Environnement

# Économie d'énergie

#### Capteur de luminosité

Afin d'économiser l'énergie, le capteur de luminosité ambiante intégré réduit la luminosité de l'écran de télévision lorsque la luminosité ambiante diminue.

#### Économie d'énergie

Le paramètre Smart image Économie d'énergie combine plusieurs réglages du téléviseur contribuant à réduire la consommation d'énergie.

#### Veille faible consommation

Le circuit d'alimentation avancé, à la pointe de la technologie, réduit au minimum la consommation électrique du téléviseur sans supprimer la fonction de mise en veille permanente.

…

#### Gestion de la consommation d'énergie

La gestion avancée de la consommation électrique de ce téléviseur garantit une utilisation optimale de l'énergie. Vous pouvez mesurer l'impact de vos réglages personnels, du niveau de luminosité des images actuellement à l'écran et des conditions de luminosité ambiante sur la consommation d'énergie.

Pour consulter les consommations d'énergie correspondantes, appuyez sur  $\bigoplus$  > Configuration, puis sur  $\bigtriangledown$ . Sélectionnez Voir les démos > Active Control, puis appuyez sur OK. Sélectionnez un réglage Smart pour connaître la valeur correspondante.

## Fin de vie

#### Mise au rebut du produit et des piles usagés

Votre produit a été conçu et fabriqué à partir de matériaux et composants de haute qualité, recyclables et réutilisables.

…

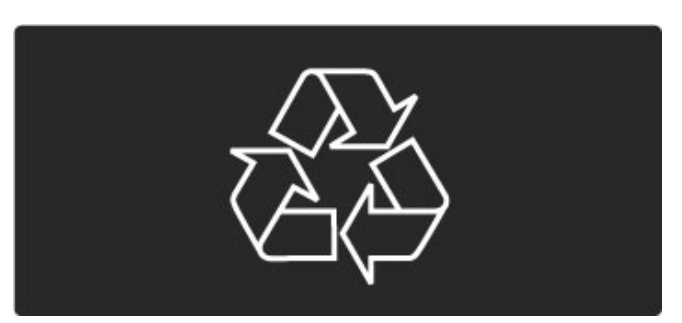

Le symbole de poubelle barrée sur un produit indique que ce dernier est conforme à la Directive européenne 2002/96/CE.

…

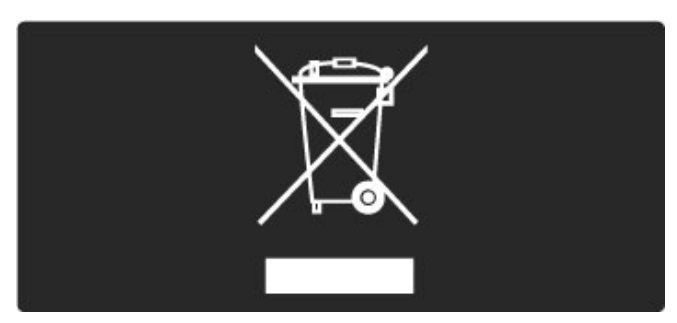

Informez-vous auprès des instances locales sur le système de collecte des produits électriques et électroniques en fin de vie.

Veillez à respecter la réglementation en vigueur et ne mettez pas vos anciens produits au rebut avec vos déchets ménagers. La mise au rebut citoyenne de votre ancien produit permet de protéger l'environnement et la santé.

…

Votre produit contient des piles relevant de la Directive européenne 2006/66/CE qui ne doivent pas être mises au rebut avec les déchets ménagers.

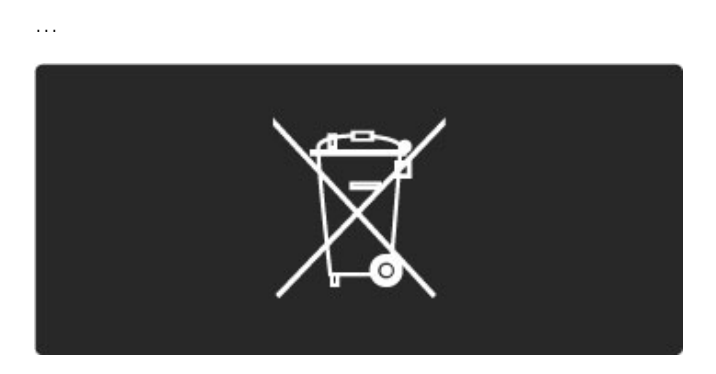

Informez-vous auprès des instances locales sur le système de collecte des piles car la mise au rebut citoyenne permet de protéger l'environnement et la santé.

# 7.3 Puissance et réception

## Puissance

Les caractéristiques du produit sont susceptibles d'être modifiées sans préavis. Pour plus de détails sur les spécifications de ce produit, reportez-vous à la page www.philips.com/support.

#### Puissance

- Alimentation secteur : 220-240 V CA (± 10 %)
- Température ambiante : 5 à 35 °C
- Consommation en veille : < 0,15 W

• Fonctionnalités d'économie d'énergie : capteur de luminosité, mode Éco, suppression de l'image (pour la radio), programmation de l'arrêt automatique, menu des paramètres écologiques.

## Réception

- Entrée antenne : 75  $\Omega$  coaxial (IEC75)
- Réception : Hyperband, S-Channel, UHF, VHF

• DVB : DVB-T (terrestre, antenne) COFDM 2K/8K, DVB-C (câble) QAM

• Lecture vidéo analogique : NTSC, SECAM, PAL

• Lecture vidéo numérique : MPEG2 SD/HD (ISO/CEI 13818-2). MPEG4 SD/HD (ISO/CEI 14496-10)

• Lecture audio numérique (ISO/CÉI 13818-3)

• Consultez les pays sélectionnés sur la plaque signalétique du téléviseur

• Entrée parabole satellite : 75  $\Omega$  type F

- Gamme de fréquences d'entrée : 950 à 2 150 MHz
- Gamme de niveaux d'entrée : 25 à 65 dBm
- DVB-S/S2 QPSK, débit de symboles de 2 à 45 méga-symboles, SCPC et MCPC
- Préréglage pour les satellites : Astra (19.2°E), Astra (23.5 °E), Astra (28.2 °E), Hotbird (13.0 °E), TürkSat (42.0 °E) • Prise en charge Astra HD+

• LNB : DiSEqC 1.0, 1 à 4 LNB pris en charge, sélection de la polarité 14/18 V, sélection de la bande 22 kHz, mode Tone burst, courant LNB 300 mA max.

• Consultez les pays sélectionnés sur la plaque signalétique du téléviseur

# 7.4 Affichage et son

## Affichage / image

- Diagonale :
- 40PFL9715 : 102 cm / 40 pouces
- 46PFL9715 : 116 cm / 46 pouces
- Amélioration de l'image :
- Perfect Pixel HD Engine
- LED Pro
- 400 Hz Clear LCD\*

• Type d'écran : LCD Full HD, rétroéclairage par LED segmenté 2D

- Résolution d'écran : 1920 × 1080p
- Traitement des couleurs : 2 250 trillions de couleurs RVB
- 17 bits • Luminosité : 500 cd/m2
- Contraste dynamique : 10.000.000:1
- Temps de réponse (type) : 0,5 ms (équiv. BEW)

\* 400 Hz Clear LCD : affiche 400 scènes par seconde grâce à l'alliance de la technologie de pointe 200 Hz et du rétroéclairage par balayage avec un cycle d'utilisation de 50 %.

### Son

- Puissance de sortie (RMS) : 2 x 15 W
- Dolby Digital Plus, Dolby Pulse Dolby et le symbole du
- double D sont des marques déposées de Dolby Laboratories.
- Types de haut-parleurs : 2 tweeters à dôme, 2 haut-parleurs de graves

# 7.5 Résolutions d'affichage

### Formats vidéo

Résolution - Fréquence de rafraîchissement

- 480i 60 Hz
- 480p 60 Hz
- 576i 50 Hz
- 576p 50 Hz
- 720p 50 Hz, 60 Hz
- 1 080i 50 Hz, 60 Hz
- 1 080p 24 Hz, 25 Hz, 30 Hz
- 1 080p 50 Hz, 60 Hz

### Formats informatiques

Résolution — Fréquence de rafraîchissement

- 640 x 480p 60 Hz (VGA/HDMI)
- 800 x 600p 60 Hz (VGA/HDMI)
- 1024 x 768p 60 Hz (VGA/HDMI)
- 1280 x 768p 60 Hz (VGA/HDMI)
- 1360 x 765p 60 Hz (VGA/HDMI)
- 1360 x 768p 60 Hz (VGA/HDMI)
- $1280 \times 1024p$  60 Hz (HDMI)
- 1920 x 1080i 60 Hz (HDMI)
- 1920  $\times$  1080p 60 Hz (HDMI)

# 7.6 Multimédia

### Connexions

- USB 2.0
- Ethernet LAN RJ-45
- Wi-Fi 802.11b/g/n (intégré)

#### Systèmes de fichiers USB pris en charge

• FAT 16, FAT 32, NTFS

### Formats de lecture

• Enceintes : flux de transport et programme MPEG, AVI, MPEG-

- 4, Matroska, Windows Media, ASF
- Codecs vidéo : MPEG-1, MPEG-2, MPEG-4 Part 2, MPEG-4 AVC (H264), WMV9
- Codecs audio : MP3, AAC, HE-AAC V1, HE-AAC V2, WMA, AC3
- Codecs d'image : JPEG
- Limites : WMA (V2 jusqu'à V9.2), MPEG-4 AVC (jusqu'au niveau 4.0)

…

### Logiciels de serveur multimédia DLNA (DMS) pris en charge

• Lecteur Windows Media 11 (pour Microsoft Windows XP, Vista ou Windows 7)

- TVersity 1.9.3 (pro) (pour Windows XP)
- Twonky Media PacketVideo 4.4.9 (pour PC et Intel MacOX)
- Nero 9 Nero MediaHome (pour Microsoft Windows XP) • Sony Vaio Media Server (pour Microsoft Windows XP ou

Vista)

- Sony PS3 media server (pour Windows XP)
- Google Media Server (Google desktop) (pour Windows XP)
- DiXiM (pour Windows XP)
- Macrovision Network Media Server (pour Windows XP)
- Philips NAS SPD8020 (v. 1.2.9.47)
- Fuppes (pour Linux)
- uShare (pour Linux)

…

### Appareils mobiles DLNA (DMS/DMC) pris en charge

- Nokia N78, N80, N81, N82, N92, N93, N93i, N95, N96,
- N800 et N810
- Samsung SGH-i780

#### Norme ESD

Cet appareil est conforme aux critères de performances A de la norme ESD. Si l'appareil ne repasse pas en mode DLNA suite à une décharge électrostatique, l'utilisateur devra intervenir.

# 7.7 Connectivité

### Arrière du téléviseur

- Péritel EXT1 : Audio G/D, entrée CVBS, RVB
- Péritel EXT2 : Audio G/D, entrée CVBS, RVB
- EXT3 : YUV, Audio G/D
- VGA (D-sub 15), entrée Audio (mini-jack stéréo 3,5 mm)
- Entrée HDMI 1 ARC (HDMI v1.4)
- Entrée HDMI 2 (HDMI v1.3)
- Entrée HDMI 3 (HDMI v1.3)
- Entrée Audio (DVI-HDMI) (mini-jack stéréo 3,5 mm)

• Sortie Audio G/D — affichage synchronisé (coaxial-cinch-S/PDIF)

- Casque (mini-jack stéréo 3,5 mm)
- Réseau (RJ45)
- Sortie 3D

### Côté du téléviseur

- Entrée latérale HDMI (HDMI v1.3)
- $\bullet$  2x USB
- Logement CI (CAM)

• Logement pour carte SD (SD haute capacité) (en tant que mémoire pour les sites de location de vidéos)

# 7.8 Dimensions et poids

## 40PFL9715

Largeur 955 mm Hauteur 596 mm Profondeur 69 mm Poids ±14 kg . . . avec socle Hauteur 632 mm Profondeur 240 mm Poids ±16 kg

## 46PFL9715

Largeur 1088 mm Hauteur 671 mm Profondeur 69 mm Poids ±19 kg . . . avec socle Hauteur 707 mm Profondeur 260 mm Poids ±22 kg

UMv 3104 327 0053.2 - 110331

# Index

# A

Accès universel 57 Activation instantanée de la lecture 20 Adaptateur DVI-HDMI 60 Aide, Recherche 18 Ambilight, configuration 47 Appareil, ajouter 22 Appareil, renommer 22 Appareil, réorganiser 22 Appareil, supprimer 22 Arrêt automatique 46

## B

Balance 45 Barres noires 27 Bords de l'écran 45

# C

CAM 77 Capteur infrarouge 21 Carte mémoire SD 35 Carte SD, installer 76 Chaîne satellite, favorite 30 Chaîne satellite, masquer 30 Chaîne satellite, mettre à jour 52 Chaîne satellite, renommer 30 Chaîne satellite, réorganiser 29 Chaîne satellite, signal 52 Chaîne satellite, supprimer 52 Chaîne, changer 24 Chaîne, masquer 25 Chaîne, mettre à jour 49 Chaîne, renommer 25 Chaîne, réorganiser 25 Chaînes radio 24 Chaînes, favorites 25 Chiffrement WEP 54 Chiffrement WPA 53 CI+ 77 Clavier, virtuel 25 Clip vidéo HD 7 Code de verrouillage 44 Code parental 44 Code parental, satellite 31 Connexion HDMI 60 Connexion vidéo (CVBS) 61 Connexions 60 Console de jeux 43 Consommation électrique 88 Copie de la liste des chaînes 49 Couleur Ambilight 47 Couleur du mur 47

# D

Description audio 57  $DVB$  50 Déplacement de l'image 23

## E

EasyLink, télécommande 55 En ligne, location de vidéos 35  $ESD^92$ 

# G

Gamma 45

## H

HDMI ARC 60 HDTV 7 Horloge 50

## $\mathbf{L}$

Lecteur DVD, raccorder 63 Lecture de vidéos 40 Liste des chaînes, options 24 Logement à interface commune 77 Logiciel open source 87 Logiciel, mise à jour Internet 58 Logiciel, mise à jour USB 58 Logiciel, version actuelle 58 Logiciels de serveur multimédia 92

## M

Menu d'accueil 22 Menu Options 23 Menu Réglages 22 MHEG 38 Mise en veille du système 20 Mode Surround 20 Musique avec photos 40 Méthode de chiffrement 53

## N

Net TV 34 Net TV, connexion 34 Net TV, ouvrir 34 Niveau d'âge, satellite 31 Nom du réseau TV 54

## P

Paramètres d'image 45 Paramètres du son 45 Paramètres écologiques 46 PC, connecter 40 PC, moniteur 73 PC, parcourir 40 Perfect Pixel HD Engine 45 Photos 40 Photos, diaporama 40

# Q

Qualité de réception 50

# R

Rechercher 22 Recyclage du produit 88 Regarder la télévision 24 Regarder par satellite 29 Routeur 53 Réglage Smart, son 26 Réglages Smart, réinitialiser 45 Réseau domestique 53 Réseau, connexion filaire 75 Réseau, installation filaire 54 Réseau, installation sans fil 53

# S

Satellite, ajouter 51 Satellite, installation 51 Satellite, LNB 51 Satellites, rechercher 51 Service Consommateurs 80 Son Surround 23 Sous-titres, actifs sans son 33 Sous-titres, langue 33 Sous-titres, repositionnement automatique 55 Sélection vidéo 24 Sélectionner liste 24

## T

Texte, deux écrans 38 Texte, figer 38 Télétexte, aperçu T.O.P. 39 Télétexte, configuration 39 Télévision interactive 37

## U

USB, parcourir 40

## V

Vidéo composantes YUV 60 Visite guidée du téléviseur 6 Volume du casque 45

### W

WPS (Wi-Fi Protected Setup) 53

#### Europe

#### CE Declaration of conformity

#### English

Hereby, Philips Innovative Applications N.V. declares that this television is in compliance with the essential requirements and other relevant provisions of Directive 1999/5/EC.

#### Deutsch

L,3%;,')3%9"G% ')\*+,",-.)/00&12',13)!--",42',&0.)5676)?2..).,4+)?2.) Fernsehgerät in Übereinstimmung mit den grundlegenden Anforder-<br>ungen und den übrigen einschlägigen Bestimmungen der Richtlinie 1999/5/EG hefindet

#### Francais

Par la présente Philips Innovative Applications N.V. déclare que cet<br>appareil de télévision est conforme aux exigences essentielles et aux autres dispositions pertinentes de la directive 1999/5/CE.

#### **Nederlands**

+ LEED MILLE<br>Hierbij verklaart Philips Innovative Applications N.V. dat deze televisie in overeenstemming is met de essentiële eisen en de andere '<br>relevante bepalingen van richtlijn 1999/5/EG.

#### Español

**Expansit**<br>Por medio de la presente Philips Innovative Applications N.V. declara que el televisor cumple con los requisitos esenciales y cualesquiera<br>otras disposiciones aplicables o exigibles de la Directiva 1999/5/CE.

#### ltaliano

Con la presente Philips Innovative Applications N.V. dichiara che questo televisore è conforme ai requisiti essenziali ed alle altre disposizioni pertinenti stabilite dalla direttiva 1999/5/CE.

#### Português

**3 KLOLSV**<br>3 Philips Innovative Applications N.V. declara que este televisor está conforme com os requisitos essenciais e outras disposições da<br>Directiva 1999/5/CE.

#### Ελληνικά

LANIγίκα<br>ΜΕ ΤΗΝ ΠΑΡΟΥΣΑ Η Philips Innovative Applications N.V. ΔΗΛΩΝΕΙ ΟΤΙ Η ΤΗΛΕΌΡΑΣΗ ΣΥΜΜΟΡΦΩΝΕΤΑΙ ΠΡΟΣ ΤΙΣ<br>ΟΥΣΙΩΔΕΙΣ ΑΠΑΙΤΗΣΕΙΣ ΚΑΙ ΤΙΣ ΛΟΙΠΕΣ ΣΧΕΤΙΚΕΣ ΔΙΑΤΑΞΕΙΣ THE OAHLIAE 1999/5/FK

#### Svenska

torentimations<br>Härmed intygar Philips Innovative Applications N.V. att denna TV står i överensstämmelse med de väsentliga egenskapskrav och övriga<br>relevanta bestämmelser som framgår av direktiv 1999/5/EG.

#### Norsk

Philips Innovative Applications N.V. erklærer herved at utstyret TV er i samsvar med de grunnleggende krav og øvrige relevante krav i<br>direktiv 1999/5/EF.

#### Dansk

Undertegnede Philips Innovative Applications N.V. erklærer herved,<br>at detteTV overholder de væsentlige krav og øvrige relevante krav i direktiv 1999/5/EE

#### Suomi

Philips Innovative Applications N.V. vakuuttaa täten että tämaä televi-<br>sio on direktiivin 1999/5/EY oleellisten vaatimusten ja sitä koskevien direktiivin muiden ehtojen mukainen.

#### Polski

)<br>Eirma Philips Innovative Applications N.V. ninieiszym oświadcza, że 'Telewizor' jest zgodny z zasadniczymi wymogami oraz pozostałymi<br>stosownymi postanowieniami Dyrektywy 1999/5/EC.

<mark>Magyar</mark><br>Alulírott, Philips Innovative Applications N.V. nyilatkozom, hogy a Alulli ott, i miljos innovative Applications i v.v. nyilatkozom, nogy a<br>televízió megfelel a vonatkozó alapvető követelményeknek és az 1999/5/EC irányelv egyéb előírásainak.

**Česky**<br>Philips Innovative Applications N.V. tímto prohlašuje, že tento televizor<br>je ve shodě se základními požadavky a dalšími příslušnými ustanoyeními směrnice 1999/5/ES.

Slovensky Philips Innovative Applications N.V. týmto vyhlasuje, že tento televízor spĺňa základné požiadavky a všetky príslušné ustanovenia Smernice Spina Zakia<br>1999/5/ES.

#### Slovensko

Philips Innovative Applications N.V. izjavlja, da je ta televizor v skladu<br>z bistvenimi zahtevami in ostalimi relevantnimi določili direktive 1999/5/FS.

#### Festi

Käesolevaga kinnitab Philips Innovative Applications N.V. seadme Teler<br>vastavust direktiivi 1999/5/EÜ põhinõuetele ja nimetatud direktiivist tulenevatele teistele asjakohastele sätetele.

#### Latviski

Eatriski<br>Ar šo Philips Innovative Applications N.V. deklarē, ka 'Televizors' atbilst Direktīvas 1999/5/EK būtiskajām prasībām un citiem ar to saistītajiem noteikumiem.

#### Lietuvių

Šiuo Philips Innovative Applications N.V. deklaruoja, kad šis 'Televi-<br>zorius' atitinka esminius reikalavimus ir kitas 1999/5/EB Direktyvos puostatas.

#### Malti

+ Have heck, Philips Innovative Applications N.V., jiddikjara li dan 'Television' jikkonforma mal-ħtiġijiet essenzjali u ma provvedimenti oħrajn<br>relevanti li hemm fid-Dirrettiva 1999/5/EC.

#### Íslenska

tutendat<br>Hér með lýsir Philips Innovative Applications N.V. yfir því að 'Television' er í samræmi við grunnkröfur og aðrar kröfur, sem gerðar eru í<br>tilskipun 1999/5/EC.

A copy of the Declaration of Conformity is available at : http://www.philips.com/support

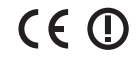

This equipment may be operated in the following European countries i.

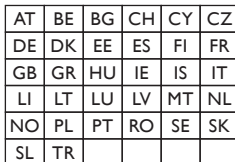

This equipment can be operated in other non-European countries.

#### ltalia

Sistema TV wireless<br>Informationi sulle normative applicabili

#### Per il mercato italiano

\* uso privato: Decreto legislativo . 259 1/8/2003 Codice delle comudoo privato: Decreto registativo : 257 morzood edete edite coma cui occorre richiedere un autorizzazione generale, mentre l'Art. 105 indica i casi in cui l'utilizzo è libero

• regolamentazione della fornitura dell' accesso RLAN del pubblico<br>alle reti e ai servizi pubblici di comunicazione elettronica (es. sistema<br>TV wireless). Decreto ministeriale 28/5/2003 e relative modifiche, e Art. 25 (autorizzazione generale per reti e servizi di comunicazione<br>elettronici) del Codice delle comunicazione elettroniche • uso privato: Decreto ministriale 12/7/2007

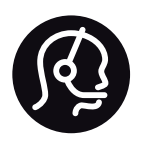

# Contact information

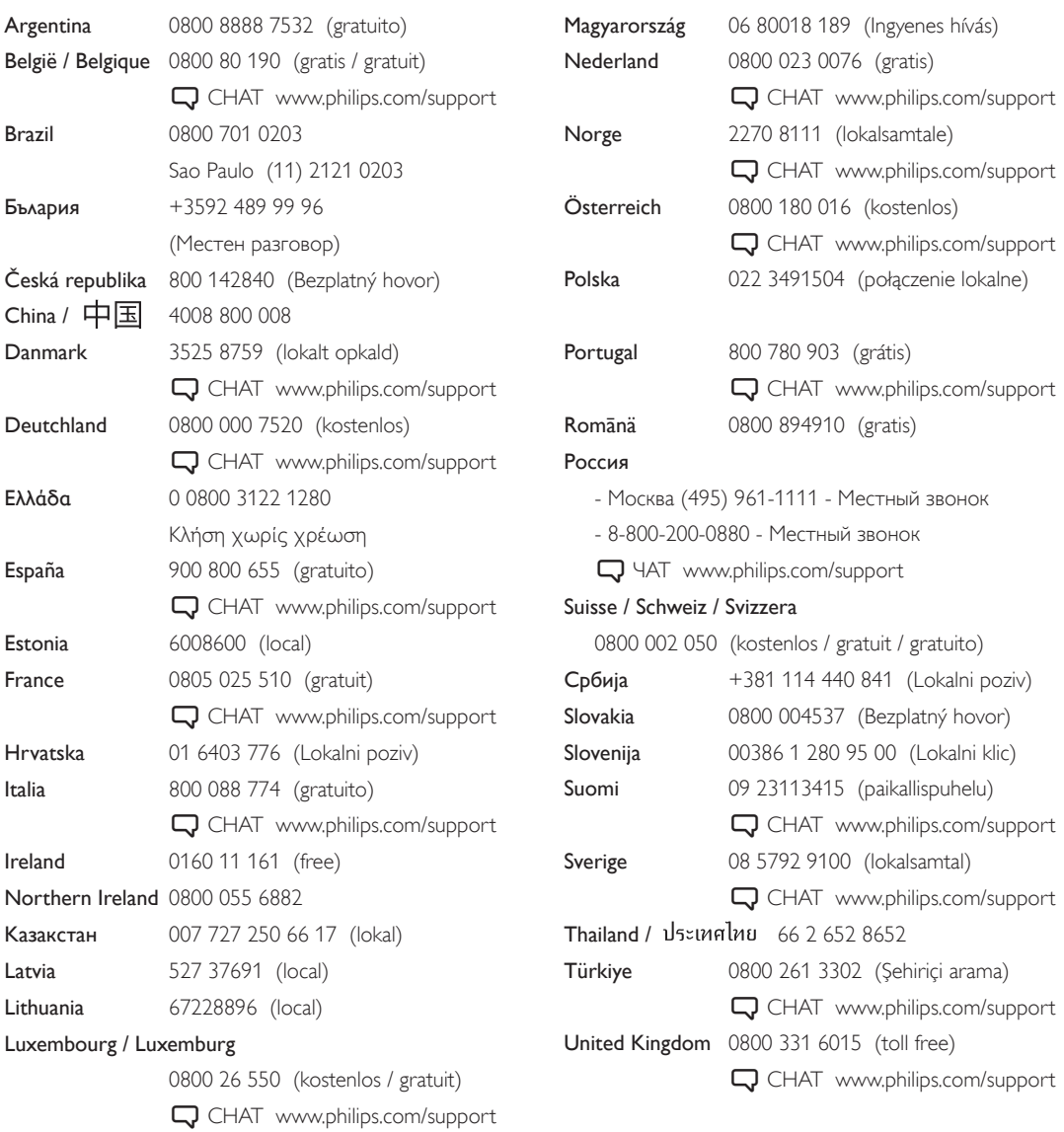

**PHILIPS** 

Non-contractual images / Images non contractuelles / Außervertragliche Bilder All registered and unregistered trademarks are property of their respective owners.

Specifications are subject to change without notice Trademarks are the property of Koninklijke Philips Electronics N.V. or their respective owners 2011 © Koninklijke Philips Electronics N.V. All rights reserved

www.philips.com